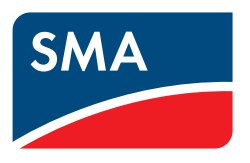

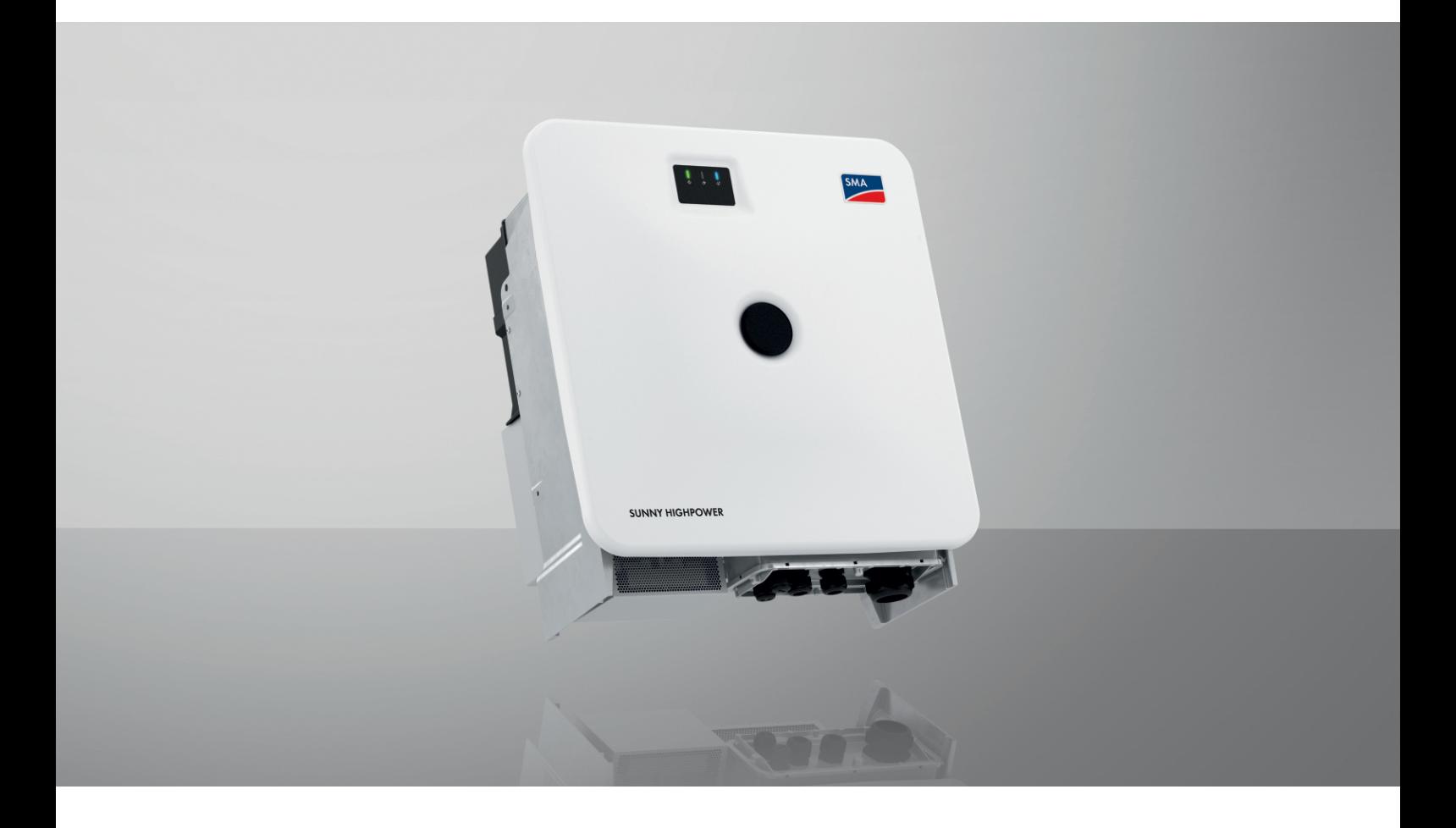

## **SUNNY HIGHPOWER PEAK3**

**SHP 100-21 / SHP 150-21 / SHP 172-21 / SHP 180-21**

## **Rechtliche Bestimmungen**

Die in diesen Unterlagen enthaltenen Informationen sind Eigentum der SMA Solar Technology AG. Kein Teil dieses Dokuments darf vervielfältigt, in einem Datenabrufsystem gespeichert oder in einer anderen Art und Weise (elektronisch, mechanisch durch Fotokopie oder Aufzeichnung) ohne die vorherige schriftliche Genehmigung von SMA Solar Technology AG übertragen werden. Eine innerbetriebliche Vervielfältigung, die zur Evaluierung des Produktes oder zum sachgemäßen Einsatz bestimmt ist, ist erlaubt und nicht genehmigungspflichtig.

SMA Solar Technology AG gewährt keine Zusicherungen oder Garantien, ausdrücklich oder stillschweigend, bezüglich jeglicher Dokumentation oder darin beschriebener Software und Zubehör. Dazu gehören unter anderem (aber ohne Beschränkung darauf) implizite Gewährleistung der Marktfähigkeit und Eignung für einen bestimmten Zweck. Allen diesbezüglichen Zusicherungen oder Garantien wird hiermit ausdrücklich widersprochen. SMA Solar Technology AG und deren Fachhändler haften unter keinen Umständen für etwaige direkte oder indirekte, zufällige Folgeverluste oder Schäden.

Der oben genannte Ausschluss von impliziten Gewährleistungen kann nicht in allen Fällen angewendet werden.

Änderungen an Spezifikationen bleiben vorbehalten. Es wurden alle Anstrengungen unternommen, dieses Dokument mit größter Sorgfalt zu erstellen und auf dem neusten Stand zu halten. Leser werden jedoch ausdrücklich darauf hingewiesen, dass sich SMA Solar Technology AG das Recht vorbehält, ohne Vorankündigung bzw. gemäß den entsprechenden Bestimmungen des bestehenden Liefervertrags Änderungen an diesen Spezifikationen durchzuführen, die sie im Hinblick auf Produktverbesserungen und Nutzungserfahrungen für angemessen hält. SMA Solar Technology AG übernimmt keine Haftung für etwaige indirekte, zufällige oder Folgeverluste oder Schäden, die durch das Vertrauen auf das vorliegende Material entstanden sind, unter anderem durch Weglassen von Informationen, Tippfehler, Rechenfehler oder Fehler in der Struktur des vorliegenden Dokuments.

#### **SMA Garantie**

Die aktuellen Garantiebedingungen können Sie im Internet unter [www.SMA-Solar.com](http://www.SMA-Solar.com) herunterladen.

#### **Software-Lizenzen**

Die Lizenzen für die eingesetzten Software-Module (Open Source) können Sie auf der Benutzeroberfläche des Produkts aufrufen.

#### **Warenzeichen**

Alle Warenzeichen werden anerkannt, auch wenn diese nicht gesondert gekennzeichnet sind. Fehlende Kennzeichnung bedeutet nicht, eine Ware oder ein Zeichen seien frei.

#### **SMA Solar Technology AG**

Sonnenallee 1 34266 Niestetal Deutschland Tel. +49 561 9522-0 Fax +49 561 9522-100 www.SMA.de E-Mail: info@SMA.de Stand: 26.01.2023 Copyright © 2023 SMA Solar Technology AG. Alle Rechte vorbehalten.

## Inhaltsverzeichnis

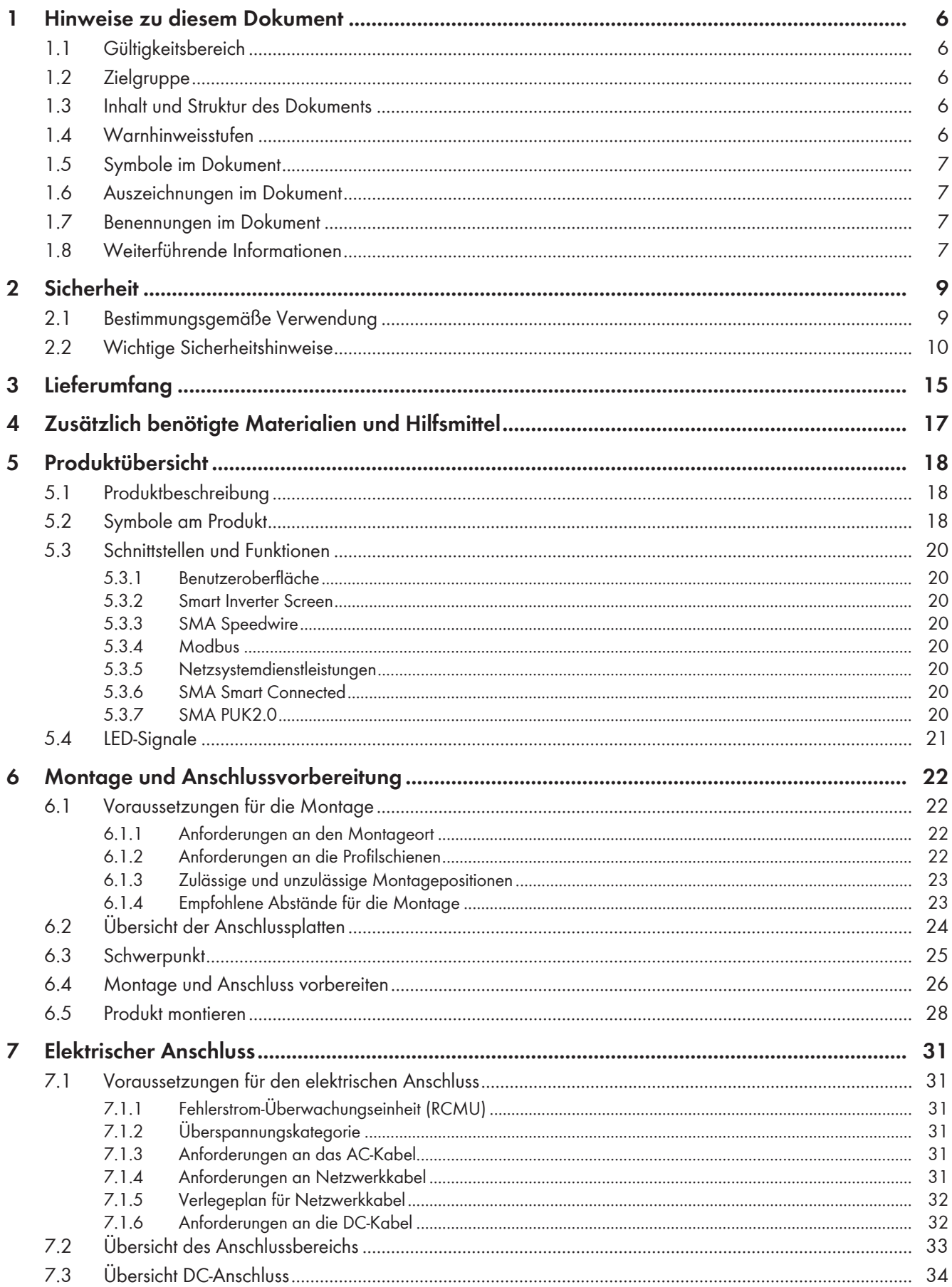

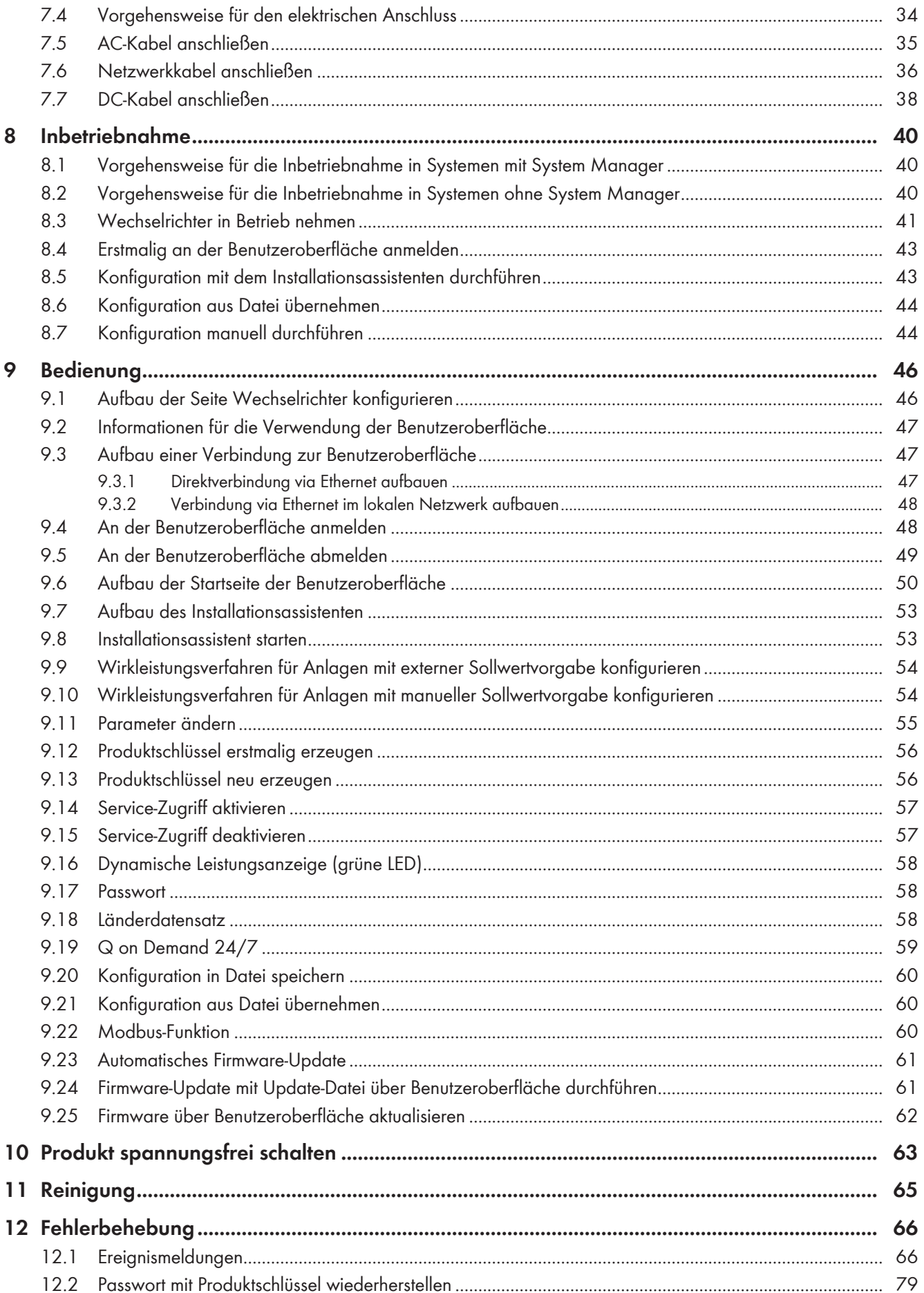

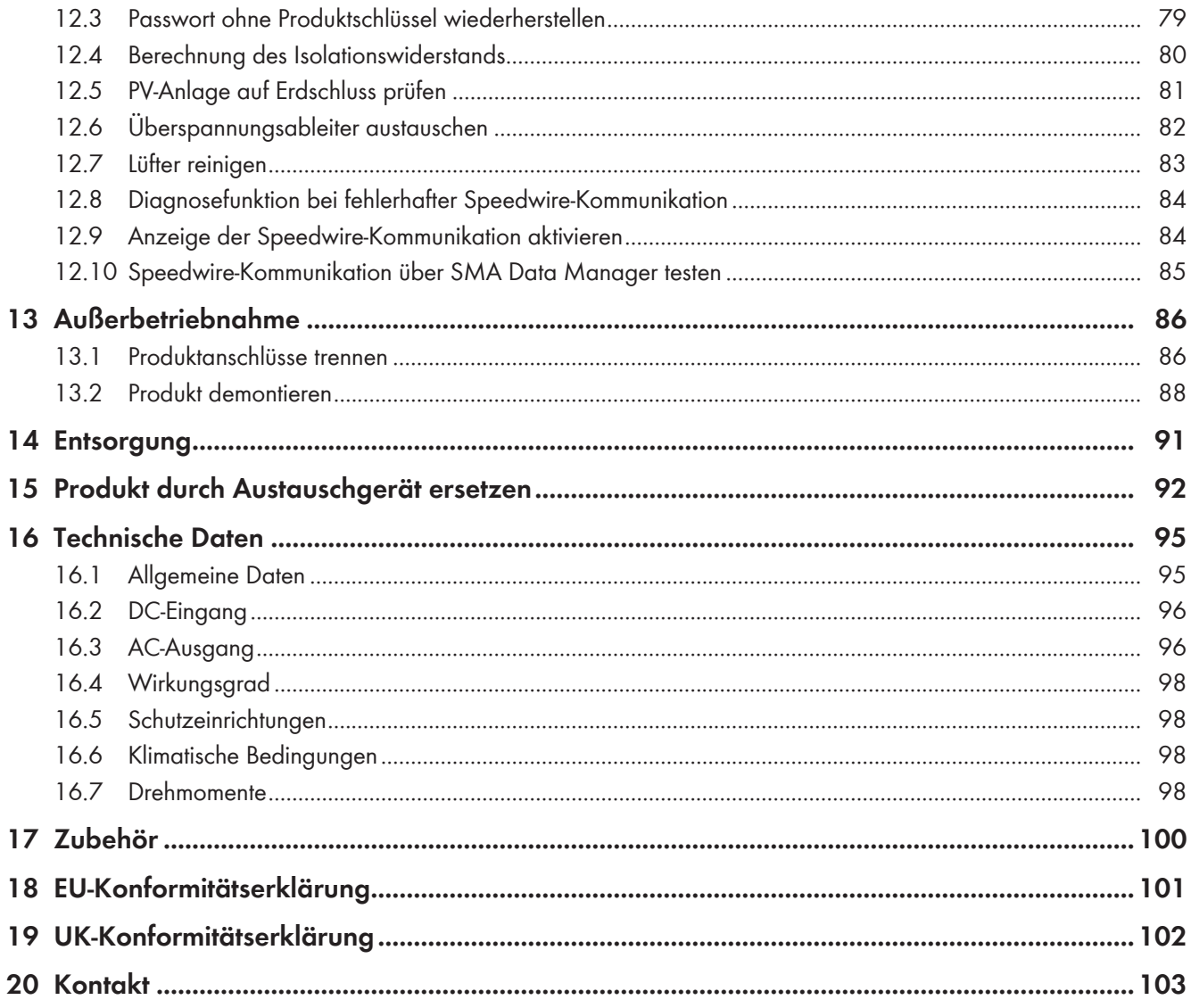

## <span id="page-5-0"></span>**1 Hinweise zu diesem Dokument**

## <span id="page-5-1"></span>**1.1 Gültigkeitsbereich**

Dieses Dokument gilt für:

- SHP 100-21 (Sunny Highpower PEAK3 100)
- SHP 150-21 (Sunny Highpower PEAK3 150)
- SHP 172-21 (Sunny Highpower PEAK3 172)
- SHP 180-21 (Sunny Highpower PEAK3 180)

## <span id="page-5-2"></span>**1.2 Zielgruppe**

Dieses Dokument ist für Fachkräfte und Endanwender bestimmt. Die Tätigkeiten, die in diesem Dokument durch ein Warnsymbol und die Bezeichnung "Fachkraft" gekennzeichnet sind, dürfen nur von Fachkräften durchgeführt werden. Tätigkeiten, die keine besondere Qualifikation erfordern, sind nicht gekennzeichnet und dürfen auch von Endanwendern durchgeführt werden. Fachkräfte müssen über folgende Qualifikation verfügen:

- Sicherer Umgang mit dem Freischalten von SMA Wechselrichtern
- Kenntnis über Funktionsweise und Betrieb eines Wechselrichters
- Schulung im Umgang mit Gefahren und Risiken bei der Installation, Reparatur und Bedienung elektrischer Geräte und Anlagen
- Ausbildung für die Installation und Inbetriebnahme von elektrischen Geräten und Anlagen
- Kenntnis der einschlägigen Gesetze, Normen und Richtlinien
- Kenntnis und Beachtung dieses Dokuments mit allen Sicherheitshinweisen

## <span id="page-5-3"></span>**1.3 Inhalt und Struktur des Dokuments**

Dieses Dokument beschreibt die Montage, Installation, Inbetriebnahme, Konfiguration, Bedienung, Fehlersuche und Außerbetriebnahme des Produkts sowie die Bedienung der Benutzeroberfläche des Produkts.

Die aktuelle Version dieses Dokuments sowie weiterführende Informationen zum Produkt finden Sie im PDF-Format und als eManual unter [www.SMA-Solar.com.](http://www.SMA-Solar.com) Das eManual können Sie auch über die Benutzeroberfläche des Produkts aufrufen.

Abbildungen in diesem Dokument sind auf die wesentlichen Details reduziert und können vom realen Produkt abweichen.

## <span id="page-5-4"></span>**1.4 Warnhinweisstufen**

Die folgenden Warnhinweisstufen können im Umgang mit dem Produkt auftreten.

#### **GEFAHR**

Kennzeichnet einen Warnhinweis, dessen Nichtbeachtung unmittelbar zum Tod oder zu schweren Verletzungen führt.

## **WARNUNG**

Kennzeichnet einen Warnhinweis, dessen Nichtbeachtung zum Tod oder zu schweren Verletzungen führen kann.

## **A VORSICHT**

Kennzeichnet einen Warnhinweis, dessen Nichtbeachtung zu leichten oder mittleren Verletzungen führen kann.

# **ACHTUNG**

Kennzeichnet einen Warnhinweis, dessen Nichtbeachtung zu Sachschäden führen kann.

## <span id="page-6-0"></span>**1.5 Symbole im Dokument**

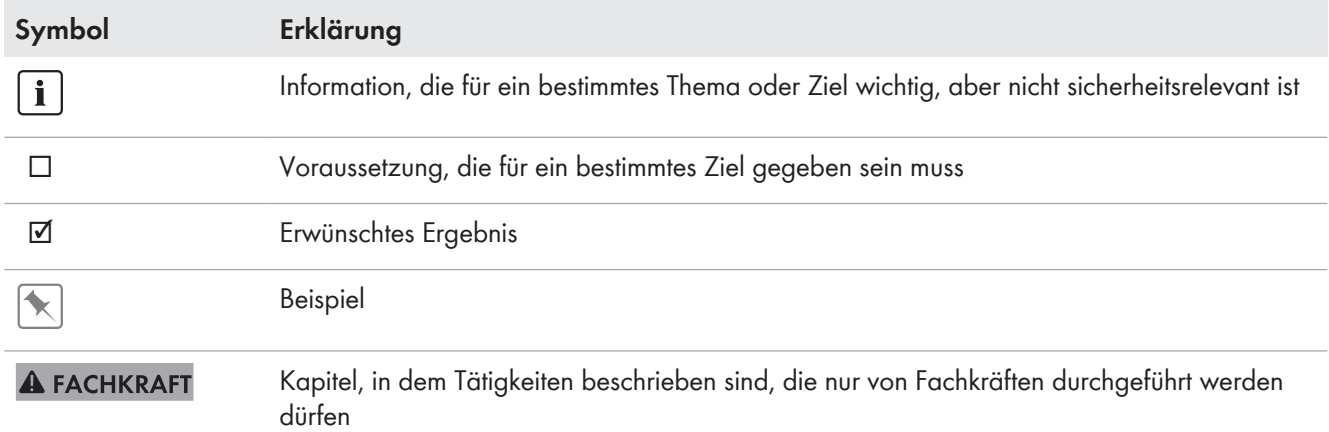

## <span id="page-6-1"></span>**1.6 Auszeichnungen im Dokument**

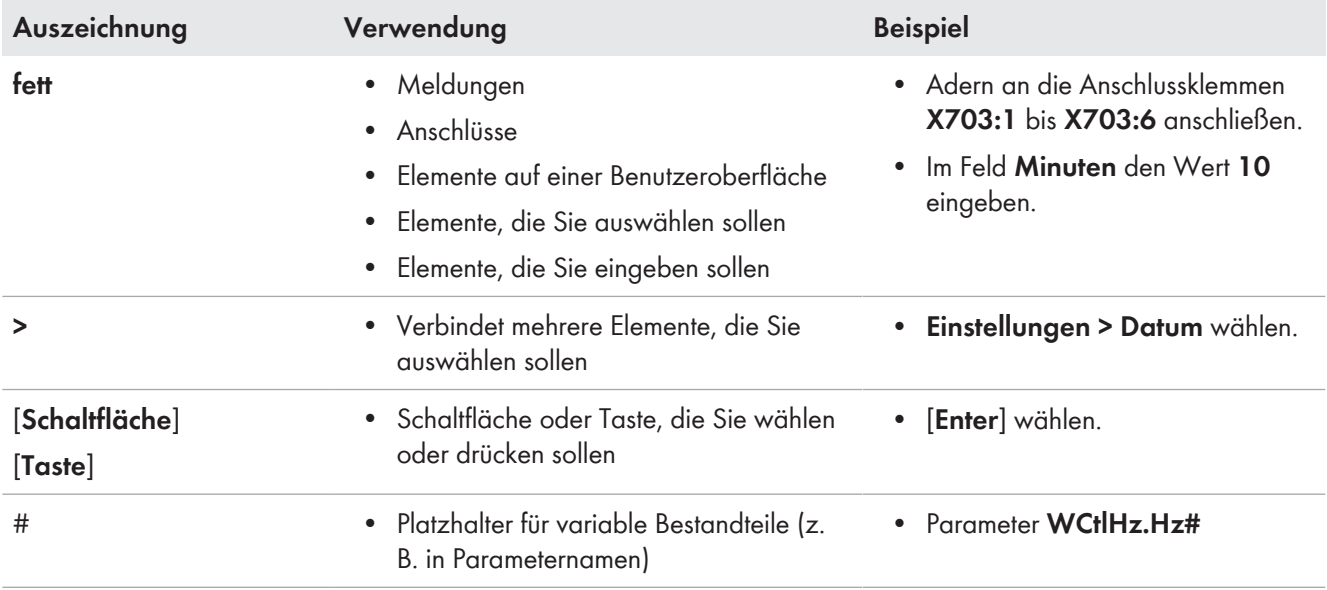

## <span id="page-6-2"></span>**1.7 Benennungen im Dokument**

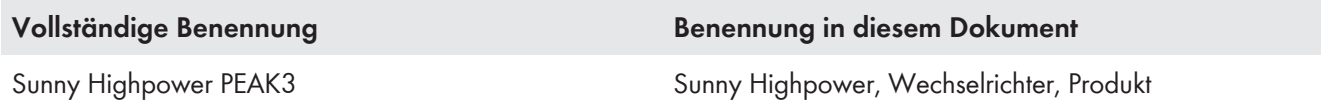

## <span id="page-6-3"></span>**1.8 Weiterführende Informationen**

Weiterführende Informationen finden Sie unter [www.SMA-Solar.com.](http://www.sma-solar.com)

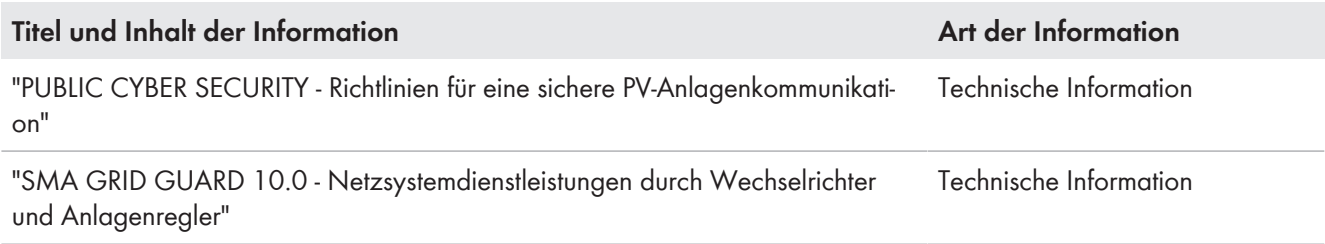

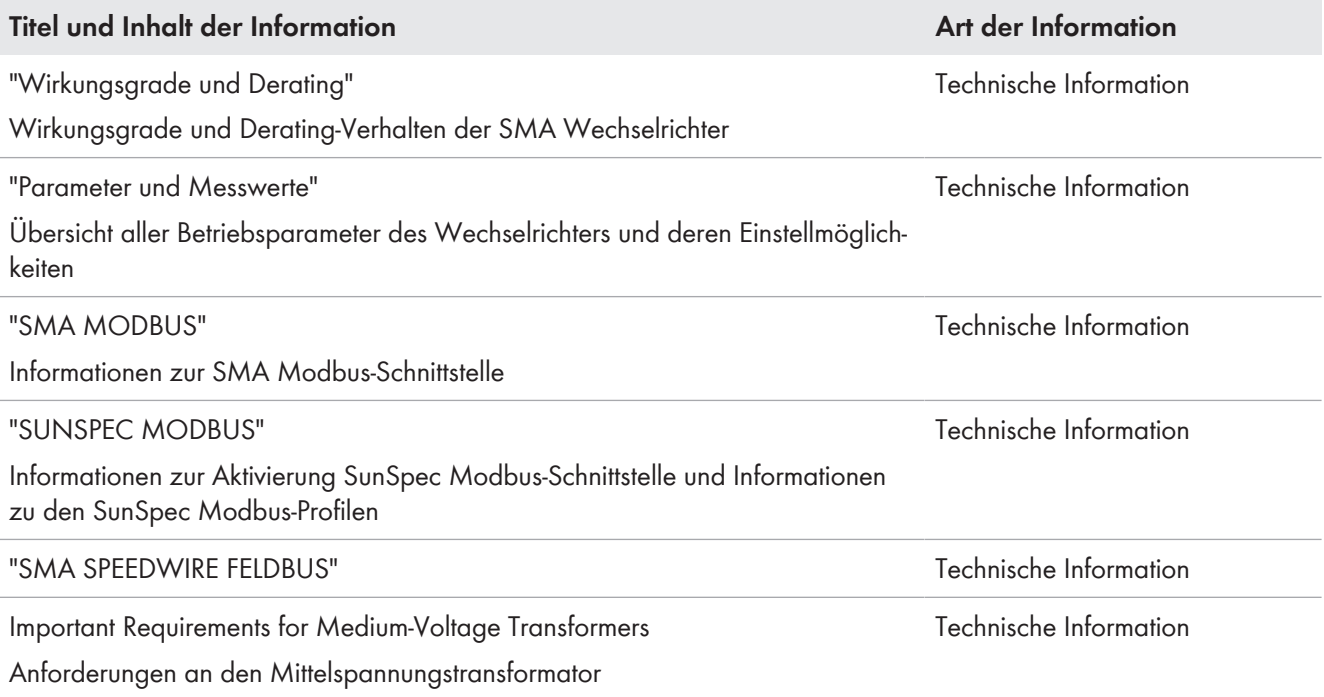

## <span id="page-8-0"></span>**2 Sicherheit**

## <span id="page-8-1"></span>**2.1 Bestimmungsgemäße Verwendung**

Der Sunny Highpower ist ein transformatorloser PV-Wechselrichter, der den Gleichstrom der PV-Module in netzkonformen Dreiphasen-Wechselstrom wandelt und über einen separaten Transformator in das Stromnetz einspeist.

Mit dem Sunny Highpower 100 ist es unter Einhaltung der vor Ort geltenden Anschlussbedingungen möglich, den Dreiphasen-Wechselstrom direkt in das Niederspannungsnetz einzuspeisen.

Das Produkt ist für die Verwendung in Industriebereichen vorgesehen.

Das Produkt entspricht nach EN 55011 der Klasse A, Gruppe 1:

- Wechselstrom-Netzanschluss: ≤ 20 kVA
- Gleichstromversorgungsanschluss: > 75 kVA
- Elektromagnetische Störstrahlung: ≤ 20 kVA

Das Produkt ist nach EN 55011 zur Verwendung an Betriebsorten vorgesehen, bei denen der Abstand zwischen dem Produkt und empfindlichen Funkkommunikationseinrichtungen Dritter größer als 30 m ist.

Das Produkt ist nicht dafür vorgesehen, in Wohnbereichen verwendet zu werden, und kann einen angemessenen Schutz des Funkempfangs in solchen Umgebungen nicht sicherstellen.

Das Produkt ist für den Betrieb in chemisch aktiver Umgebung nach IEC 60721-3-4, Klasse 4C2 geeignet.

Das Produkt ist für den Einsatz im Außenbereich und Innenbereich geeignet.

Beim Einsatz im Innenbereich muss das Lüftungssystem des Montageorts in der Lage sein, die auftretende Verlustleistung abzuführen.

Das Produkt darf nur mit PV-Modulen der Schutzklasse II nach IEC 61730, Anwendungsklasse A betrieben werden. Die verwendeten PV-Module müssen sich für den Einsatz mit diesem Produkt eignen.

Das Produkt darf nur in Verbindung mit einem geeigneten Mittelspannungstransformator betrieben werden. Die Niederspannungsseite muss in sternform verschaltet sein und der Sternpunkt muss geerdet sein (Anforderungen an den Mittelspannungstransformator siehe Technische Information "Important Requirements for Medium-Voltage Transformers" unter [www.SMA-Solar.com\)](https://www.SMA-Solar.com).

Das Produkt besitzt keinen integrierten Transformator und verfügt somit nicht über eine galvanische Trennung. Das Produkt darf nicht mit PV-Modulen betrieben werden, deren Ausgänge geerdet sind. Dadurch kann das Produkt zerstört werden. Das Produkt darf mit PV-Modulen betrieben werden, deren Rahmen geerdet ist.

PV-Module mit großer Kapazität gegen Erde dürfen nur eingesetzt werden, wenn die Koppelkapazität aller PV-Module 32 μF nicht übersteigt (Informationen zur Ermittlung der Koppelkapazität siehe Technische Information "Kapazitive Ableitströme" unter [www.SMA-Solar.com](http://www.sma-solar.com/)).

Der erlaubte Betriebsbereich und die Installationsanforderungen aller Komponenten müssen jederzeit eingehalten werden.

Das Produkt darf nur in Ländern eingesetzt werden, für die es zugelassen oder für die es durch SMA Solar Technology AG und den Netzbetreiber freigegeben ist.

Setzen Sie SMA Produkte ausschließlich nach den Angaben der beigefügten Dokumentationen und gemäß der vor Ort gültigen Gesetze, Bestimmungen, Vorschriften und Normen ein. Ein anderer Einsatz kann zu Personen- oder Sachschäden führen.

Eingriffe in SMA Produkte, z. B. Veränderungen und Umbauten, sind nur mit ausdrücklicher schriftlicher Genehmigung und nach Anweisungen von SMA Solar Technology AG gestattet. Nicht autorisierte Eingriffe können gefährlich sein und zu Personenschäden führen. Darüber hinaus führt der nicht autorisierte Eingriff zum Wegfall der Garantie- und Gewährleistungsansprüche sowie in der Regel zum Erlöschen der Betriebserlaubnis. Die Haftung von SMA Solar Technology AG für Schäden aufgrund solcher Eingriffe ist ausgeschlossen.

Jede andere Verwendung des Produkts als in der bestimmungsgemäßen Verwendung beschrieben gilt als nicht bestimmungsgemäß.

Die beigefügten Dokumentationen sind Bestandteil des Produkts. Die Dokumentationen müssen gelesen, beachtet und jederzeit zugänglich und trocken aufbewahrt werden.

Dieses Dokument ersetzt keine regionalen, Landes-, Provinz-, bundesstaatlichen oder nationalen Gesetze sowie Vorschriften oder Normen, die für die Installation und die elektrische Sicherheit und den Einsatz des Produkts gelten. SMA Solar Technology AG übernimmt keine Verantwortung für die Einhaltung bzw. Nichteinhaltung dieser Gesetze oder Bestimmungen im Zusammenhang mit der Installation des Produkts.

Das Typenschild muss dauerhaft am Produkt angebracht sein.

## <span id="page-9-0"></span>**2.2 Wichtige Sicherheitshinweise**

#### Anleitung aufbewahren.

Dieses Kapitel beinhaltet Sicherheitshinweise, die bei allen Arbeiten immer beachtet werden müssen.

Das Produkt wurde gemäß internationaler Sicherheitsanforderungen entworfen und getestet. Trotz sorgfältiger Konstruktion bestehen, wie bei allen elektrischen oder elektronischen Geräten, Restrisiken. Um Personen- und Sachschäden zu vermeiden und einen dauerhaften Betrieb des Produkts zu gewährleisten, lesen Sie dieses Kapitel aufmerksam und befolgen Sie zu jedem Zeitpunkt alle Sicherheitshinweise.

#### **GEFAHR**

#### **Lebensgefahr durch Stromschlag beim Berühren spannungsführender DC-Kabel**

Die PV-Module erzeugen bei Lichteinfall hohe Gleichspannung, die an den DC-Kabeln anliegt. Das Berühren spannungsführender DC-Kabel führt zum Tod oder zu lebensgefährlichen Verletzungen durch Stromschlag.

- Keine freiliegenden spannungsführenden Teile oder Kabel berühren.
- Externe DC-Lasttrenneinrichtung (z. B. PV-Anschlusskasten mit Lasttrennschalter) zwischen dem Wechselrichter und den PV-Modulen installieren.
- Die PV-Module über eine externe DC-Lasttrenneinrichtung vom Wechselrichter trennen (z. B. über einen PV-Anschlusskasten mit Lasttrennschalter). Dazu den DC-Lasttrennschalter ausschalten und gegen Wiedereinschalten sichern.
- Vor Arbeiten das Produkt spannungsfrei schalten und gegen Wiedereinschalten sichern.
- Bei allen Arbeiten am Produkt geeignete persönliche Schutzausrüstung tragen.

## **GEFAHR**

#### **Lebensgefahr durch Stromschlag beim Berühren eines nicht geerdeten PV-Moduls oder Generatorgestells**

Das Berühren eines nicht geerdeten PV-Moduls oder Generatorgestells führt zum Tod oder zu lebensgefährlichen Verletzungen durch Stromschlag.

• Den Rahmen der PV-Module, das Generatorgestell und elektrisch leitende Flächen durchgängig leitend verbinden und erden. Dabei die vor Ort gültigen Vorschriften beachten.

#### **GEFAHR**

#### **Lebensgefahr durch Stromschlag beim Berühren unter Spannung stehender Anlagenteile bei einem Erdschluss**

Bei einem Erdschluss können Anlagenteile unter Spannung stehen. Das Berühren spannungsführender Teile oder Kabel führt zum Tod oder zu lebensgefährlichen Verletzungen durch Stromschlag.

- Vor Arbeiten das Produkt spannungsfrei schalten und gegen Wiedereinschalten sichern.
- Die Kabel der PV-Module nur an der Isolierung anfassen.
- Teile der Unterkonstruktion und Generatorgestell nicht anfassen.
- Keine PV-Strings mit Erdschluss an den Wechselrichter anschließen.

#### **GEFAHR**

#### **Lebensgefahr durch Stromschlag bei Überspannungen und fehlendem Überspannungsschutz**

Überspannungen (z. B. im Falle eines Blitzschlags) können durch fehlenden Überspannungsschutz über die Netzwerkkabel oder andere Datenkabel ins Gebäude und an andere angeschlossene Geräte im selben Netzwerk weitergeleitet werden. Das Berühren spannungsführender Teile oder Kabel führt zum Tod oder zu lebensgefährlichen Verletzungen durch Stromschlag.

- Sicherstellen, dass alle Geräte im selben Netzwerk in den bestehenden Überspannungsschutz integriert sind.
- Bei Verlegung der Netzwerkkabel im Außenbereich sicherstellen, dass beim Übergang der Netzwerkkabel vom Produkt im Außenbereich zum Netzwerk im Gebäude ein geeigneter Überspannungsschutz vorhanden ist.
- Die Ethernet-Schnittstelle des Produkts ist als "TNV-1" klassifiziert und bietet einen Schutz gegen Überspannungen bis 1,5 kV.

#### **A WARNUNG**

#### **Lebensgefahr durch Feuer und Explosion**

In seltenen Einzelfällen kann im Fehlerfall im Inneren des Produkts ein zündfähiges Gasgemisch entstehen. Durch Schalthandlungen kann in diesem Zustand im Inneren des Produkts ein Brand entstehen oder eine Explosion ausgelöst werden. Tod oder lebensgefährliche Verletzungen durch heiße oder wegfliegende Teile können die Folge sein.

- Im Fehlerfall keine direkten Handlungen am Produkt durchführen.
- Sicherstellen, dass Unbefugte keinen Zutritt zum Produkt haben.
- Die PV-Module über eine externe Trennvorrichtung vom Wechselrichter trennen. Wenn keine Trenneinrichtung vorhanden ist, warten, bis keine DC-Leistung mehr am Wechselrichter anliegt.
- Den AC-Leitungsschutzschalter ausschalten oder wenn dieser bereits ausgelöst hat, ausgeschaltet lassen und gegen Wiedereinschalten sichern.
- Arbeiten am Produkt (z. B. Fehlersuche, Reparaturarbeiten) nur mit persönlicher Schutzausrüstung für den Umgang mit Gefahrstoffen (z. B. Schutzhandschuhe, Augen- und Gesichtsschutz und Atemschutz) durchführen.

## **WARNUNG**

#### **Verletzungsgefahr durch giftige Substanzen, Gase und Stäube**

In seltenen Einzelfällen können, durch Beschädigungen an elektronischen Bauteilen, giftige Substanzen, Gase und Stäube im Inneren des Produkts entstehen. Das Berühren giftiger Substanzen sowie das Einatmen giftiger Gase und Stäube kann zu Hautreizungen, Verätzungen, Atembeschwerden und Übelkeit führen.

- Arbeiten am Produkt (z. B. Fehlersuche, Reparaturarbeiten) nur mit persönlicher Schutzausrüstung für den Umgang mit Gefahrstoffen (z. B. Schutzhandschuhe, Augen- und Gesichtsschutz und Atemschutz) durchführen.
- Sicherstellen, dass Unbefugte keinen Zutritt zum Produkt haben.

## **A WARNUNG**

#### **Lebensgefahr durch Feuer bei Nichteinhalten von Drehmomenten an stromführenden Schraubverbindungen**

Das Nichteinhalten der geforderten Drehmomente verringert die Stromtragfähigkeit der stromführenden Schraubverbindungen und die Übergangswiderstände erhöhen sich. Dadurch können Bauteile überhitzen und Feuer fangen. Tod oder lebensgefährliche Verletzungen können die Folge sein.

- Sicherstellen, dass stromführende Schraubverbindungen immer mit dem in diesem Dokument angegebenen Drehmoment ausgeführt sind.
- Bei allen Arbeiten nur geeignetes Werkzeug verwenden.
- Erneutes Nachziehen von stromführenden Schraubverbindungen vermeiden, da dadurch unzulässig hohe Drehmomente entstehen können.

#### **A WARNUNG**

#### **Lebensgefahr durch Stromschlag bei Zerstörung eines Messgeräts durch Überspannung**

Eine Überspannung kann ein Messgerät beschädigen und zum Anliegen einer Spannung am Gehäuse des Messgeräts führen. Das Berühren des unter Spannung stehenden Gehäuses des Messgerätes führt zum Tod oder zu lebensgefährlichen Verletzungen durch Stromschlag.

• Nur Messgeräte einsetzen, deren Messbereiche auf die maximale AC- und DC-Spannung des Wechselrichters ausgelegt sind.

## **A VORSICHT**

#### **Verbrennungsgefahr durch heiße Gehäuseteile**

Gehäuseteile können während des Betriebs heiß werden. Das Berühren heißer Gehäuseteile kann zu Verbrennungen führen.

- Während des Betriebs nur den Gehäusedeckel des Wechselrichters berühren.
- Vor Berühren des Gehäuses warten, bis der Wechselrichter abgekühlt ist.

#### **A VORSICHT**

#### **Verletzungsgefahr durch das Gewicht des Produkts**

Durch falsches Heben und durch Herunterfallen des Produkts beim Transport oder der Montage können Verletzungen entstehen.

- Das Produkt vorsichtig transportieren und heben. Dabei das Gewicht des Produkts beachten.
- Bei allen Arbeiten am Produkt geeignete persönliche Schutzausrüstung tragen.
- Das Produkt mithilfe der Tragegriffe oder Hebezeug transportieren. Dabei das Gewicht des Produkts beachten.
- Beim Transport mit Tragegriffen immer alle mitgelieferten Tragegriffe verwenden.
- Die Tragegriffe nicht zur Befestigung von Hebezeug (z. B. Gurte, Seile, Ketten) verwenden. Für das Befestigen von Hebezeug müssen Ringschrauben in die dafür vorgesehenen Gewinde an der Oberseite des Produkts gedreht werden.

## **ACHTUNG**

#### **Beschädigung der Gehäusedichtung bei Frost**

Wenn Sie das Produkt bei Frost öffnen, kann die Gehäusedichtung beschädigt werden. Dadurch kann Feuchtigkeit in das Produkt eindringen und das Produkt beschädigen.

- Das Produkt nur öffnen, wenn die Umgebungstemperatur -5 °C nicht unterschreitet.
- Wenn das Produkt bei Frost geöffnet werden muss, vor dem Öffnen des Produkts eine mögliche Eisbildung an der Gehäusedichtung beseitigen (z. B. durch Abschmelzen mit warmer Luft).

## **ACHTUNG**

#### **Beschädigung des Produkts durch Sand, Staub und Feuchtigkeit**

Durch das Eindringen von Sand, Staub und Feuchtigkeit kann das Produkt beschädigt und die Funktion beeinträchtigt werden.

- Produkt nur öffnen, wenn die Luftfeuchtigkeit innerhalb der Grenzwerte liegt und die Umgebung sand- und staubfrei ist.
- Produkt nicht bei Sandsturm oder Niederschlag öffnen.
- Alle Öffnungen im Gehäuse dicht verschließen.

#### **ACHTUNG**

#### **Beschädigung des Wechselrichters durch elektrostatische Entladung**

Durch das Berühren von elektronischen Bauteilen können Sie den Wechselrichter über elektrostatische Entladung beschädigen oder zerstören.

• Erden Sie sich, bevor Sie ein Bauteil berühren.

## **ACHTUNG**

#### **Beschädigung des Wechselrichters durch Schalthandlungen am Transformator**

Wenn im Wechselrichter Spannungen anliegen, können Schalthandlungen am Transformator zu großen Schwankungen der Spannung im Wechselrichter führen. Durch große Schwankungen der Spannung können Bauteile im Wechselrichter beschädigt werden.

• Vor Schalthandlungen am Transformator den Wechselrichter freischalten.

## **ACHTUNG**

#### **Beschädigung des Produkts durch Reinigungsmittel**

Durch die Verwendung von Reinigungsmitteln können das Produkt und Teile des Produkts beschädigt werden.

• Das Produkt und alle Teile des Produkts ausschließlich mit einem mit klarem Wasser befeuchteten Tuch reinigen.

#### **Länderdatensatz muss korrekt eingestellt sein**

Wenn Sie einen Länderdatensatz einstellen, der nicht für Ihr Land und Ihren Einsatzzweck gültig ist, kann dies zu einer Störung der Anlage und zu Problemen mit dem Netzbetreiber führen. Beachten Sie bei der Wahl des Länderdatensatzes in jedem Fall die vor Ort gültigen Normen und Richtlinien sowie die Eigenschaften der Anlage (z. B. Größe der Anlage, Netzanschlusspunkt).

• Wenn Sie sich nicht sicher sind, welche Normen und Richtlinien für Ihr Land oder Ihren Einsatzzweck gültig sind, den Netzbetreiber kontaktieren.

## <span id="page-14-0"></span>**3 Lieferumfang**

Prüfen Sie den Lieferumfang auf Vollständigkeit und äußerlich sichtbare Beschädigungen. Setzen Sie sich bei unvollständigem Lieferumfang oder Beschädigungen mit Ihrem Fachhandel in Verbindung.

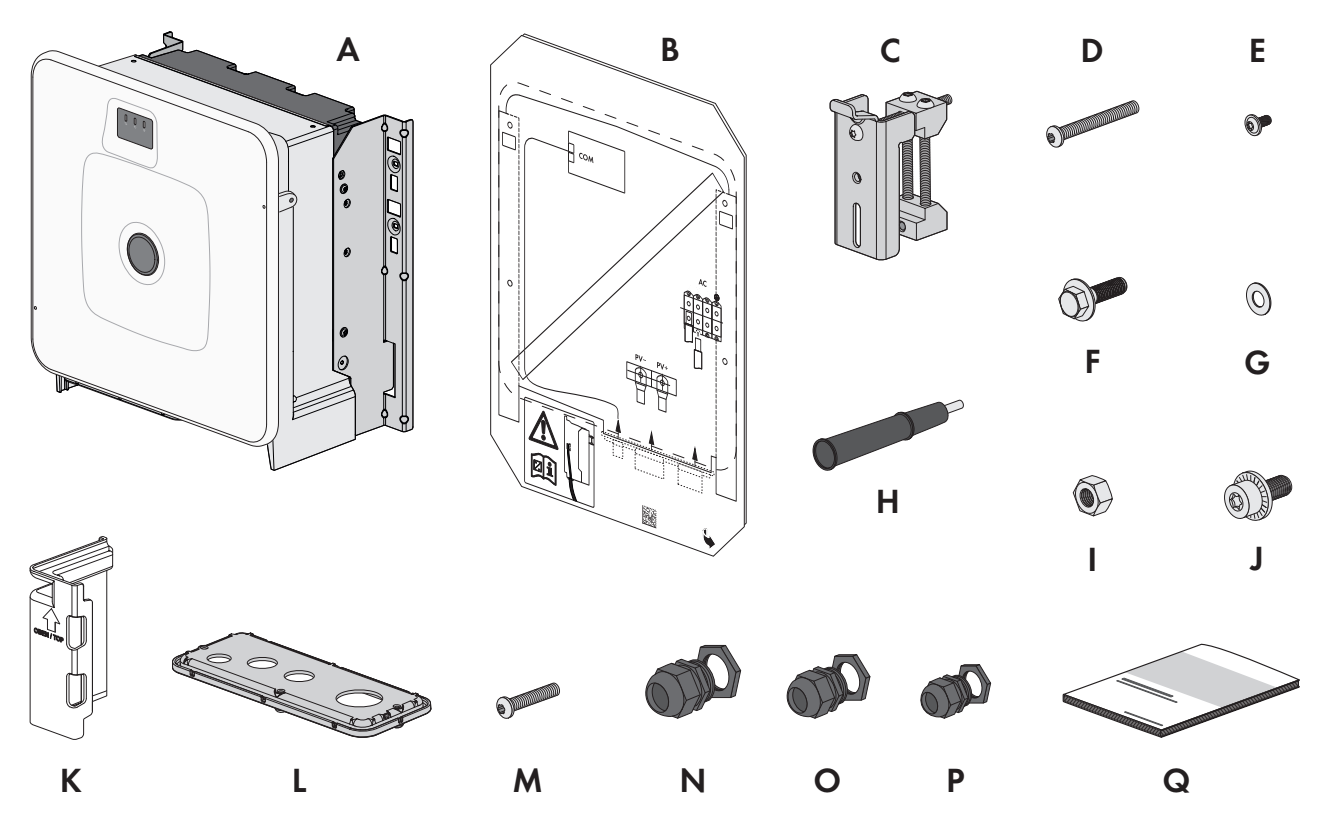

Abbildung 1: Bestandteile des Lieferumfangs

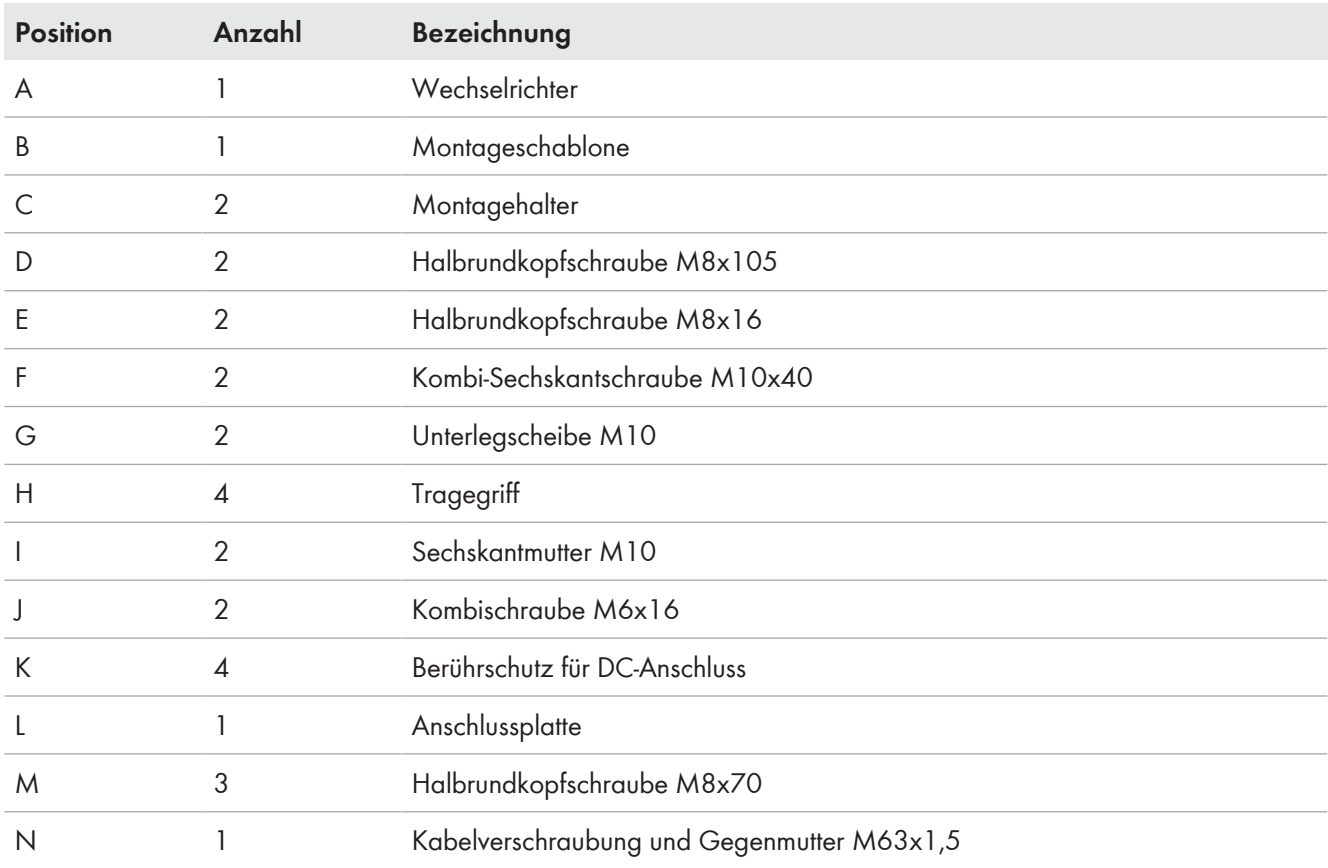

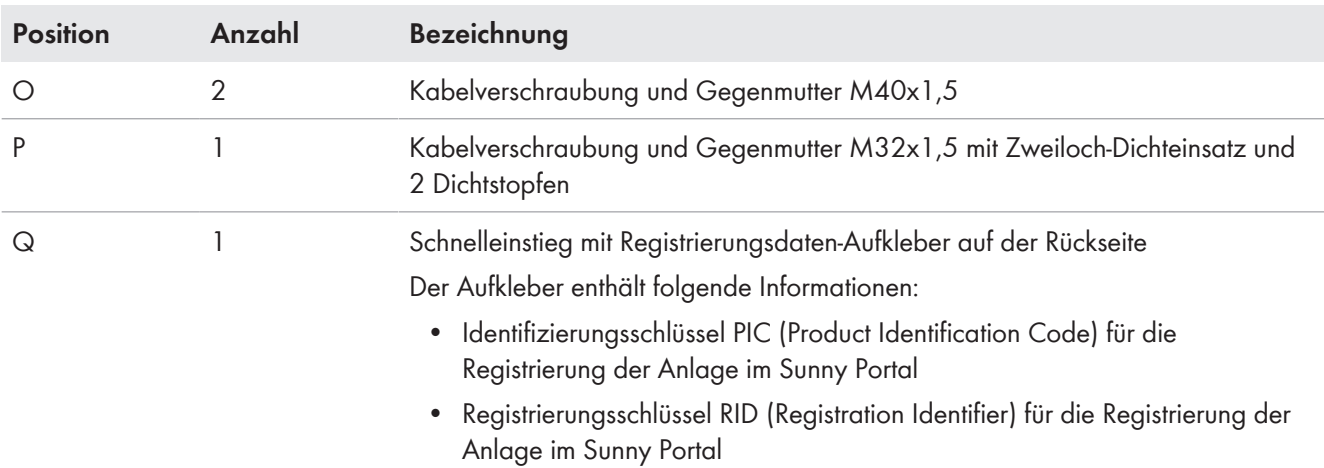

## <span id="page-16-0"></span>**4 Zusätzlich benötigte Materialien und Hilfsmittel**

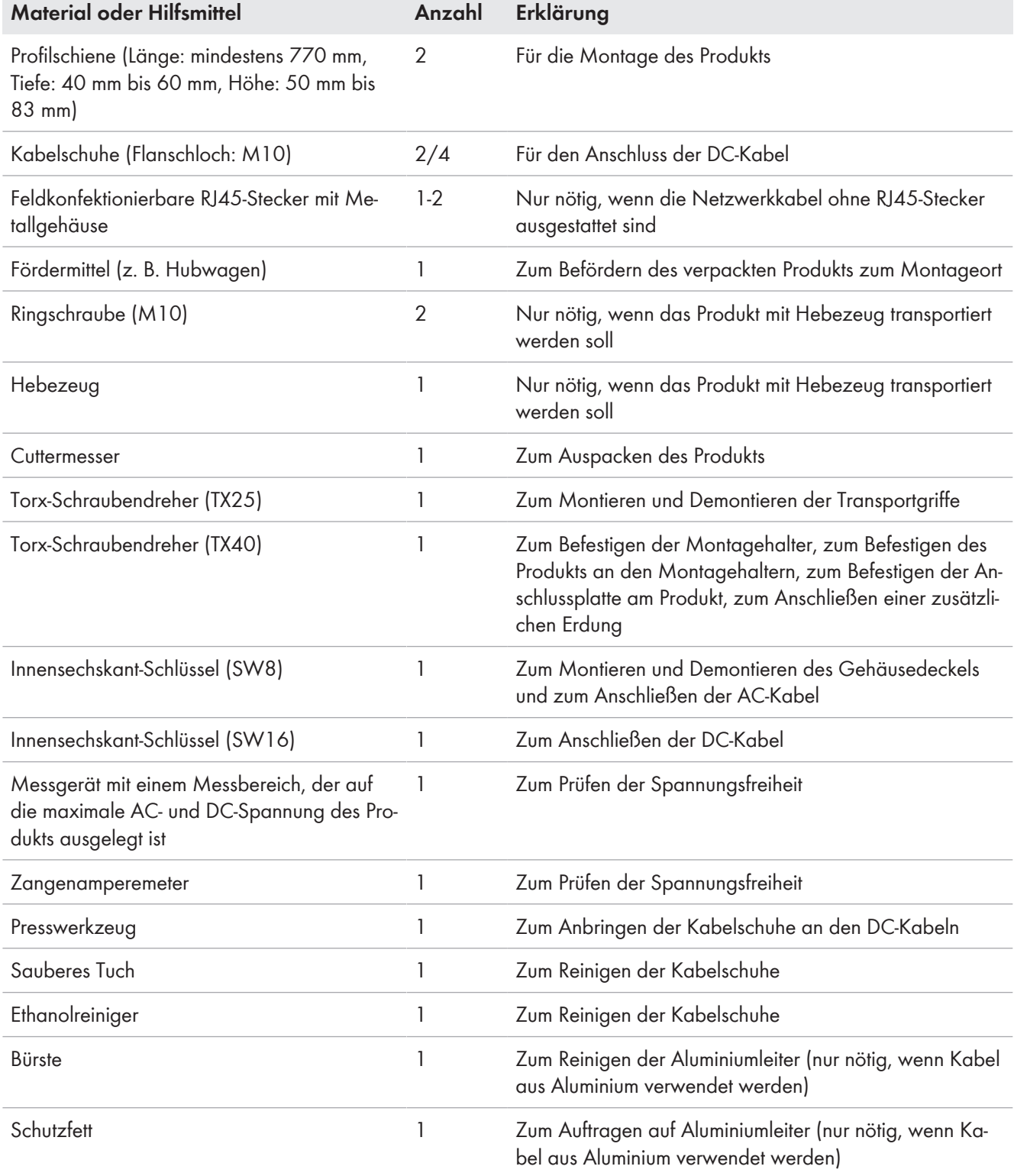

## <span id="page-17-0"></span>**5 Produktübersicht**

## <span id="page-17-1"></span>**5.1 Produktbeschreibung**

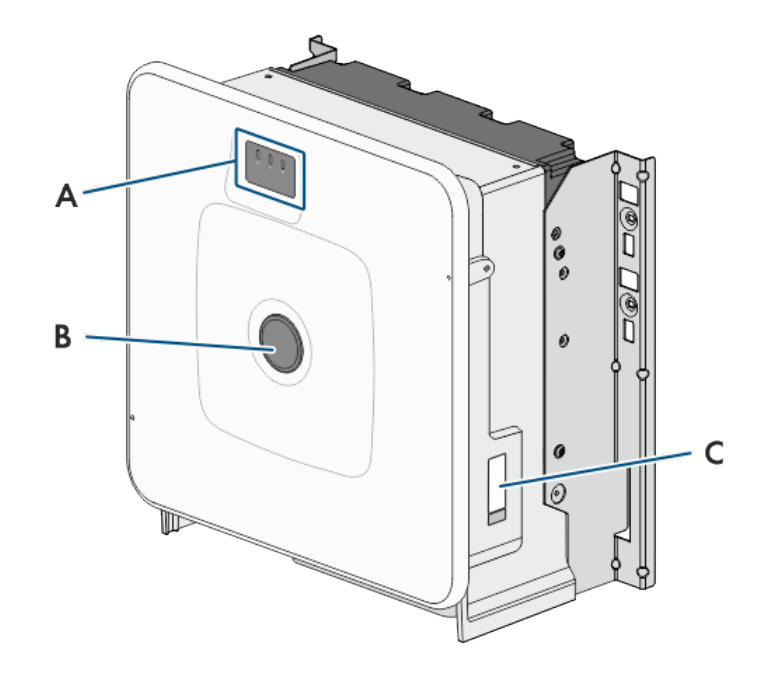

#### Abbildung 2: Aufbau des Produkts

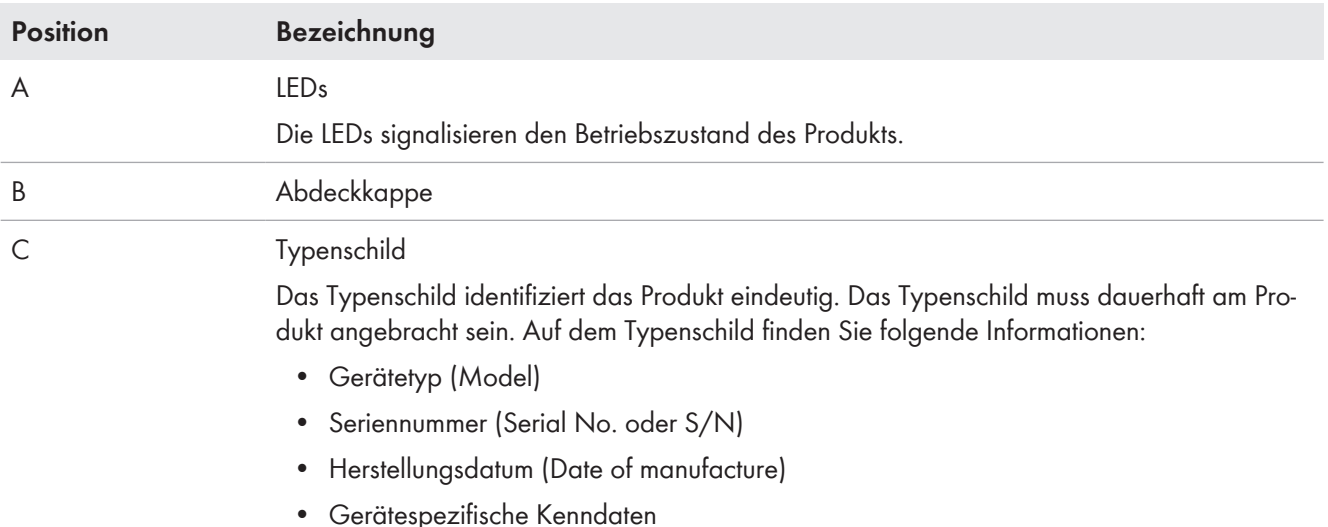

## <span id="page-17-2"></span>**5.2 Symbole am Produkt**

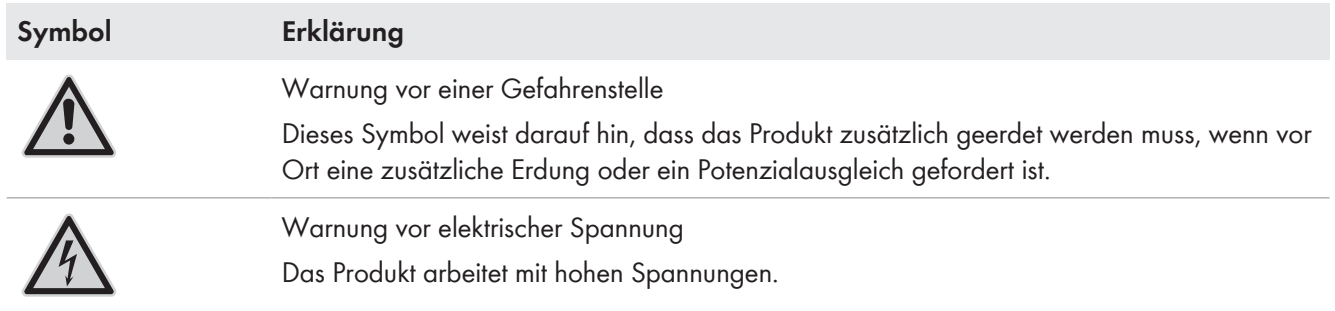

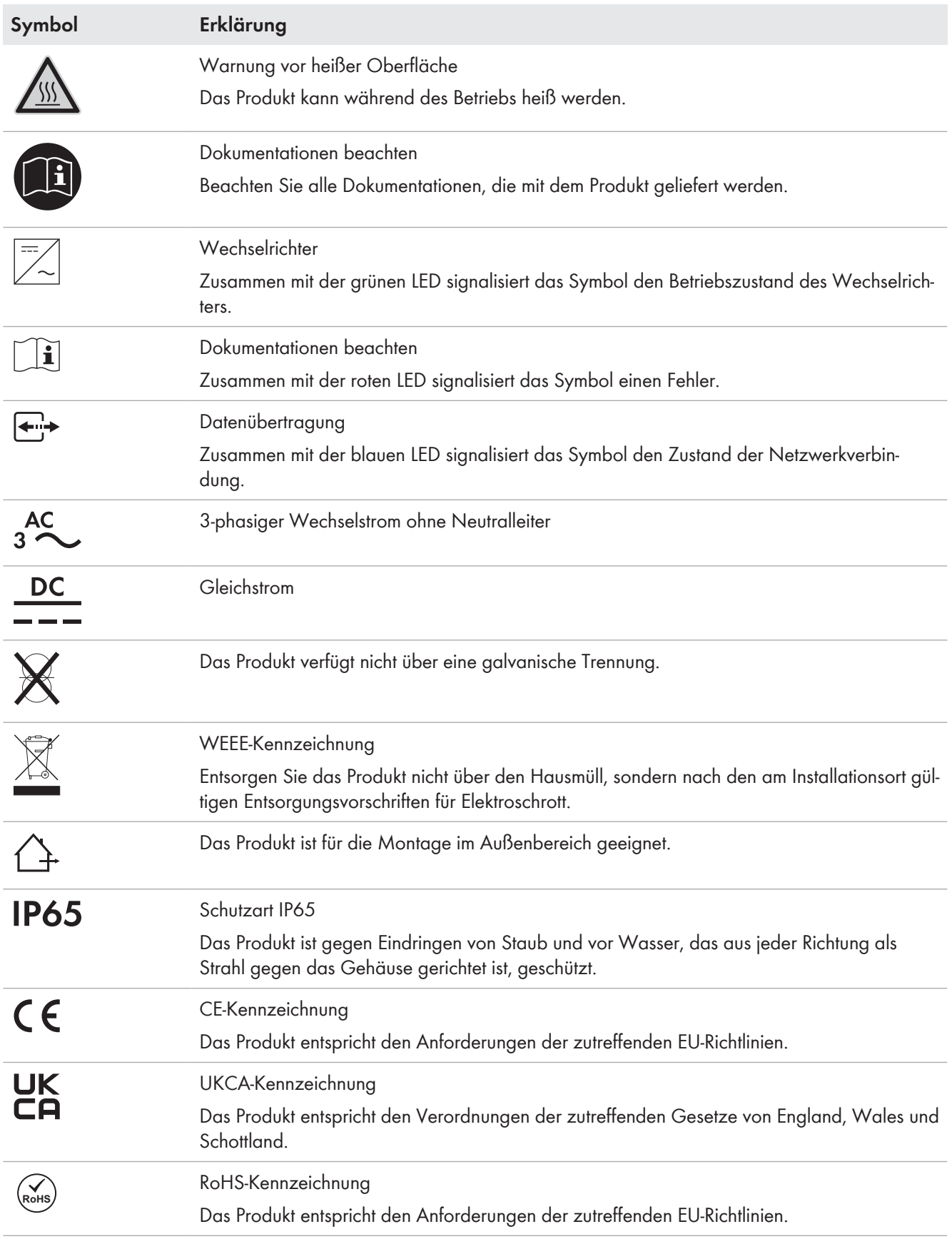

## <span id="page-19-0"></span>**5.3 Schnittstellen und Funktionen**

## <span id="page-19-1"></span>**5.3.1 Benutzeroberfläche**

Das Produkt ist standardmäßig mit einem integrierten Webserver ausgestattet, der eine Benutzeroberfläche zur Konfiguration und Überwachung des Produkts zur Verfügung stellt.

Die Benutzeroberfläche des Produkts kann bei bestehender Verbindung mit einem smarten Endgerät (z. B. Smartphone, Tablet oder Laptop) über den Webbrowser aufgerufen werden.

## <span id="page-19-2"></span>**5.3.2 Smart Inverter Screen**

Der Smart Inverter Screen ermöglicht die Statusanzeige und die Anzeige der aktuellen Leistung und des aktuellen Verbrauchs auf der Anmeldeseite der Benutzeroberfläche. So haben Sie einen Überblick über die wichtigsten Daten des Produkts, ohne dass Sie sich an der Benutzeroberfläche anmelden müssen.

Der Smart Inverter Screen ist standardmäßig deaktiviert. Sie können den Smart Inverter Screen nach der Inbetriebnahme des Produkts über die Benutzeroberfläche aktivieren.

## <span id="page-19-3"></span>**5.3.3 SMA Speedwire**

Das Produkt ist standardmäßig mit SMA Speedwire ausgestattet. SMA Speedwire ist eine auf dem Ethernet-Standard basierende Kommunikationsart. SMA Speedwire ist für eine Datenübertragungsrate von 100 Mbit/s ausgelegt und ermöglicht eine optimale Kommunikation zwischen Speedwire-Geräten in Anlagen.

Das Produkt unterstützt die verschlüsselte Anlagenkommunikation mit SMA Speedwire Encrypted Communication. Um die Speedwire-Verschlüsselung in der Anlage nutzen zu können, müssen alle Speedwire-Geräte, außer dem Energiezähler (z. B. dem SMA Energy Meter), die Funktion SMA Speedwire Encrypted Communication unterstützen.

## <span id="page-19-4"></span>**5.3.4 Modbus**

Das Produkt ist mit einer Modbus-Schnittstelle ausgestattet. Die Modbus-Schnittstelle ist standardmäßig deaktiviert und muss bei Bedarf konfiguriert werden.

Die Modbus-Schnittstelle der unterstützten SMA Produkte ist für den industriellen Gebrauch durch z. B. SCADA-Systeme konzipiert und hat folgende Aufgaben:

- Ferngesteuertes Abfragen von Messwerten
- Ferngesteuertes Einstellen von Betriebsparametern
- Vorgabe von Sollwerten zur Anlagensteuerung

## <span id="page-19-5"></span>**5.3.5 Netzsystemdienstleistungen**

Das Produkt ist mit Funktionen ausgestattet, die Netzsystemdienstleistungen ermöglichen.

Je nach Anforderung des Netzbetreibers können Sie die Funktionen (z. B. Wirkleistungsbegrenzung) über Betriebsparameter aktivieren und konfigurieren.

#### <span id="page-19-6"></span>**5.3.6 SMA Smart Connected**

SMA Smart Connected ist das kostenfreie Monitoring des Produkts über das Sunny Portal. Durch SMA Smart Connected werden Betreiber und Fachkraft automatisch und proaktiv über auftretende Ereignisse des Produkts informiert.

Die Aktivierung von SMA Smart Connected erfolgt während der Registrierung im Sunny Portal. Um SMA Smart Connected zu nutzen ist es nötig, dass das Produkt dauerhaft mit dem Sunny Portal verbunden ist und die Daten des Betreibers und der Fachkraft im Sunny Portal hinterlegt und auf dem aktuellen Stand sind.

## <span id="page-19-7"></span>**5.3.7 SMA PUK2.0**

SMA PUK2.0 ersetzt bei Produkten mit Firmware-Version ≥ 4.00.00.R das bisherige Verfahren für das Anmelden an der Benutzeroberfläche, wenn Sie das Passwort für Ihr Produkt vergessen haben. Ob Ihr Produkt PUK2.0 unterstützt, wird Ihnen auf der Anmeldeseite der Benutzeroberfläche über den Info-Button angezeigt.

Um die Sicherheit für Ihr Produkt zu verbessern, empfiehlt SMA Solar Technology AG einen Produktschlüssel anzulegen. Mit dem Produktschlüssel kann das Freischalten des Produkts direkt auf der Benutzeroberfläche erfolgen und erfordert keine kostenpflichtige Bestellung eines PUKs über SMA Solar Technology AG. Wenn Sie den Produktschlüssel verloren haben, kann dieser über physischen Zugriff auf das Produkt neu erzeugt werden.

## <span id="page-20-0"></span>**5.4 LED-Signale**

Die LEDs signalisieren den Betriebszustand des Produkts.

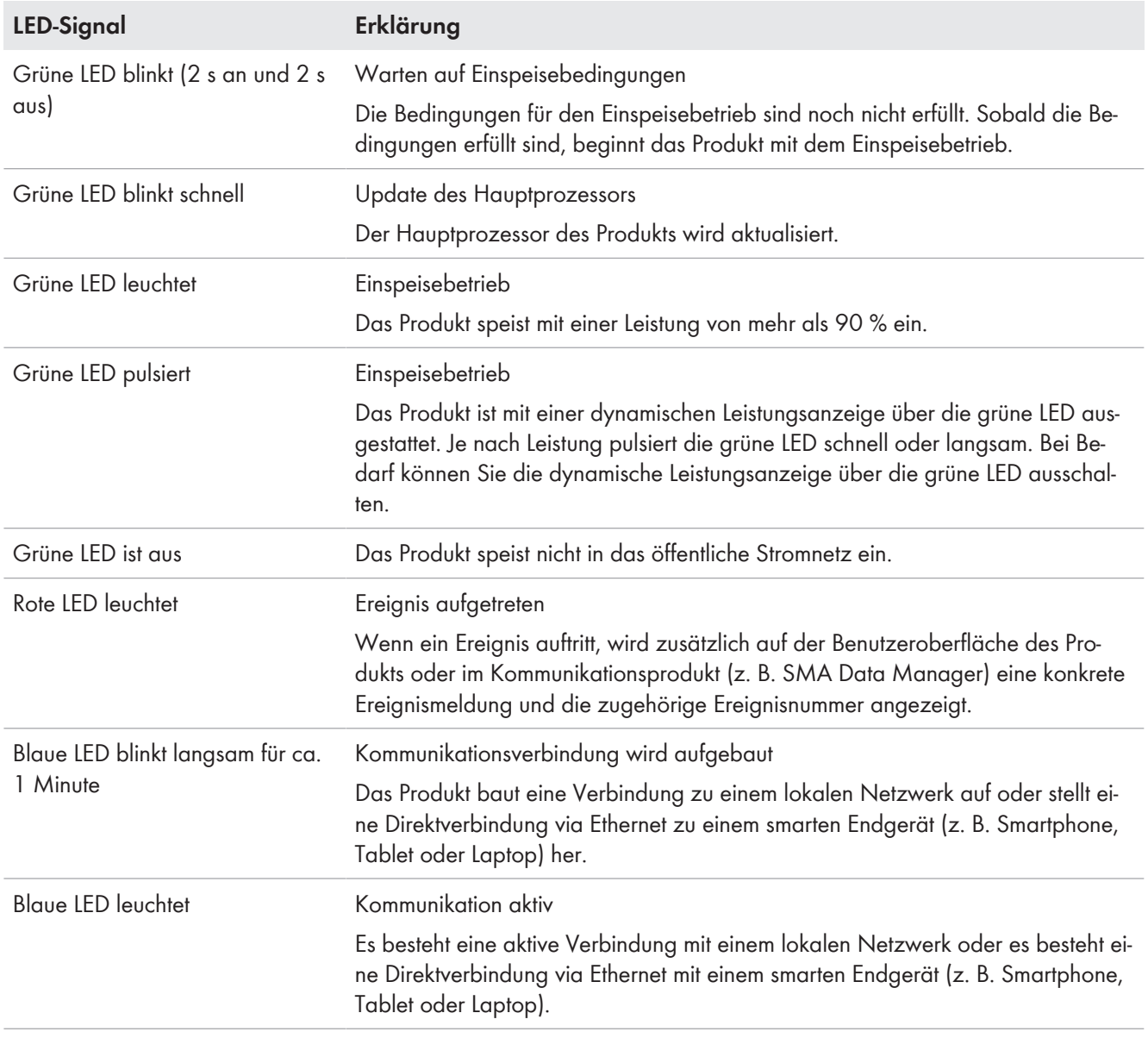

#### **Sehen Sie dazu auch:**

• [Dynamische Leistungsanzeige \(grüne LED\) ⇒ Seite 58](#page-57-0)

## <span id="page-21-0"></span>**6 Montage und Anschlussvorbereitung**

## <span id="page-21-1"></span>**6.1 Voraussetzungen für die Montage**

#### <span id="page-21-2"></span>**6.1.1 Anforderungen an den Montageort**

#### **WARNUNG**

#### **Lebensgefahr durch Feuer oder Explosion**

Trotz sorgfältiger Konstruktion kann bei elektrischen Geräten ein Brand entstehen. Tod oder schwere Verletzungen können die Folge sein.

- Das Produkt nicht in Bereichen montieren, in denen sich leicht entflammbare Stoffe oder brennbare Gase befinden.
- Das Produkt nicht in explosionsgefährdeten Bereichen montieren.
- ☐ Montage im Wohnbereich ist nicht zulässig
- ☐ Montageort kann direkter Sonneneinstrahlung ausgesetzt sein. Es besteht jedoch die Möglichkeit, dass das Produkt seine Leistung aufgrund zu hoher Temperaturen reduziert, um einer Überhitzung vorzubeugen.
- ☐ Die klimatischen Bedingungen müssen eingehalten sein.
- ☐ Mindestens 2 Profilschienen für die Montage müssen vorhanden sein.
- ☐ Der Untergrund des Gestells, an dem die Profilschienen befestigt sind, sollte fest und eben sein (z. B. Beton). Andernfalls sind eventuelle Service-Einsätze nur eingeschränkt möglich.

#### <span id="page-21-3"></span>**6.1.2 Anforderungen an die Profilschienen**

- ☐ Die Profilschienen müssen für die Traglast und die Ausrichtung der in der Anlage vorhandenen Produkte ausgelegt sein. Gegebenenfalls sind Verstärkungen der Profilschienen notwendig.
- ☐ Der Abstand der Profilschienen muss auf den Abstand der Löcher in den Halterungsteilen für die Montagehalterung ausgelegt sein.
- ☐ Die Profilschienen müssen für den Klemmbereich des Montagehalters ausgelegt sein.

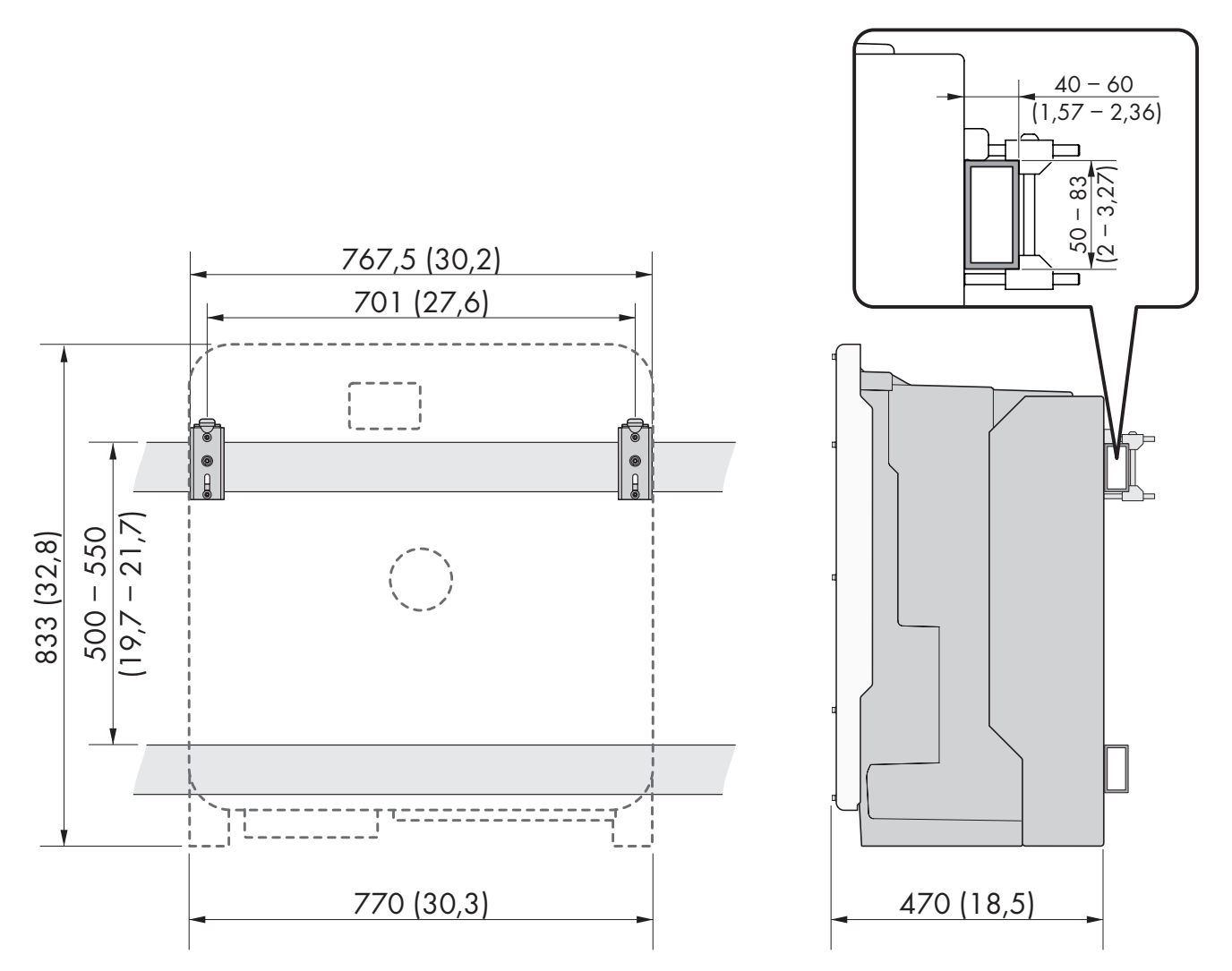

Abbildung 3: Bemaßung der Profilschienen und Klemmbereich des Montagehalters (Maßangaben in mm (in))

#### <span id="page-22-0"></span>**6.1.3 Zulässige und unzulässige Montagepositionen**

- ☐ Das Produkt darf nur in einer zulässigen Position montiert werden. Dadurch ist sichergestellt, dass keine Feuchtigkeit in das Produkt eindringen kann.
- ☐ Das Produkt sollte so montiert werden, dass Sie die LED-Signale problemlos ablesen können.

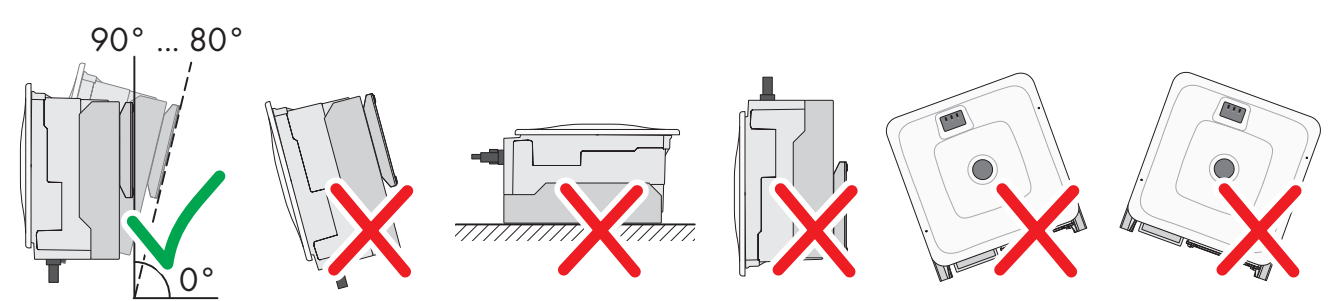

Abbildung 4: Zulässige und unzulässige Montagepositionen

## <span id="page-22-1"></span>**6.1.4 Empfohlene Abstände für die Montage**

Wenn Sie die empfohlenen Abstände einhalten, ist eine ausreichende Wärmeabfuhr gewährleistet. Dadurch verhindern Sie eine Leistungsreduzierung aufgrund zu hoher Temperatur.

☐ Empfohlene Abstände zu Wänden, anderen Geräten oder Gegenständen sollten eingehalten werden.

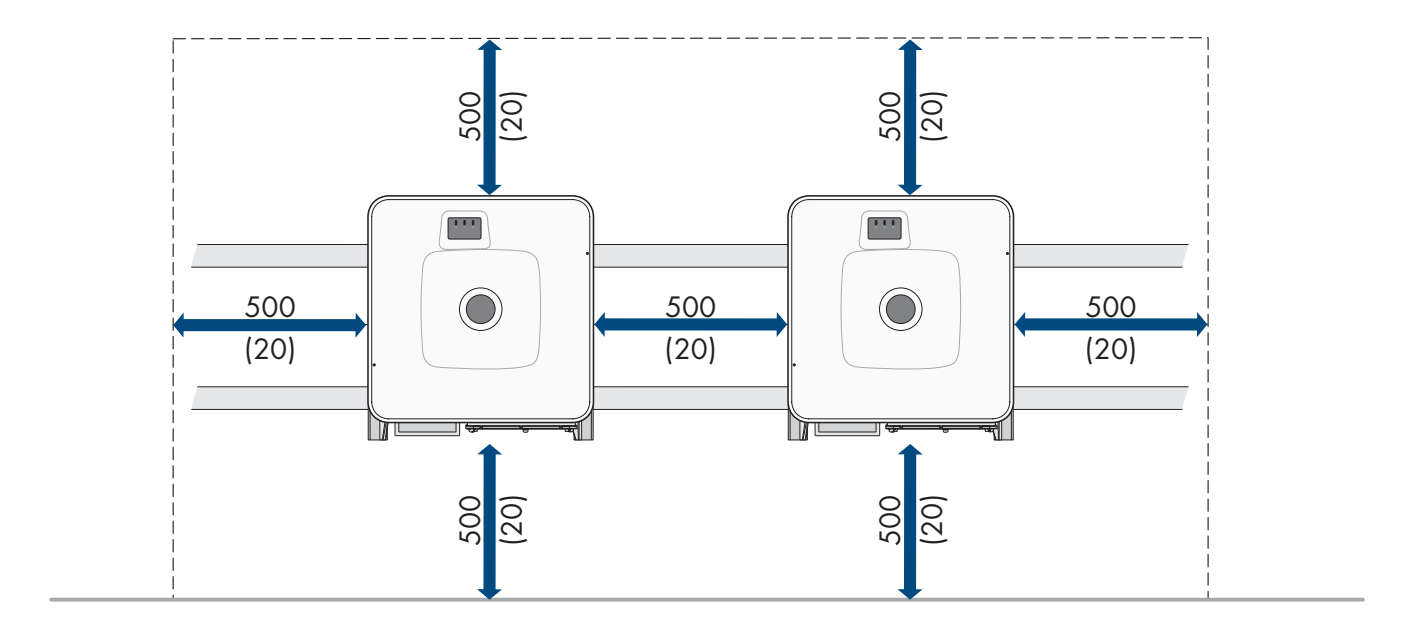

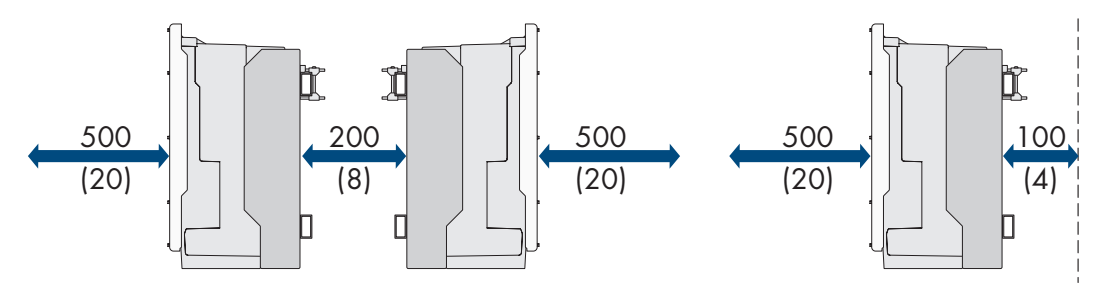

Abbildung 5: Empfohlene Abstände (Maßangaben in mm (in))

## <span id="page-23-0"></span>**6.2 Übersicht der Anschlussplatten**

Im Lieferumfang ist eine Standard-Anschlussplatte enthalten. Eine alternative Variante der Anschlussplatte kann als Zubehör erworben werden.

#### **Standard-Anschlussplatte**

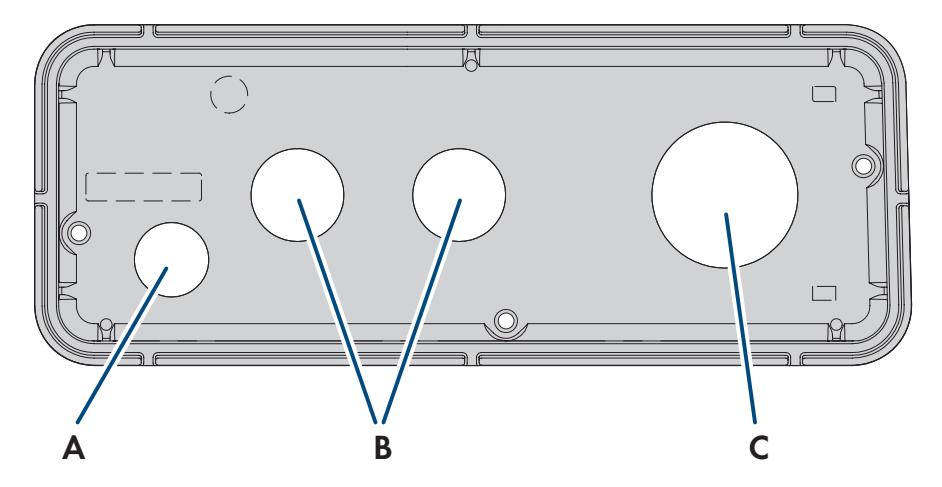

Abbildung 6: Übersicht der Standard-Anschlussplatte (im Lieferumfang enthalten)

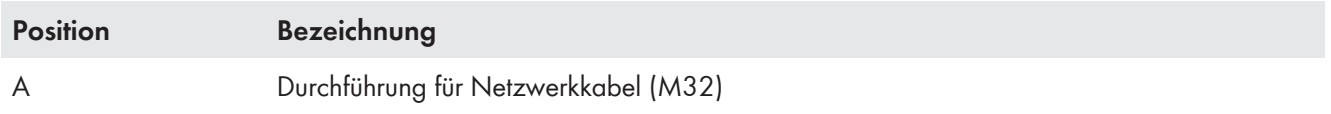

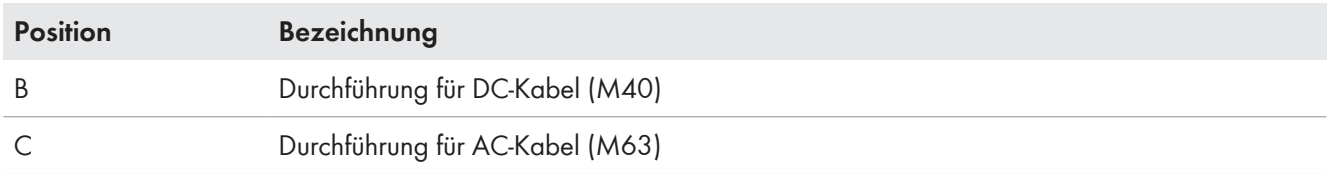

#### **Zubehör-Anschlussplatte**

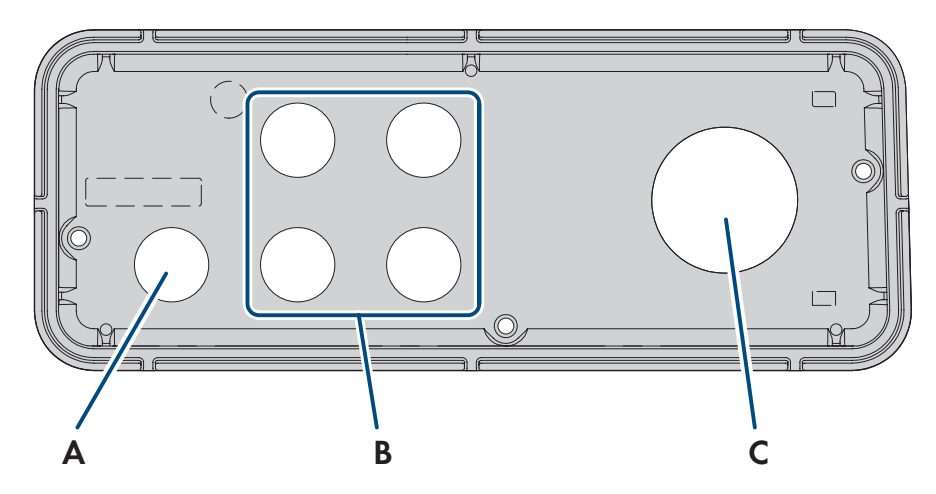

Abbildung 7: Übersicht der als Zubehör bestellbaren Anschlussplatte

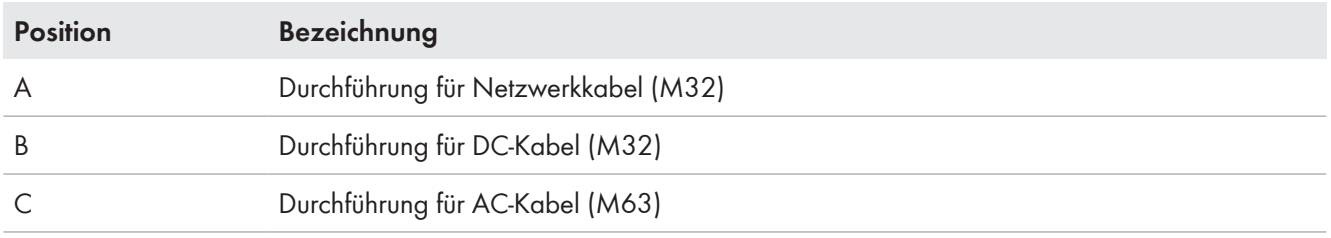

## <span id="page-24-0"></span>**6.3 Schwerpunkt**

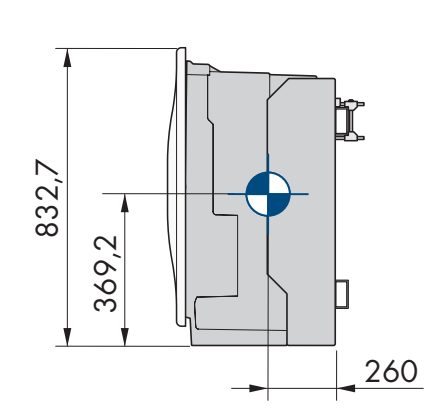

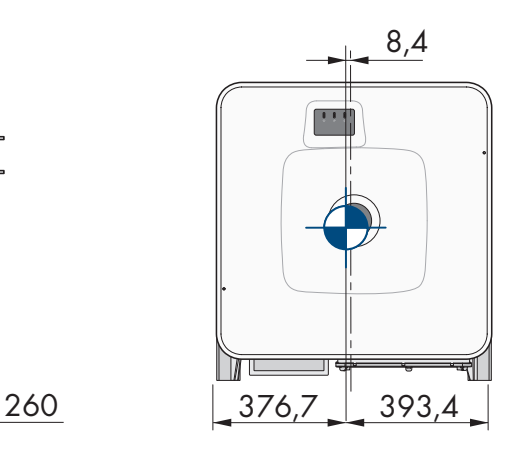

Abbildung 8: Bemaßung des Schwerpunkts des Produkts (Maßangaben in mm (in))

## <span id="page-25-0"></span>**6.4 Montage und Anschluss vorbereiten**

## **A FACHKRAFT**

## **GEFAHR**

#### **Lebensgefahr durch Stromschlag beim Berühren spannungsführender Kabel**

An den AC- und DC-Kabeln liegen hohe Spannungen an. Das Berühren spannungsführender Kabel führt zum Tod oder zu lebensgefährlichen Verletzungen durch Stromschlag.

- Keine freiliegenden spannungsführenden Teile oder Kabel berühren.
- Den AC-Leitungsschutzschalter ausschalten und gegen Wiedereinschalten sichern.
- Die PV-Module über eine externe DC-Lasttrenneinrichtung vom Wechselrichter trennen (z. B. über einen PV-Anschlusskasten mit Lasttrennschalter). Dazu den DC-Lasttrennschalter ausschalten und gegen Wiedereinschalten sichern.
- Sicherstellen, dass alle Kabel, die angeschlossen werden sollen, spannungsfrei sind.
- Bei allen Arbeiten am Produkt geeignete persönliche Schutzausrüstung tragen.

#### **Vorgehen:**

- 1. Position für die Montagehalter markieren.
- 2. Jeden Montagehalter auf die Profilschiene hängen und die Schraube einsetzen (M8x105).

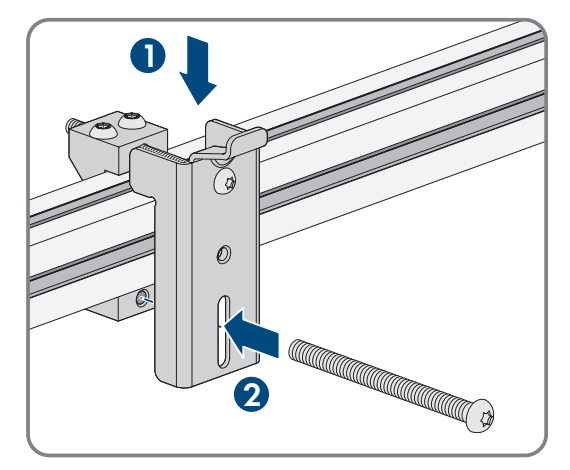

- 3. Alle 4 Schrauben von jedem Montagehalter handfest anziehen (TX40).
- 4. Korrekte Position der Montagehalter durch Einhängen der Montageschablone sicherstellen. Wenn die Position nicht korrekt ist, die Montagehalter in die korrekte Position bringen.
- 5. Alle 4 Schrauben von jedem Montagehalter fest anziehen (TX40, Drehmoment: 12 Nm ± 2 Nm).
- 6. Die Montageschablone in die Montagehalter einhängen.
- 7. Die Kabel anhand der Montageschablone ausrichten und gegebenenfalls kürzen. Dabei die Tiefe des Produkts von 400 mm beachten.

8. An der Anschlussplatte sicherstellen, dass die Dichtung vorhanden und unbeschädigt ist.

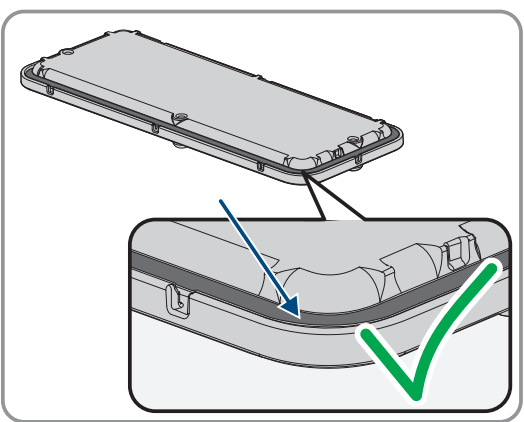

- 9. Die Überwurfmuttern der Kabelverschraubungen über die Kabel führen.
- 10. Die Kabelverschraubungen an der Anschlussplatte befestigen.

11. Die Kabel durch die Kabelverschraubungen in der Anschlussplatte führen und die Anschlussplatte anhand der Montageschablone ausrichten.

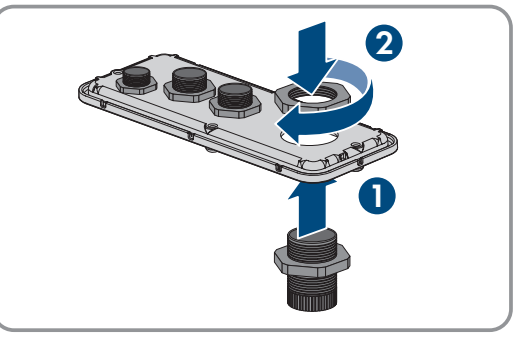

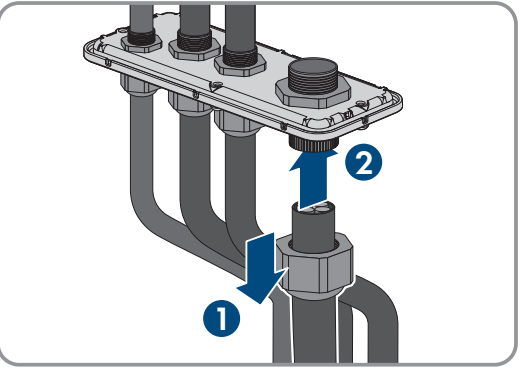

- 12. Die Montageschablone entfernen.
- 13. Produkt montieren Produkt montieren.

#### **Sehen Sie dazu auch:**

- [Zulässige und unzulässige Montagepositionen ⇒ Seite 23](#page-22-0)
- [Empfohlene Abstände für die Montage ⇒ Seite 23](#page-22-1)
- [Schwerpunkt ⇒ Seite 25](#page-24-0)

## <span id="page-27-0"></span>**6.5 Produkt montieren**

#### **A FACHKRAFT**

## **GEFAHR**

#### **Lebensgefahr durch Stromschlag beim Berühren spannungsführender Kabel**

An den AC- und DC-Kabeln liegen hohe Spannungen an. Das Berühren spannungsführender Kabel führt zum Tod oder zu lebensgefährlichen Verletzungen durch Stromschlag.

- Keine freiliegenden spannungsführenden Teile oder Kabel berühren.
- Den AC-Leitungsschutzschalter ausschalten und gegen Wiedereinschalten sichern.
- Die PV-Module über eine externe DC-Lasttrenneinrichtung vom Wechselrichter trennen (z. B. über einen PV-Anschlusskasten mit Lasttrennschalter). Dazu den DC-Lasttrennschalter ausschalten und gegen Wiedereinschalten sichern.
- Sicherstellen, dass alle Kabel, die angeschlossen werden sollen, spannungsfrei sind.
- Bei allen Arbeiten am Produkt geeignete persönliche Schutzausrüstung tragen.

## **A VORSICHT**

#### **Verletzungsgefahr durch das Gewicht des Produkts**

Durch falsches Heben und durch Herunterfallen des Produkts beim Transport oder der Montage können Verletzungen entstehen.

- Das Produkt vorsichtig transportieren und heben. Dabei das Gewicht des Produkts beachten.
- Bei allen Arbeiten am Produkt geeignete persönliche Schutzausrüstung tragen.
- Das Produkt mithilfe der Tragegriffe oder Hebezeug transportieren. Dabei das Gewicht des Produkts beachten.
- Beim Transport mit Tragegriffen immer alle mitgelieferten Tragegriffe verwenden.
- Die Tragegriffe nicht zur Befestigung von Hebezeug (z. B. Gurte, Seile, Ketten) verwenden. Für das Befestigen von Hebezeug müssen Ringschrauben in die dafür vorgesehenen Gewinde an der Oberseite des Produkts gedreht werden.

#### **Voraussetzung:**

☐ Montage und Anschluss sind vorbereitet Montage und Anschluss vorbereiten.

#### **Vorgehen:**

- 1. Die Transportgriffe bis zum Anschlag in die Gewindebohrungen auf der rechten und linken Seite eindrehen, bis sie bündig mit dem Gehäuse abschließen. Dabei sicherstellen, dass die Transportgriffe nicht verkantet in die Gewindebohrungen eingedreht werden. Durch das verkantete Anziehen der Transportgriffe kann später das Herausdrehen der Transportgriffe erschwert oder sogar verhindert werden und die Gewindebohrungen können für eine erneute Montage der Transportgriffe beschädigt werden.
- 2. Einen Schraubendreher in die Löcher im Transportgriff stecken und den Schraubendreher 90° drehen. Dadurch ist sichergestellt, dass die Transportgriffe fest angezogen sind.

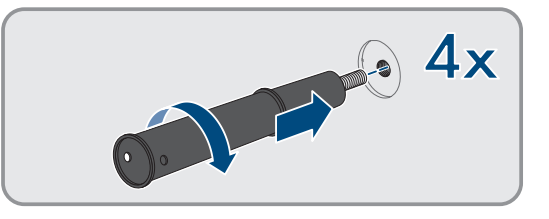

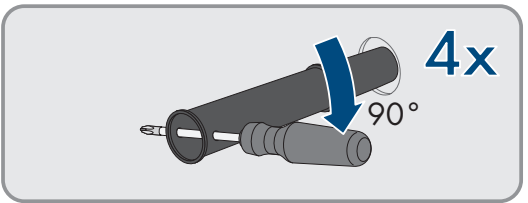

**1**

- 3. Wenn das Produkt mithilfe von Hebezeug in die Montagehalter eingehängt werden soll: Die Ringschrauben in die Gewinde auf der Oberseite des Produkts eindrehen und Hebezeug daran befestigen. Dabei muss sich das Hebezeug für das Gewicht des Produkts eignen.
- 4. Die Abdeckkappe vom Gehäusedeckel abnehmen.

5. Die Schraube am Gehäusedeckel herausdrehen (Innensechskant, SW8) und den Gehäusedeckel abnehmen.

- 6. Abdeckkappe, Schraube mit Dichtung, Scheibe mit Dichtung und den Gehäusedeckel zur Seite legen und sicher aufbewahren.
- 7. Das Produkt in die Montagehalter einhängen. Dazu das Produkt über die Kabel und die Anschlussplatte führen, so dass die Kabel durch die Öffnung in das Produkt ragen und die Anschlussplatte unter der Öffnung sitzt. Dabei muss die Halterung durch die obere Aussparung ragen.

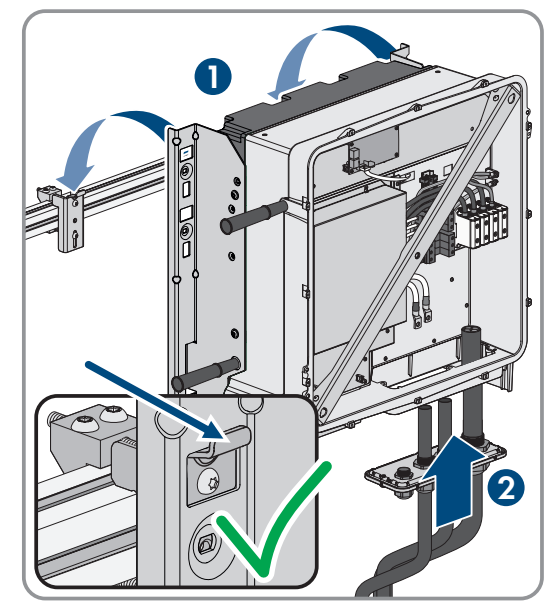

**2**

- 8. Die Kabel gemäß den zugehörigen Anschlüssen ausrichten und die Kabel gegebenenfalls kürzen.
- 9. Das Produkt mit jeweils einer Schraube rechts und links am Montagehalter sichern (M8x16, TX40, 12 Nm ± 2 Nm).

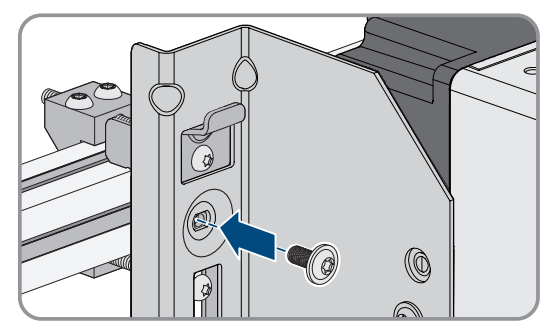

#### 6 Montage und Anschlussvorbereitung **SMA Solar Technology AG**

10. Alle 4 Transportgriffe aus den Gewindebohrungen herausdrehen. Dazu wenn nötig einen Schraubendreher in die Löcher des Transportgriffes stecken und Transportgriff mithilfe des Schraubendrehers herausdrehen.

11. Anschlussplatte mit 3 Schrauben am Gehäuse befestigen (M8x70, TX40, Drehmoment: 8 Nm ± 0,5 Nm).

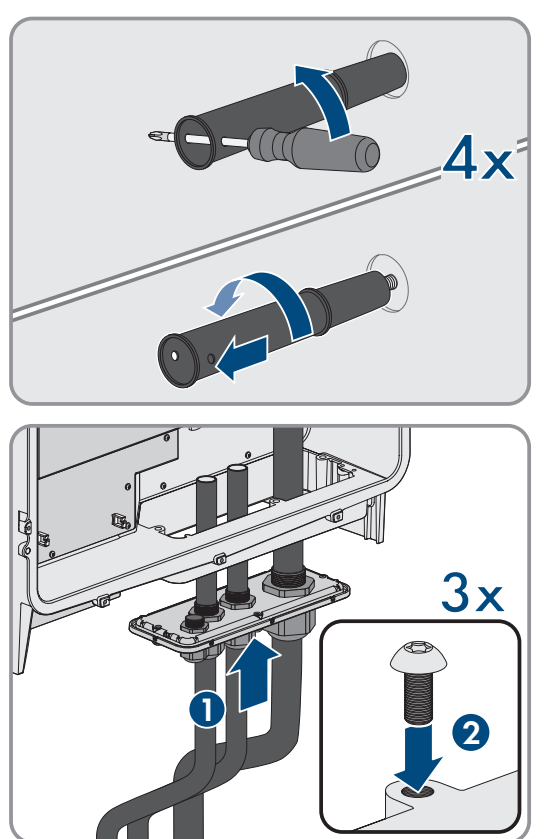

#### **Sehen Sie dazu auch:**

• [Schwerpunkt ⇒ Seite 25](#page-24-0)

## <span id="page-30-0"></span>**7 Elektrischer Anschluss**

## <span id="page-30-1"></span>**7.1 Voraussetzungen für den elektrischen Anschluss**

#### <span id="page-30-2"></span>**7.1.1 Fehlerstrom-Überwachungseinheit (RCMU)**

Das Produkt ist mit einer allstromsensitiven Fehlerstrom-Überwachungseinheit nach IEC/EN 62109-2 und VDE 0126-1-1 ausgestattet. Die allstromsensitive Fehlerstrom-Überwachungseinheit überwacht AC- und DC-Fehlerströme und trennt das Produkt bei Fehlerstromsprüngen von > 30 mA redundant vom öffentlichen Stromnetz. Bei fehlerhafter Funktion der Fehlerstrom-Überwachungseinheit wird das Produkt sofort allpolig vom öffentlichen Stromnetz getrennt. Wenn der Schutz durch automatische Abschaltung der Stromversorgung nach DIN VDE 0100-410 durch eine entsprechende Überstrom-Schutzeinrichtung erfüllt wird, benötigt das Produkt für den sicheren Betrieb keinen externen Fehlerstrom-Schutzschalter. Wenn die örtlichen Vorschriften einen Fehlerstrom-Schutzschalter fordern, muss Folgendes beachtet werden:

- Der Wechselrichter ist kompatibel mit Fehlerstrom-Schutzschaltern vom Typ B. Bei SHP 100-21 muss der Bemessungsfehlerstrom des Fehlerstrom-Schutzschalters 1000 mA und bei SHP 150-21 muss der Bemessungsfehlerstrom des Fehlerstrom-Schutzschalters 1500 mA oder höher aufweisen (Informationen zur Auswahl eines Fehlerstrom-Schutzschalters siehe Technische Information "Kriterien für die Auswahl einer Fehlerstrom-Schutzeinrichtung" unter [www.SMA-Solar.com](http://www.sma-solar.com/)). Jeder Wechselrichter in der Anlage muss über einen eigenen Fehlerstrom-Schutzschalter an das öffentliche Stromnetz angeschlossen werden.
- Beim Einsatz von Fehlerstrom-Schutzschaltern mit einem geringeren Bemessungsfehlerstrom besteht je nach Anlagenauslegung die Gefahr einer Fehlauslösung des Fehlerstrom-Schutzschalters.

## <span id="page-30-3"></span>**7.1.2 Überspannungskategorie**

Das Produkt kann an Netzen der Überspannungskategorie III oder niedriger nach IEC 60664-1 eingesetzt werden. Das heißt, das Produkt kann am Netzanschlusspunkt in einem Gebäude permanent angeschlossen werden. Bei Installationen mit langen Verkabelungswegen im Freien sind zusätzliche Maßnahmen zur Reduzierung der Überspannungskategorie IV auf Überspannungskategorie III erforderlich (siehe Technische Information "Überspannungsschutz" unter [www.SMA-Solar.com\)](http://www.sma-solar.com/).

## <span id="page-30-4"></span>**7.1.3 Anforderungen an das AC-Kabel**

- ☐ Es muss ein Aluminium- oder Kupferkabel verwendet werden.
- ☐ Die Leiter müssen Rundleiter oder 90 ° Sektorleiter sein.
- ☐ Die Leiter müssen eindrähtig, mehrdrähtig oder feindrähtig sein. Beim Einsatz von feindrähtigen Leitern (Feinlitze) müssen Aderendhülsen verwendet werden.
- ☐ Kabelquerschnitt bei Rundleitern: 50 mm² bis 150 mm²
- ☐ Kabelquerschnitt bei Sektorleitern: 120 mm² oder 150 mm²
- ☐ Außendurchmesser: 27 mm bis 48 mm

#### **Sehen Sie dazu auch:**

• [AC-Kabel anschließen ⇒ Seite 35](#page-34-0)

## <span id="page-30-5"></span>**7.1.4 Anforderungen an Netzwerkkabel**

Die Kabellänge und Kabelqualität haben Auswirkungen auf die Signalqualität. Beachten Sie die folgenden Kabelanforderungen:

- ☐ Kabeltyp: 100BaseTx
- ☐ Kabelkategorie: Mindestens Cat5e
- ☐ Steckertyp: RJ45 der Cat5, Cat5e oder höher mit Metallgehäuse
- ☐ Schirmung: SF/UTP, S/UTP, SF/FTP oder S/FTP
- $\Box$  Anzahl Aderpaare und Aderquerschnitt: mindestens 2 x 2 x 0,22 mm<sup>2</sup>
- ☐ Maximale Kabellänge zwischen 2 Netzwerkteilnehmern bei Patch-Kabel: 50 m
- ☐ Maximale Kabellänge zwischen 2 Netzwerkteilnehmern bei Verlegekabel: 100 m
- ☐ UV-beständig bei Verlegung im Außenbereich.

## <span id="page-31-0"></span>**7.1.5 Verlegeplan für Netzwerkkabel**

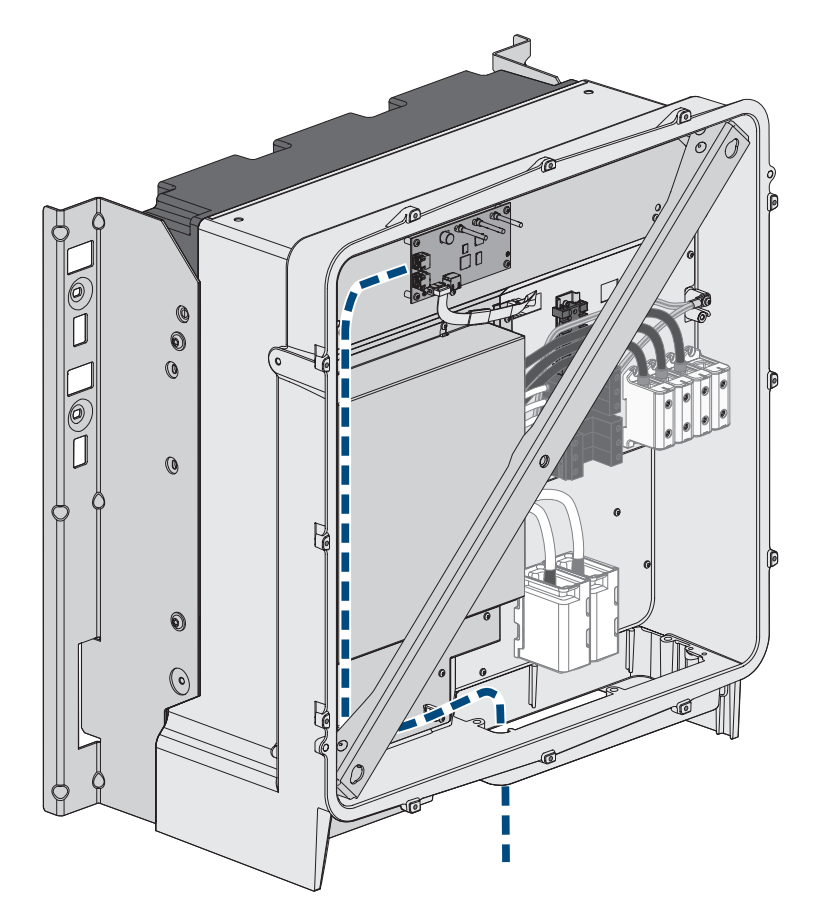

Abbildung 9: Innenansicht des Produkts mit Verlegeplan für Netzwerkkabel

## <span id="page-31-1"></span>**7.1.6 Anforderungen an die DC-Kabel**

- ☐ Es müssen Aluminium- oder Kupferkabel verwendet werden.
- ☐ Kabelquerschnitt bei Anschluss von 1 PV-Anschlusskasten: 95 mm² bis 300 mm²
- ☐ Maximaler Kabelquerschnitt bei Anschluss von 2 PV-Anschlusskästen: 95 mm² bis 185 mm²
- ☐ Außendurchmesser bei Anschluss von 1 PV-Anschlusskasten: 18 mm bis 25 mm
- ☐ Außendurchmesser bei Anschluss von 2 PV-Anschlusskästen: 12 mm bis 20 mm
- ☐ Die Kabel müssen für den DC-Anschluss im Produkt mit geeigneten Kabelschuhen ausgestattet sein. Die im Produkt vorhandenen DC-Kabel sind mit Kabelschuhen aus verzinntem Kupfer ausgestattet.

#### **Sehen Sie dazu auch:**

• [DC-Kabel anschließen ⇒ Seite 38](#page-37-0)

## <span id="page-32-0"></span>**7.2 Übersicht des Anschlussbereichs**

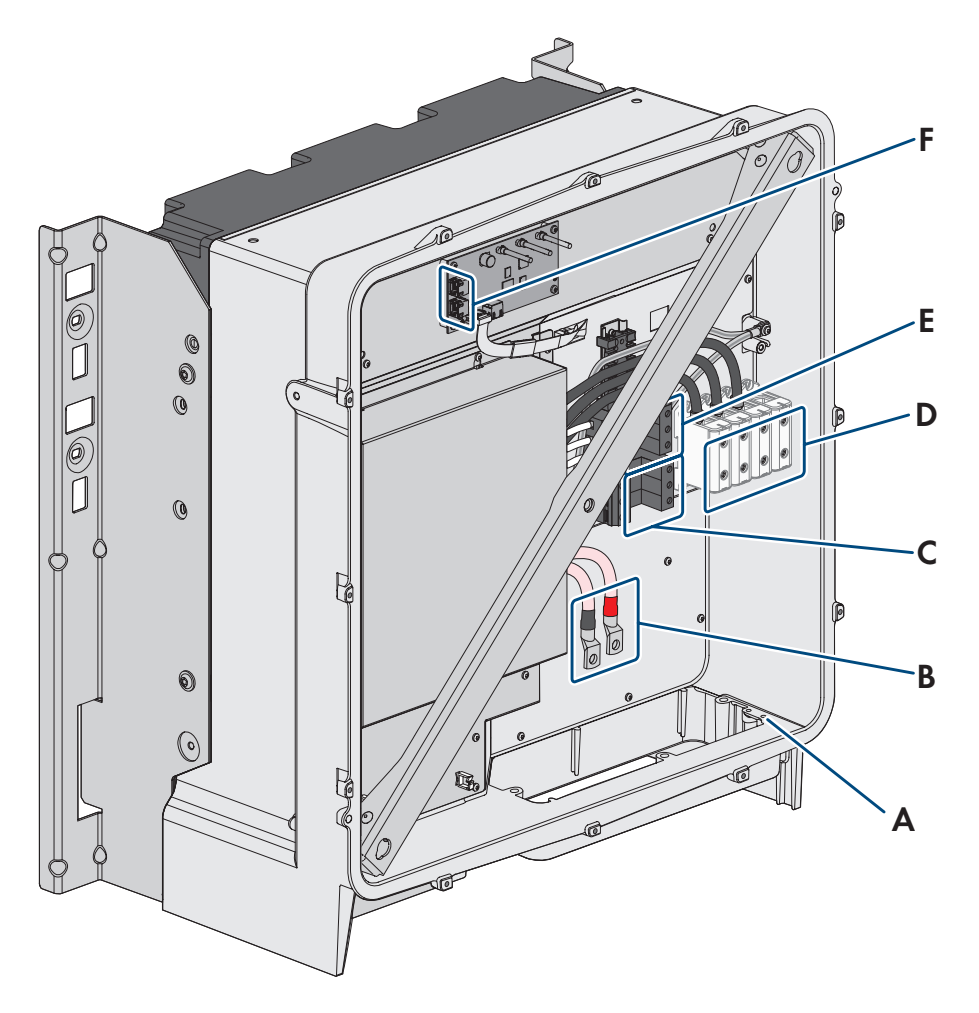

Abbildung 10: Anschlussbereiche im Inneren des Produkts

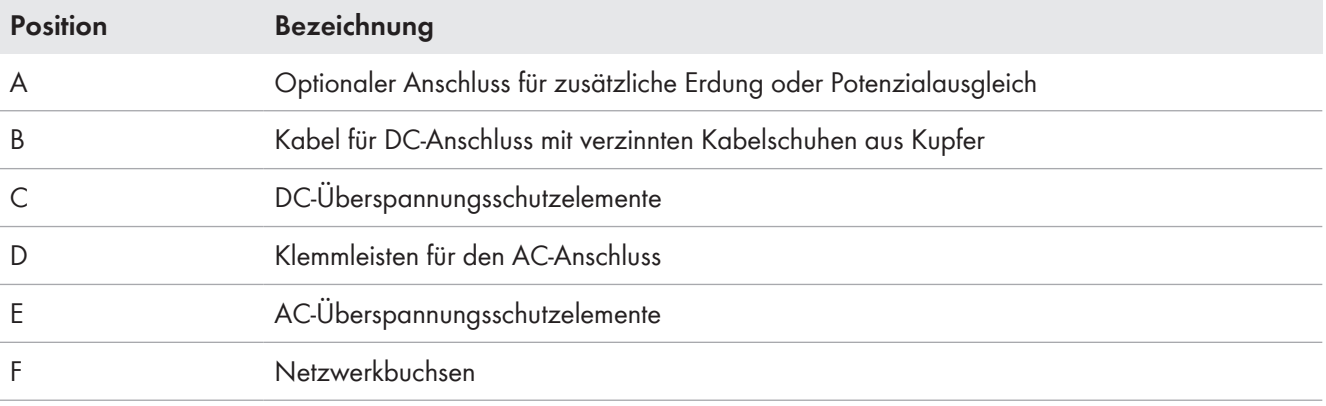

## <span id="page-33-0"></span>**7.3 Übersicht DC-Anschluss**

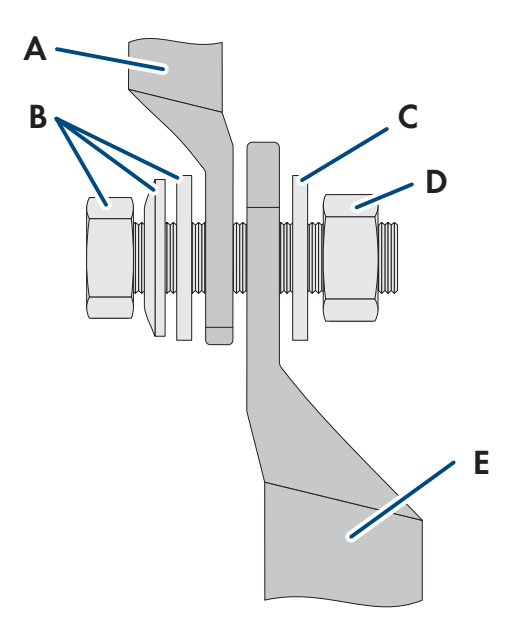

1 PV-Anschlusskasten 2 PV-Anschlusskästen

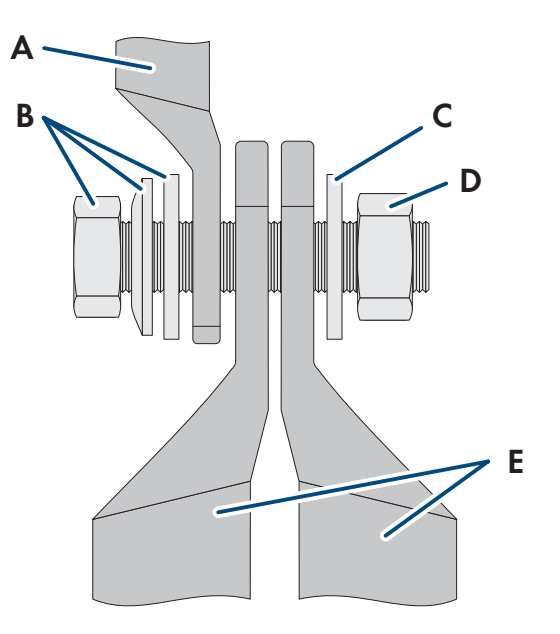

Abbildung 11: Übersicht DC-Anschluss

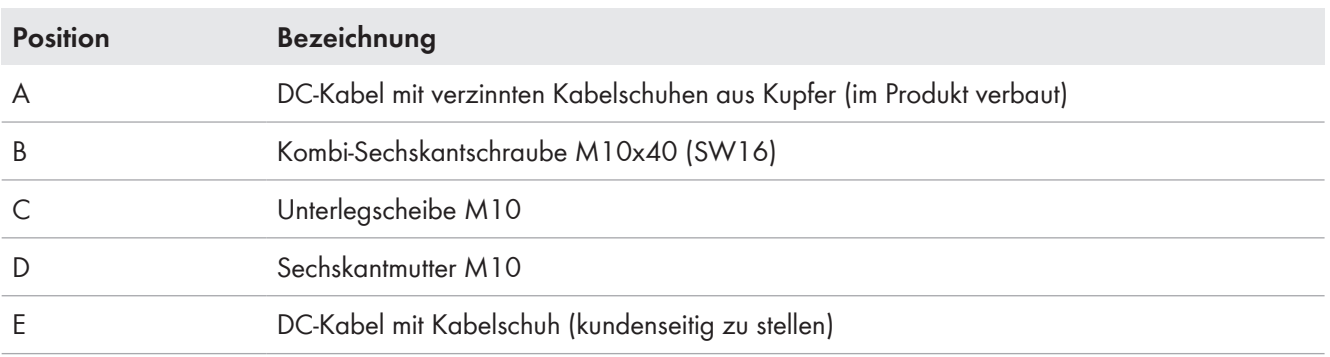

## <span id="page-33-1"></span>**7.4 Vorgehensweise für den elektrischen Anschluss**

## **A FACHKRAFT**

Dieses Kapitel beschreibt die Vorgehensweise für den elektrischen Anschluss des Produkts. Sie erhalten einen Überblick über die Schritte, die Sie in der vorgegebenen Reihenfolge durchführen müssen.

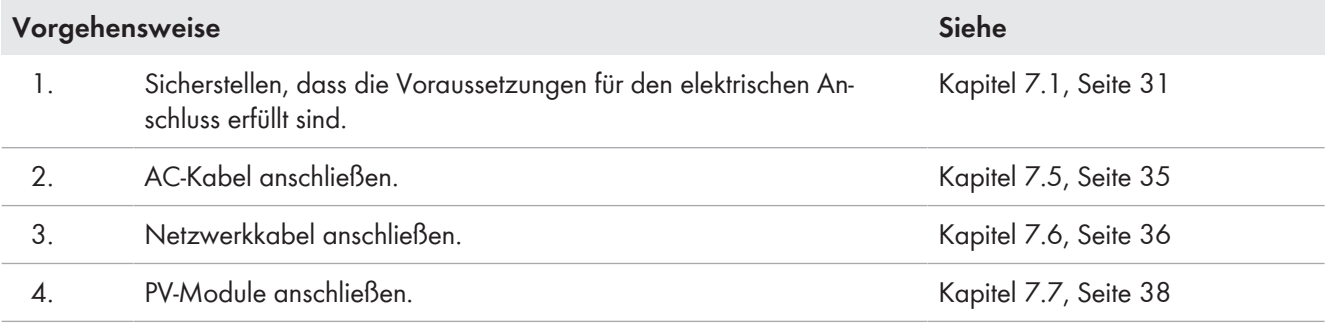

## <span id="page-34-0"></span>**7.5 AC-Kabel anschließen**

## **A FACHKRAFT**

#### **Voraussetzungen:**

☐ Ein geeigneter Mittelspannungstransformator muss vorhanden sein. Bei SHP 100-21 ist je nach vor Ort geltenden Normen und Anschlussbedingungen ein Mittelspannungstransformator nicht zwingend erforderlich.

#### **Zusätzlich benötigtes Material (nicht im Lieferumfang enthalten):**

☐ Schutzfett (nur bei Leitern aus Aluminium)

#### **Vorgehen:**

- 1. Sicherstellen, dass der AC-Leitungsschutzschalter ausgeschaltet und gegen Wiedereinschalten gesichert ist.
- 2. Falls nötig, das Kabel kürzen.
- 3. Das Kabel abmanteln.
- 4. Die Adern jeweils 30 mm abisolieren.
- 5. Vorhandene Kabelreste aus dem Produkt entfernen.
- 6. Bei Leitern aus Aluminium: Gegebenenfalls vorhandene Oxidschicht entfernen und Schutzfett auf die Leiter auftragen.

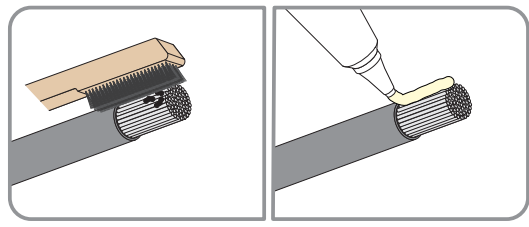

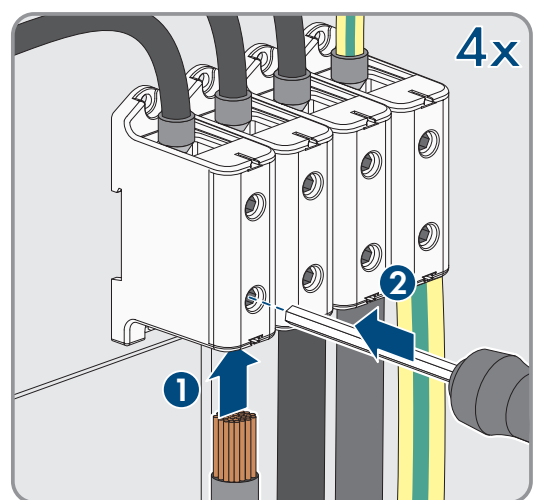

7. PE, L1, L2 und L3 entsprechend der Beschriftung an die Anschlussklemmen anschließen. Dazu jeden Leiter bis zum Anschlag in die dazugehörige Anschlussklemme führen und die Schraube der Anschlussklemme anziehen (SW8, Drehmoment bei Leiterquerschnitt 50 mm² bis 95 mm²: 20 Nm, Drehmoment bei Leiterquerschnitt 120 mm<sup>2</sup> bis 150 mm<sup>2</sup>: 30 Nm).

- 8. Sicherstellen, dass die Anschlussklemmen mit den richtigen Leitern belegt sind.
- 9. Sicherstellen, dass alle Leiter fest sitzen.
- 10. Die Überwurfmutter der Kabelverschraubung fest anziehen.

#### **Sehen Sie dazu auch:**

• [Überspannungskategorie ⇒ Seite 31](#page-30-3)

## <span id="page-35-0"></span>**7.6 Netzwerkkabel anschließen**

## **A FACHKRAFT**

## **GEFAHR**

#### **Lebensgefahr durch Stromschlag bei Überspannungen und fehlendem Überspannungsschutz**

Überspannungen (z. B. im Falle eines Blitzschlags) können durch fehlenden Überspannungsschutz über die Netzwerkkabel oder andere Datenkabel ins Gebäude und an andere angeschlossene Geräte im selben Netzwerk weitergeleitet werden. Das Berühren spannungsführender Teile oder Kabel führt zum Tod oder zu lebensgefährlichen Verletzungen durch Stromschlag.

- Sicherstellen, dass alle Geräte im selben Netzwerk in den bestehenden Überspannungsschutz integriert sind.
- Bei Verlegung der Netzwerkkabel im Außenbereich sicherstellen, dass beim Übergang der Netzwerkkabel vom Produkt im Außenbereich zum Netzwerk im Gebäude ein geeigneter Überspannungsschutz vorhanden ist.
- Die Ethernet-Schnittstelle des Produkts ist als "TNV-1" klassifiziert und bietet einen Schutz gegen Überspannungen bis 1,5 kV.

#### **Zusätzlich benötigtes Material (nicht im Lieferumfang enthalten):**

- ☐ Netzwerkkabel [\(siehe Kapitel 7.1.4, Seite 31\)](#page-30-5)
- ☐ Bei Bedarf: Feldkonfektionierbare RJ45-Steckverbinder mit Metallgehäuse

#### **Vorgehen:**

- 1. Das Produkt spannungsfrei schalten Wechselrichter spannungsfrei schalten.
- 2. Die Überwurfmutter von der Kabelverschraubung lösen.

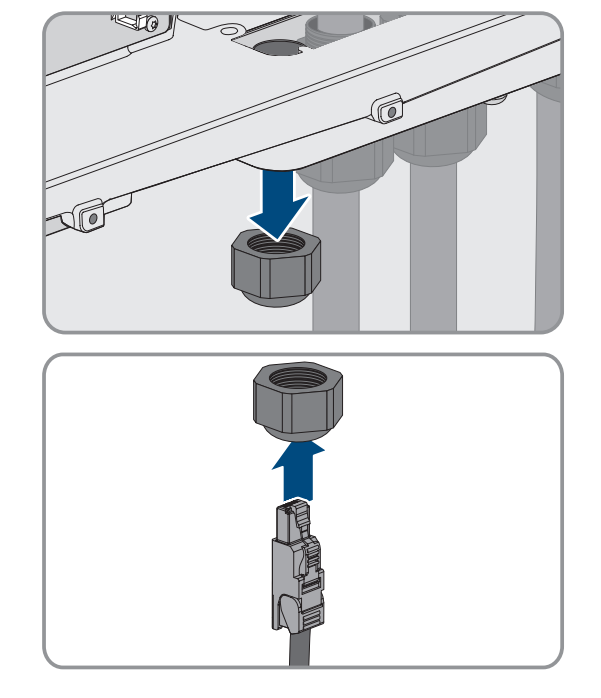

3. Die Überwurfmutter über jedes Netzwerkkabel führen.
### **SMA Solar Technology AG** 7 Elektrischer Anschluss

4. Die Zweiloch-Kabeltülle aus der Kabelverschraubung herausnehmen.

- 5. Für jedes Netzwerkkabel einen Stopfen aus der Kabeltülle herausnehmen und die Kabeldurchführung seitlich mit dem Cuttermesser aufschneiden. Dadurch kann das Kabel in die Durchführung gelegt werden.
- 6. Jedes Netzwerkkabel in eine Kabeldurchführung stecken.
- 7. Die Zweiloch-Kabeltülle in die Kabelverschraubung drücken und jedes Netzwerkkabel zur Netzwerkbuchse führen. Dabei jedes Kabel nach Verlegeplan verlegen und an den Halterungen befestigen.

- 8. Bei Verwendung selbstkonfektionierbarer Kabel: Die RJ45-Steckverbinder konfektionieren und am Kabel anschließen (siehe Dokumentation der Steckverbinder).
- 9. Jedes Netzwerkkabel in eine der Netzwerkbuchsen stecken.

10. Durch leichtes Ziehen am Kabel sicherstellen, dass jedes Netzwerkkabel fest sitzt.

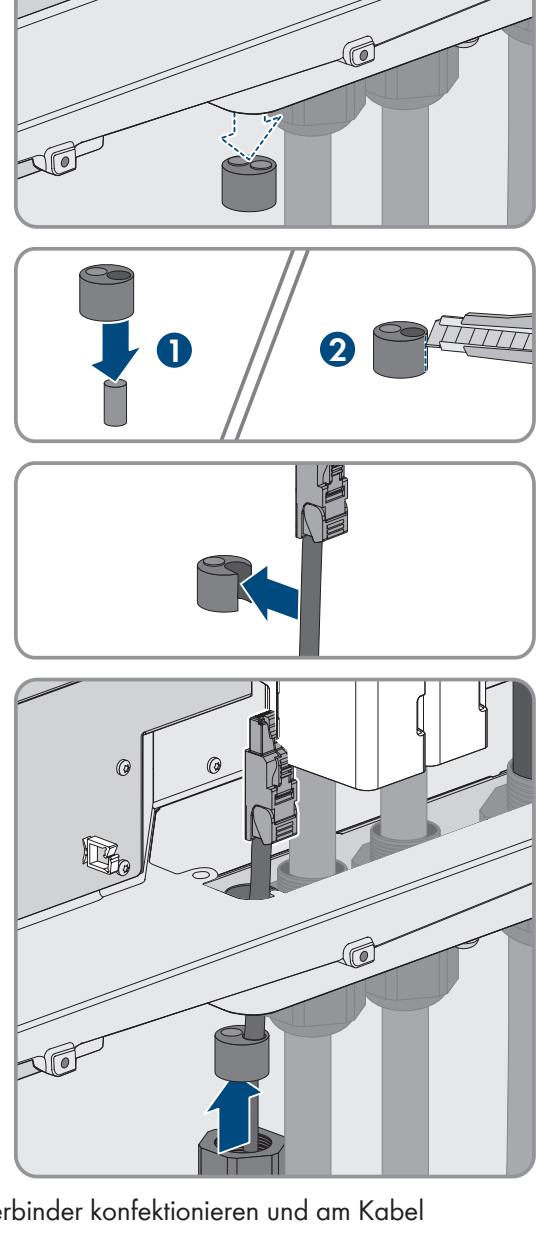

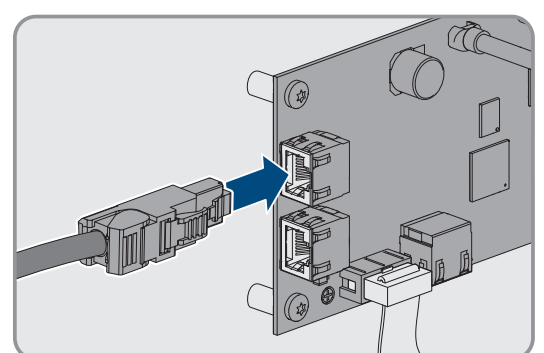

11. Die Überwurfmutter der Kabelverschraubung handfest festdrehen. Dadurch werden die Netzwerkkabel fixiert.

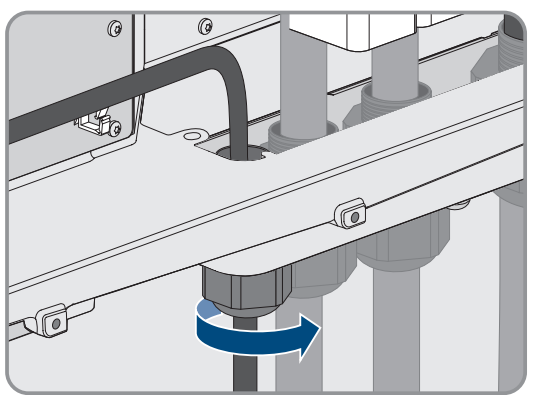

- 12. Wenn das Produkt im Außenbereich montiert ist, Überspannungsschutz für alle Komponenten im Netzwerk installieren.
- 13. Das andere Ende des Netzwerkkabels entweder direkt an das lokale Netzwerk anschließen (z. B. über einen Router) oder alle vorhandenen Wechselrichter in der Anlage in Linientopologie miteinander verbinden und den ersten oder letzten Wechselrichter in der Linie an das lokale Netzwerk anschließen.

### **Sehen Sie dazu auch:**

• [Verlegeplan für Netzwerkkabel ⇒ Seite 32](#page-31-0)

## **7.7 DC-Kabel anschließen**

## **A FACHKRAFT**

### **ACHTUNG**

### **Beschädigung des Produkts durch DC-seitigen Erdschluss während des Betriebs**

Aufgrund der transformatorlosen Topologie des Produkts kann das Auftreten DC-seitiger Erdschlüsse während des Betriebs zu irreparablen Schäden führen. Schäden am Produkt durch eine fehlerhafte oder beschädigte DC-Installation sind nicht durch die Garantie abgedeckt. Das Produkt ist mit einer Schutzvorrichtung ausgestattet, die ausschließlich während des Startvorgangs prüft, ob ein Erdschluss vorliegt. Während des Betriebs ist das Produkt nicht geschützt.

• Sicherstellen, dass die DC-Installation korrekt durchgeführt ist und kein Erdschluss während des Betriebs auftritt.

### **Voraussetzungen:**

- ☐ Je nach Auslegung müssen 1 oder 2 PV-Anschlusskästen vorhanden sein.
- ☐ Zwischen PV-Wechselrichter und PV-Modulen muss eine externe DC-Lasttrenneinrichtung vorhanden sein (z. B. PV-Anschlusskasten mit Lasttrennschalter).
- ☐ Die DC-Kabel müssen in das Produkt eingeführt sein.

### **Zusätzlich benötigtes Material (nicht im Lieferumfang enthalten):**

- ☐ Für den Anschluss von 1 PV-Anschlusskasten: 2 Kabelschuhe (Flanschloch: M10 oder M12, Querschnitt: Passend zu den DC-Kabeln)
- ☐ Für den Anschluss von 2 PV-Anschlusskästen: 4 Kabelschuhe (Flanschloch: M10 oder M12, Querschnitt: Passend zu den DC-Kabeln)
- □ Sauberes Tuch
- ☐ Ethanolreiniger
- ☐ Presswerkzeug

### **Vorgehen:**

1. Sicherstellen, dass an den DC-Kabeln keine Spannung anliegt.

- 2. Die DC-Kabel abmanteln.
- 3. Die DC-Leiter mit Kabelschuhen versehen.

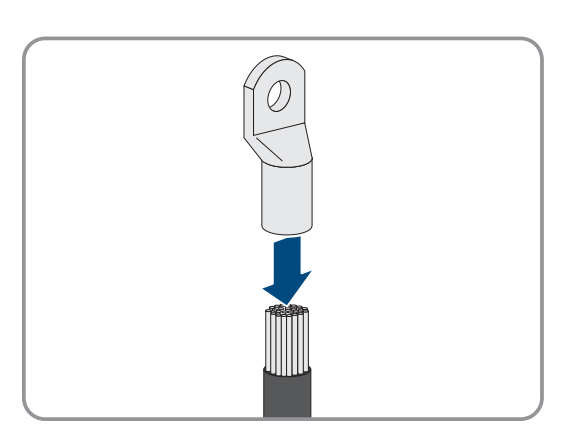

- 4. Vorhandene Kabelreste aus dem Produkt entfernen.
- 5. Die Fixierung der vorkonfektionierten DC-Kabel im Produkt entfernen.

- 6. Kontaktflächen aller Kabelschuhe mit einem sauberen Tuch und Ethanolreiniger säubern und nach dem Reinigen nicht mehr berühren.
- 7. Die DC-Kabel miteinander verbinden. Dazu die Kombischraube (M10x40) von hinten durch die Rundlöcher der Kabelschuhe führen und von vorn mit der Unterlegscheibe (M10) und der Sechskantmutter festziehen (SW16, Drehmoment: 24 Nm ± 2 Nm). Dabei auf korrekte Polarität achten.

8. Die Berührschutzelemente um die Kabelschuhe legen und zusammenstecken bis sie hörbar einrasten.

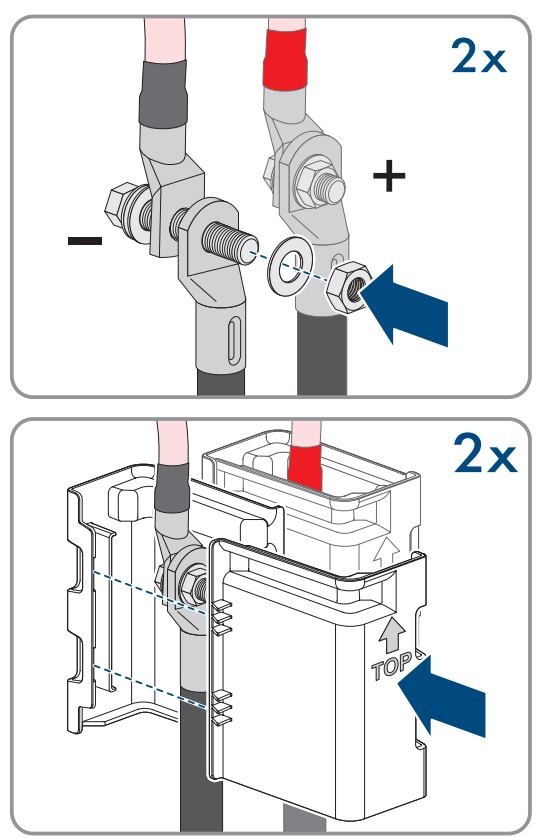

## **8 Inbetriebnahme**

## **8.1 Vorgehensweise für die Inbetriebnahme in Systemen mit System Manager**

## **A FACHKRAFT**

Dieses Kapitel beschreibt die Vorgehensweise für die Inbetriebnahme eines Wechselrichters, der in Systemen mit System Manager (z. B. SMA Data Manager) eingesetzt wird. Der System Manager ist das Gerät zur Konfiguration des Gesamtsystems. Die Konfiguration wird auf alle Wechselrichter in der Anlage übertragen.

Sie erhalten einen Überblick über die Schritte, die Sie in der vorgegebenen Reihenfolge durchführen müssen.

### **Anlagenpasswort ist gleichzeitig Passwort für die Benutzeroberfläche**

Das über den System Manager vergebene Anlagenpasswort ist gleichzeitig auch das Passwort für die Benutzeroberfläche des Wechselrichters.

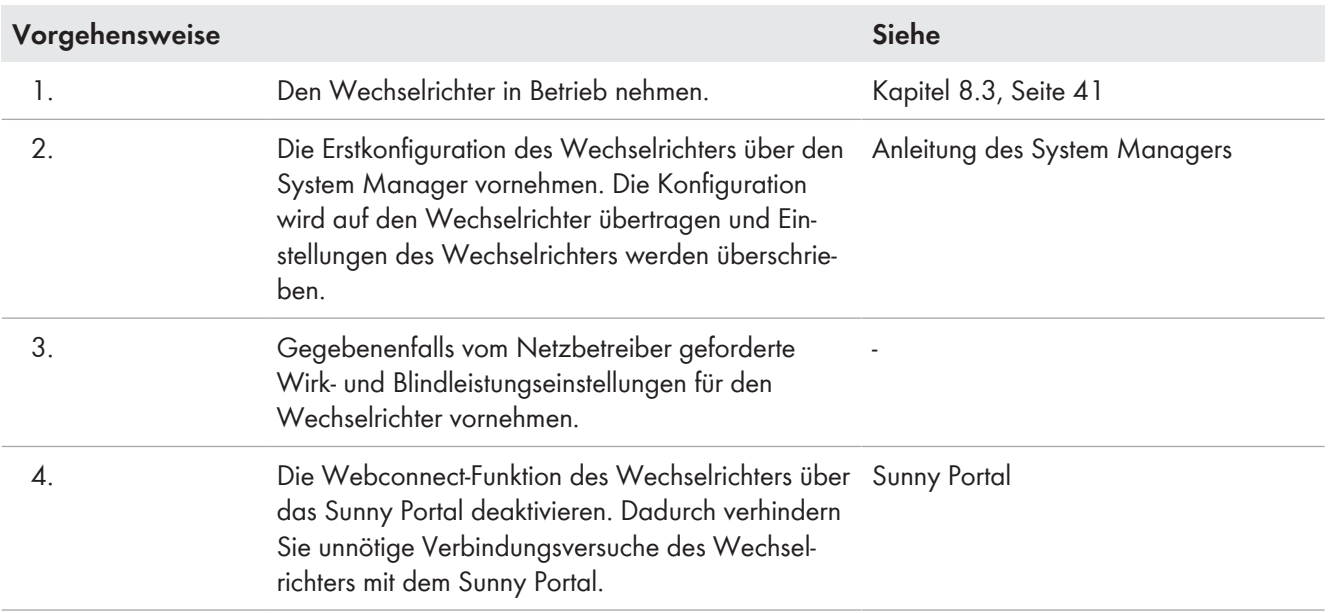

## **8.2 Vorgehensweise für die Inbetriebnahme in Systemen ohne System Manager**

### **A FACHKRAFT**

Dieses Kapitel beschreibt die Vorgehensweise für die Inbetriebnahme eines Wechselrichters, der in Systemen ohne System Manager (z. B. SMA Data Manager) eingesetzt wird.

Sie erhalten einen Überblick über die Schritte, die Sie in der vorgegebenen Reihenfolge durchführen müssen.

### **Anlagenpasswort ist gleichzeitig Passwort für die Benutzeroberfläche**

Das über den System Manager vergebene Anlagenpasswort ist gleichzeitig auch das Passwort für die Benutzeroberfläche des Wechselrichters.

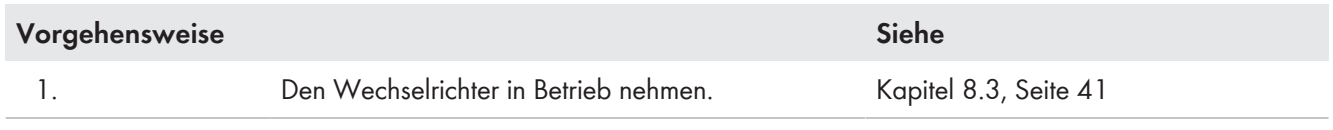

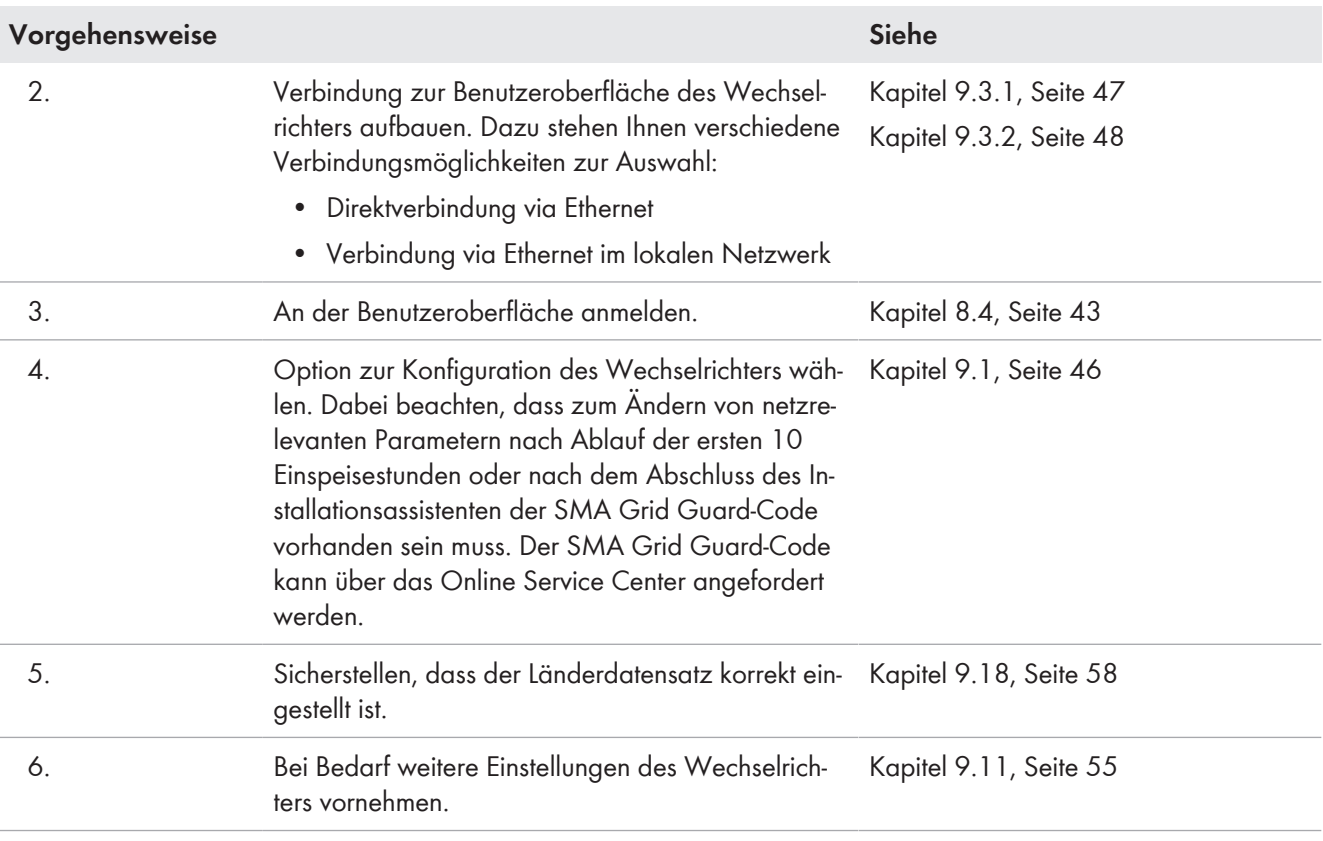

# <span id="page-40-0"></span>**8.3 Wechselrichter in Betrieb nehmen**

## **A FACHKRAFT**

#### **Voraussetzungen:**

- ☐ Ein Mittel, um den Wechselrichter von den PV-Modulen zu trennen, muss vorhanden sein.
- ☐ Der AC-Leitungsschutzschalter muss korrekt ausgelegt und installiert sein.
- ☐ Der Wechselrichter muss korrekt montiert sein.
- ☐ Alle Kabel müssen korrekt angeschlossen sein.

### **Vorgehen:**

1. Den Gehäusedeckel aufsetzen. Dabei müssen die beiden Führungsbolzen am Gehäusedeckel in die Führungsöffnungen am Gehäusedeckel hineingleiten.

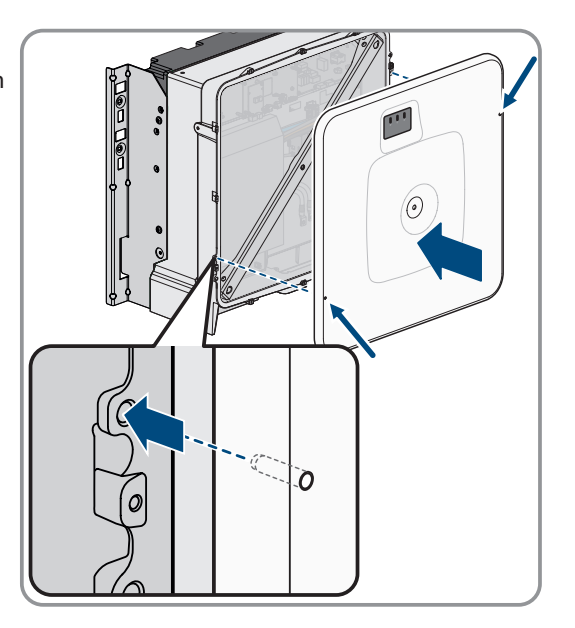

2. Sicherstellen, dass der Deckel gerade auf dem Gehäuse sitzt.

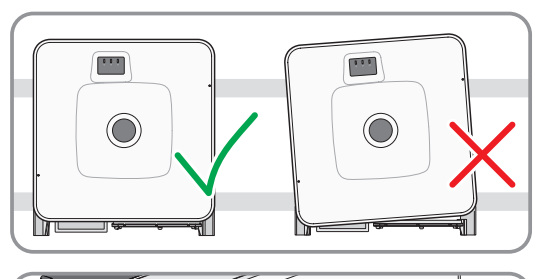

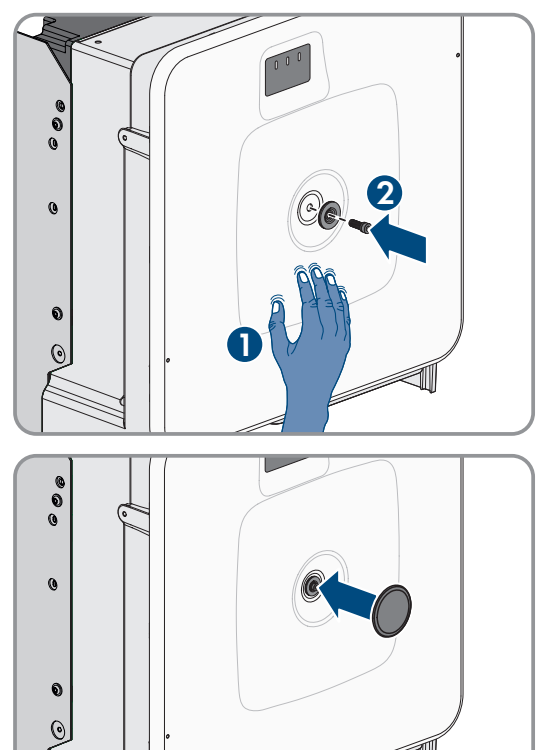

3. Den Gehäusedeckel gegen das Gehäuse gedrückt halten und festschrauben. (Innensechskant SW8, Drehmoment: 18 Nm).

4. Die Abdeckkappe auf die Schraube im Gehäusedeckel aufsetzen.

- 5. Optional: Den Transformator einschalten.
- 6. DC über den PV-Anschlusskasten oder den externen DC-Schalter zuschalten.
- 7. Den AC-Leitungsschutzschalter einschalten.
	- ☑ Alle 3 LEDs leuchten auf. Die Startphase beginnt.
	- ☑ Nach ca. 90 Sekunden gehen alle 3 LEDs wieder aus.
	- ☑ Je nach verfügbarer Leistung pulsiert die grüne LED oder sie leuchtet dauerhaft. Der Wechselrichter speist ein.
- 8. Wenn die grüne LED immer noch blinkt, sind die Zuschaltbedingungen für den Einspeisebetrieb noch nicht erfüllt. Sobald die Bedingungen für den Einspeisebetrieb erfüllt sind, beginnt der Wechselrichter mit dem Einspeisebetrieb und je nach verfügbarer Leistung leuchtet die grüne LED dauerhaft oder sie pulsiert.
- 9. Wenn die rote LED leuchtet, liegt ein Ereignis an. Finden Sie heraus, welches Ereignis anliegt und leiten Sie gegebenenfalls Maßnahmen ein.

## <span id="page-42-0"></span>**8.4 Erstmalig an der Benutzeroberfläche anmelden**

### **Passwortvergabe für Benutzer und Installateur**

Wenn die Benutzeroberfläche zum ersten Mal aufgerufen wird, müssen die Passwörter für die Benutzergruppen **Installateur** und **Benutzer** vergeben werden. Wenn der Wechselrichter in einem System Manager (z. B. SMA Data Manager) erfasst und das Anlagenpasswort vergeben wurde, ist das Anlagenpasswort gleichzeitig auch das Installateurpasswort. In diesem Fall muss nur das Benutzerpasswort vergeben werden.

- Wenn Sie als Fachkraft das Benutzerpasswort vergeben, geben Sie das Passwort nur an Personen weiter, die Daten des Wechselrichters über die Benutzeroberfläche abrufen sollen.
- Wenn Sie als Benutzer das Installateurpasswort vergeben, geben Sie das Passwort nur an Personen weiter, die Zugangsberechtigung zur Anlage erhalten sollen.

### **Installateurpasswort für Wechselrichter, die in einem System Manager oder im Sunny Portal erfasst werden**

Damit der Wechselrichter in einem System Manager (z. B. SMA Data Manager) oder in einer Sunny Portal-Anlage erfasst werden kann, müssen das Passwort für die Benutzergruppe **Installateur** und das Anlagenpasswort übereinstimmen. Wenn Sie über die Benutzeroberfläche des Wechselrichters ein Passwort für die Benutzergruppe **Installateur** vergeben, muss dasselbe Passwort auch als Anlagenpasswort vergeben werden.

• Für alle SMA Geräte in der Anlage ein einheitliches Installateurpasswort vergeben.

### **Vorgehen:**

- 1. In der Dropdown-Liste **Sprache** die gewünschte Sprache wählen.
- 2. Im Feld **Passwort** ein Passwort für die Benutzergruppe **Benutzer** eintragen.
- 3. Im Feld **Passwort wiederholen** das Passwort erneut eintragen.
- 4. **Speichern** wählen.
- 5. Im Feld **Neues Passwort** ein Passwort für die Benutzergruppe **Installateur** eintragen. Dabei für alle SMA Geräte, die in einer Anlage erfasst werden sollen, ein einheitliches Passwort vergeben. Das Installateurpasswort ist gleichzeitig das Anlagenpasswort.
- 6. Im Feld **Passwort wiederholen** das Passwort erneut eintragen.
- 7. **Speichern und Login** wählen.
- ☑ Die Seite **Wechselrichter konfigurieren** öffnet sich.

#### **Sehen Sie dazu auch:**

- [Direktverbindung via Ethernet aufbauen ⇒ Seite 47](#page-46-0)
- [Verbindung via Ethernet im lokalen Netzwerk aufbauen ⇒ Seite 48](#page-47-0)

### <span id="page-42-1"></span>**8.5 Konfiguration mit dem Installationsassistenten durchführen**

### **A FACHKRAFT**

Der Installationsassistent hilft Ihnen bei der Konfiguration des Wechselrichters und führt Sie zu den wichtigsten Einstellungen.

#### **Voraussetzungen:**

- ☐ Sie sind als **Installateur** angemeldet und die Benutzeroberfläche ist mit der Seite **Wechselrichter konfigurieren** geöffnet.
- ☐ Bei Konfiguration nach Ablauf der ersten 10 Einspeisestunden muss zum Ändern der netzrelevanten Parameter der SMA Grid Guard-Code vorhanden sein. Der SMA Grid Guard-Code kann über das Online Service Center angefordert werden.

### **Vorgehen:**

1. Konfigurationsoption **Konfiguration mit Installationsassistent** wählen.

☑ Der Installationsassistent öffnet sich.

2. Für jede vorgenommene Einstellung in einem Schritt [**Speichern und weiter**] wählen.

☑ Im letzten Schritt werden alle vorgenommenen Einstellungen in einer Zusammenfassung aufgeführt.

- 3. Um vorgenommene Einstellungen zu korrigieren [**Zurück**] wählen, bis zum gewünschten Schritt navigieren, Einstellungen korrigieren und [**Speichern und weiter**] wählen.
- 4. Wenn alle Einstellungen korrekt sind, in der Zusammenfassung [**Weiter**] wählen.
- 5. Um die Einstellungen in einer Datei zu speichern, [**Zusammenfassung exportieren**] wählen und Datei auf Ihrem smarten Endgerät speichern.
- 6. Um alle Parameter und deren Einstellungen zu exportieren, [**Alle Parameter exportieren**] wählen. Dadurch werden alle Parameter und deren Einstellungen in eine HTML-Datei exportiert.
- ☑ Die Startseite der Benutzeroberfläche öffnet sich.

### **Sehen Sie dazu auch:**

- [An der Benutzeroberfläche anmelden ⇒ Seite 48](#page-47-1)
- [Aufbau des Installationsassistenten ⇒ Seite 53](#page-52-0)

### <span id="page-43-0"></span>**8.6 Konfiguration aus Datei übernehmen**

### **A FACHKRAFT**

Sie können die Konfiguration des Wechselrichters aus einer Datei übernehmen. Dazu muss eine Wechselrichter-Konfiguration gespeichert in einer Datei vorliegen.

### **Voraussetzungen:**

- ☐ Sie sind als **Installateur** angemeldet und die Benutzeroberfläche ist mit der Seite **Wechselrichter konfigurieren** geöffnet.
- ☐ Bei Konfiguration nach Ablauf der ersten 10 Einspeisestunden muss zum Ändern der netzrelevanten Parameter der SMA Grid Guard-Code vorhanden sein. Der SMA Grid Guard-Code kann über das Online Service Center angefordert werden.

### **Vorgehen:**

- 1. Konfigurationsoption **Konfiguration aus Datei übernehmen** wählen.
- 2. [**Durchsuchen...**] wählen und gewünschte Datei wählen.
- 3. [**Datei importieren**] wählen.

## <span id="page-43-1"></span>**8.7 Konfiguration manuell durchführen**

### **A FACHKRAFT**

Sie können den Wechselrichter manuell konfigurieren, in dem Sie die gewünschten Parameter einstellen.

#### **Voraussetzungen:**

- ☐ Sie sind als **Installateur** angemeldet und die Benutzeroberfläche ist mit der Seite **Wechselrichter konfigurieren** geöffnet.
- ☐ Bei Konfiguration nach Ablauf der ersten 10 Einspeisestunden muss zum Ändern der netzrelevanten Parameter der SMA Grid Guard-Code vorhanden sein. Der SMA Grid Guard-Code kann über das Online Service Center angefordert werden.

### **Vorgehen:**

- 1. Konfigurationsoption **Manuelle Konfiguration** wählen.
	- ☑ Das Menü **Geräteparameter** auf der Benutzeroberfläche öffnet sich und alle vorhandenen Parametergruppen des Wechselrichters werden angezeigt.
- 2. [**Parameter bearbeiten**] wählen.
- 3. Gewünschte Parametergruppe wählen. ☑ Alle vorhandenen Parameter der Parametergruppe werden angezeigt.
- 4. Gewünschte Parameter einstellen.
- 5. [**Alle Speichern**] wählen.
- ☑ Die Parameter des Wechselrichters sind eingestellt.

### **Sehen Sie dazu auch:**

• [An der Benutzeroberfläche anmelden ⇒ Seite 48](#page-47-1)

## **9 Bedienung**

## <span id="page-45-0"></span>**9.1 Aufbau der Seite Wechselrichter konfigurieren**

### **A FACHKRAFT**

Nachdem Sie für die Benutzergruppen **Installateur** und **Benutzer** das Passwort vergeben und sich als **Installateur** angemeldet haben, öffnet sich die Seite **Wechselrichter konfigurieren**.

Auf der Seite **Wechselrichter konfigurieren** werden Ihnen verschiedene Optionen für die erste Konfiguration des Geräts angeboten. SMA Solar Technology AG empfiehlt die Konfiguration mit Installationsassistent durchzuführen. Dadurch stellen Sie sicher, dass alle relevanten Parameter für den optimalen Betrieb des Wechselrichters eingestellt werden.

- Konfiguration aus Datei übernehmen
- Konfiguration mit Installationsassistent (empfohlen)
- Manuelle Konfiguration

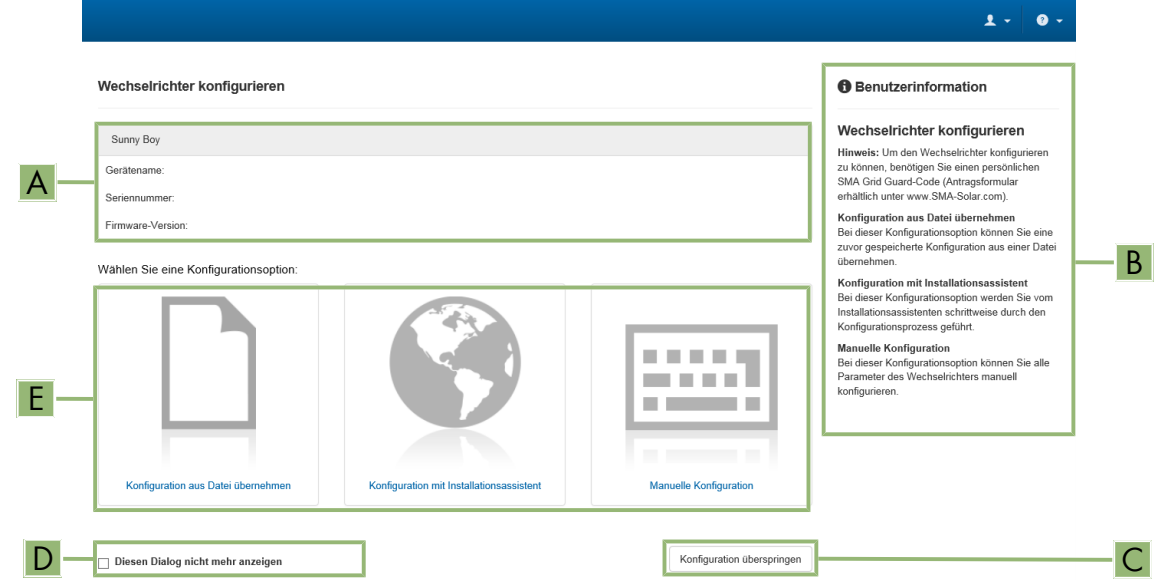

Abbildung 12: Aufbau der Seite **Wechselrichter konfigurieren**

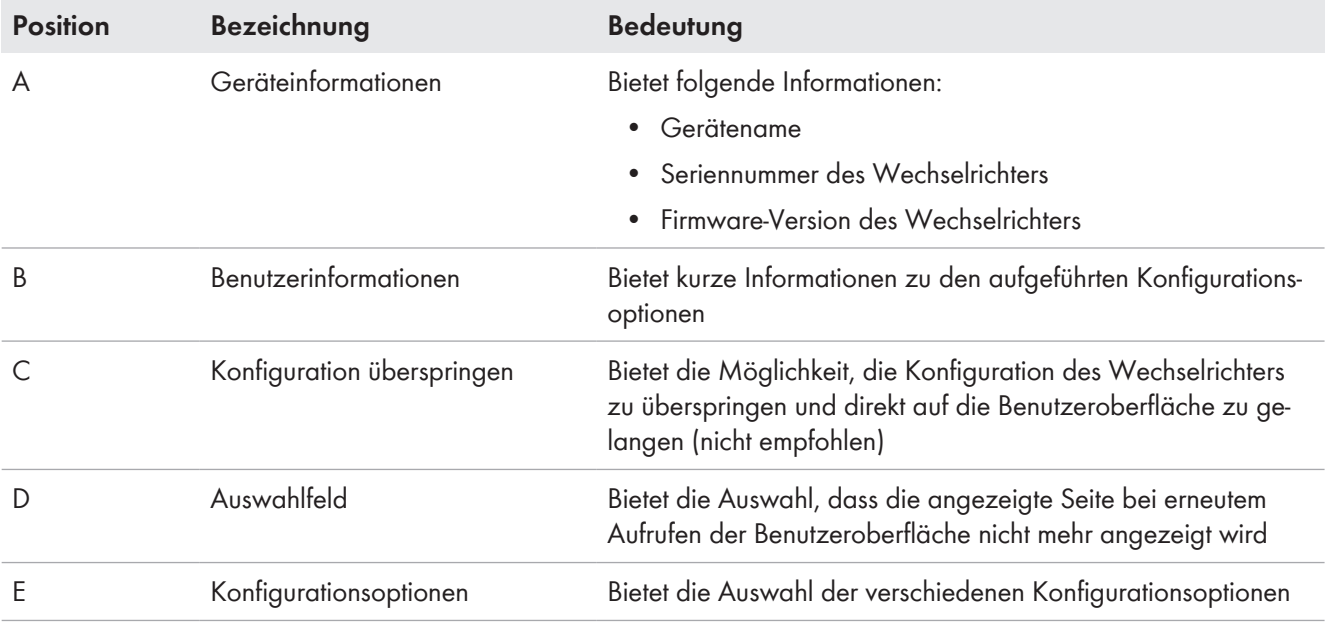

### **Sehen Sie dazu auch:**

- [Konfiguration mit dem Installationsassistenten durchführen ⇒ Seite 43](#page-42-1)
- [Konfiguration aus Datei übernehmen ⇒ Seite 44](#page-43-0)
- [Konfiguration manuell durchführen ⇒ Seite 44](#page-43-1)

## <span id="page-46-2"></span>**9.2 Informationen für die Verwendung der Benutzeroberfläche**

Sie können das Produkt über die Benutzeroberfläche bedienen. Die Benutzeroberfläche erreichen Sie über den Webbrowser eines Endgeräts (z. B. Laptop), sobald eine Netzwerkverbindung zwischen dem Produkt und dem Endgerät besteht.

#### **Voraussetzungen:**

- ☐ Das Produkt muss in Betrieb genommen sein.
- ☐ Einer der folgenden Webbrowser muss in seiner aktuellen Version auf dem Endgerät installiert sein: Chrome, Edge, Firefox oder Safari.
- ☐ Es besteht eine Netzwerkverbindung zwischen dem Produkt und dem Endgerät
	- Direktverbindung via Ethernet
	- Verbindung via Ethernet im lokalen Netzwerk

Sie können sich an der Benutzeroberfläche mit folgenden Benutzergruppen anmelden:

- **Benutzer**
- **Installateur**

Bestimmte Einstellungen dürfen nur von der Benutzergruppe **Installateur** geändert werden.

Für die Änderung von netzrelevanten Einstellungen nach Ablauf der ersten 10 Einspeisestunden oder nach Abschluss des Installationsassistenten muss der SMA Grid Guard-Code des Installateurs vorhanden sein. Der SMA Grid Guard-Code kann über das Online Service Center angefordert werden.

### **Sehen Sie dazu auch:**

• [Benutzeroberfläche ⇒ Seite 20](#page-19-0)

### <span id="page-46-1"></span>**9.3 Aufbau einer Verbindung zur Benutzeroberfläche**

### <span id="page-46-0"></span>**9.3.1 Direktverbindung via Ethernet aufbauen**

### **IP-Adresse des Produkts**

• Standard-IP-Adresse des Produkts für Direktverbindung via Ethernet: **169.254.12.3**

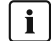

### **Verwendung von Cookies**

Für die korrekte Anzeige der Benutzeroberfläche sind Cookies erforderlich. Die Cookies werden für Komfortzwecke benötigt. Durch Nutzung der Benutzeroberfläche stimmen Sie der Verwendung von Cookies zu.

### **Voraussetzungen:**

- ☐ Es muss ein Endgerät (z. B. Laptop) mit Ethernet-Schnittstelle vorhanden sein.
- ☐ Das Produkt muss direkt mit dem Endgerät verbunden sein.

#### **Vorgehen:**

- 1. Webbrowser Ihres Endgeräts öffnen.
- 2. IP-Adresse **169.254.12.3** in die Adresszeile eingeben und die Eingabetaste drücken.

### 3. **Webbrowser meldet Sicherheitslücke**

Nachdem die IP-Adresse eingegeben wurde, kann ein Hinweis auftreten, dass die Verbindung zur Benutzeroberfläche nicht sicher ist. SMA Solar Technology AG garantiert die Sicherheit der Benutzeroberfläche.

- Laden der Benutzeroberfläche fortsetzen.
- ☑ Die Anmeldeseite der Benutzeroberfläche öffnet sich.

#### **Sehen Sie dazu auch:**

• [An der Benutzeroberfläche anmelden ⇒ Seite 48](#page-47-1)

### <span id="page-47-0"></span>**9.3.2 Verbindung via Ethernet im lokalen Netzwerk aufbauen**

### **Neue IP-Adresse bei Verbindung mit einem lokalen Netzwerk**

Wenn das Produkt mit einem lokalen Netzwerk verbunden ist (z. B. über einen Router), erhält das Produkt eine neue IP-Adresse. Je nach Konfigurationsart wird die neue IP-Adresse entweder automatisch vom DHCP-Server (Router) oder manuell von Ihnen vergeben. Nach Abschluss der Konfiguration ist das Produkt nur noch über die folgenden Zugangsadressen erreichbar:

- Allgemeingültige Zugangsadresse: IP-Adresse, die manuell vergeben oder vom DHCP-Server (Router) zugewiesen wurde (Ermittlung über Netzwerkscanner-Software oder Netzwerkkonfiguration des Routers).
- Zugangsadresse für Apple- und Linux-Systeme: **SMA[Seriennummer].local** (z. B. SMA0123456789.local)
- Zugangsadresse für Windows- und Android-Systeme: **https://SMA[Seriennummer]** (z. B. https:// SMA0123456789)

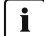

### **Verwendung von Cookies**

Für die korrekte Anzeige der Benutzeroberfläche sind Cookies erforderlich. Die Cookies werden für Komfortzwecke benötigt. Durch Nutzung der Benutzeroberfläche stimmen Sie der Verwendung von Cookies zu.

#### **Voraussetzungen:**

- ☐ Das Produkt muss über ein Netzwerkkabel mit dem lokalen Netzwerk verbunden sein (z. B. über einen Router).
- ☐ Das Produkt muss in das lokale Netzwerk integriert sein. Tipp: Sie haben verschiedene Möglichkeiten, das Produkt mithilfe des Installationsassistenten in das lokale Netzwerk zu integrieren.
- ☐ Das Endgerät (z. B. Laptop oder Tablet-PC) muss sich im selben lokalen Netzwerk befinden wie das Produkt.

### **Vorgehen:**

- 1. Den Webbrowser Ihres Endgeräts öffnen.
- 2. Die IP-Adresse des Produkts in die Adresszeile eingeben und die Eingabetaste drücken.

### 3. **Webbrowser meldet Sicherheitslücke**

Nachdem die IP-Adresse eingegeben wurde, kann ein Hinweis auftreten, dass die Verbindung zur Benutzeroberfläche nicht sicher ist. SMA Solar Technology AG garantiert die Sicherheit der Benutzeroberfläche.

- Laden der Benutzeroberfläche fortsetzen.
- ☑ Die Anmeldeseite der Benutzeroberfläche öffnet sich.

### **Sehen Sie dazu auch:**

• [An der Benutzeroberfläche anmelden ⇒ Seite 48](#page-47-1)

## <span id="page-47-1"></span>**9.4 An der Benutzeroberfläche anmelden**

### **Voraussetzung:**

☐ Eine Verbindung zur Benutzeroberfläche des Wechselrichters wurde aufgebaut und die Anmeldeseite ist geöffnet.

### **Vorgehen:**

- 1. In der Dropdown-Liste **Sprache** die gewünschte Sprache wählen.
- 2. In der Dropdown-Liste **Benutzergruppe** die gewünschte Benutzergruppe wählen.
- 3. Im Feld **Passwort** das Passwort eingeben.
- 4. **Login** wählen.
- ☑ Die Startseite der Benutzeroberfläche öffnet sich.

## **9.5 An der Benutzeroberfläche abmelden**

### **Voraussetzung:**

☐ Sie sind als **Benutzer** oder **Installateur** an der Benutzeroberfläche angemeldet.

### **Vorgehen:**

- 1. Rechts in der Menüleiste das Menü **Benutzereinstellungen** wählen.
- 2. Im folgenden Kontextmenü [**Logout**] wählen.
- ☑ Die Anmeldeseite der Benutzeroberfläche öffnet sich. Der Logout war erfolgreich.

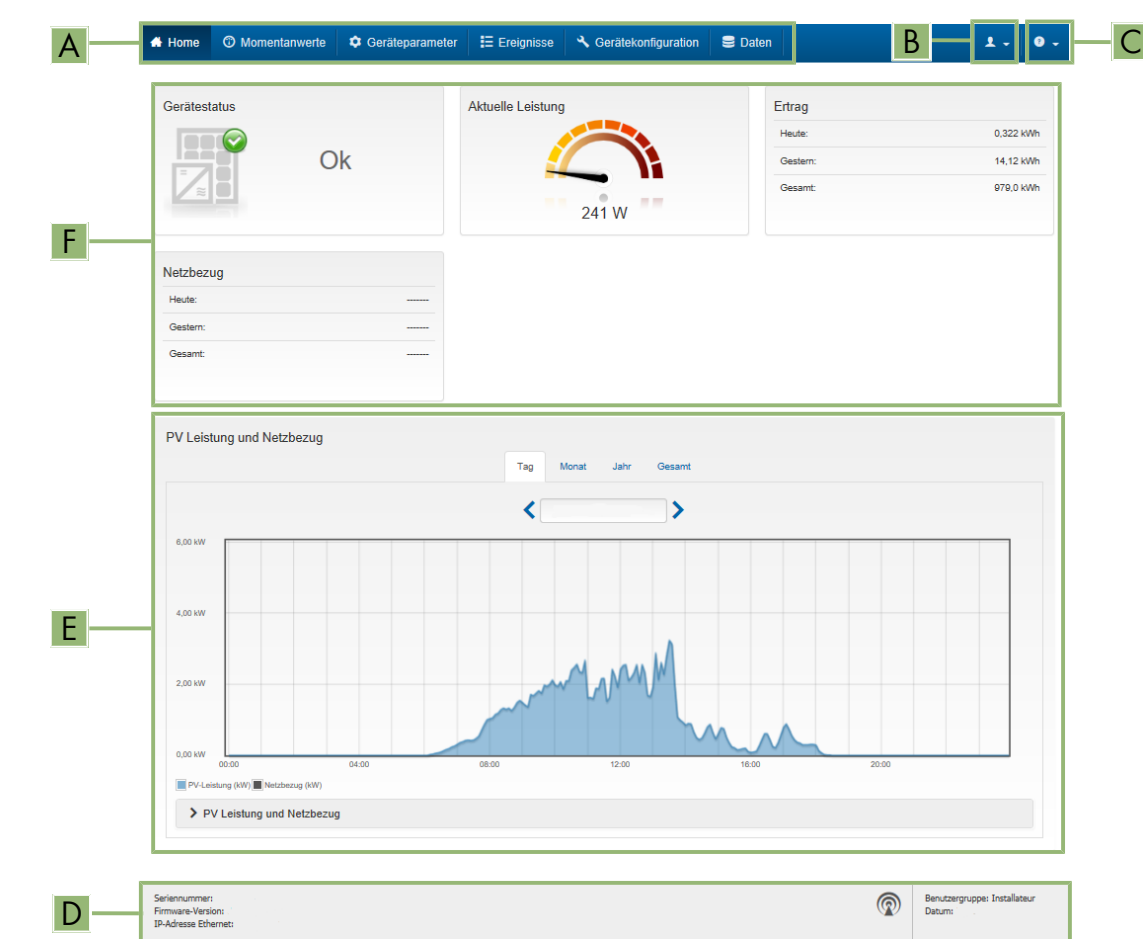

## **9.6 Aufbau der Startseite der Benutzeroberfläche**

Abbildung 13: Aufbau der Startseite der Benutzeroberfläche (Beispiel)

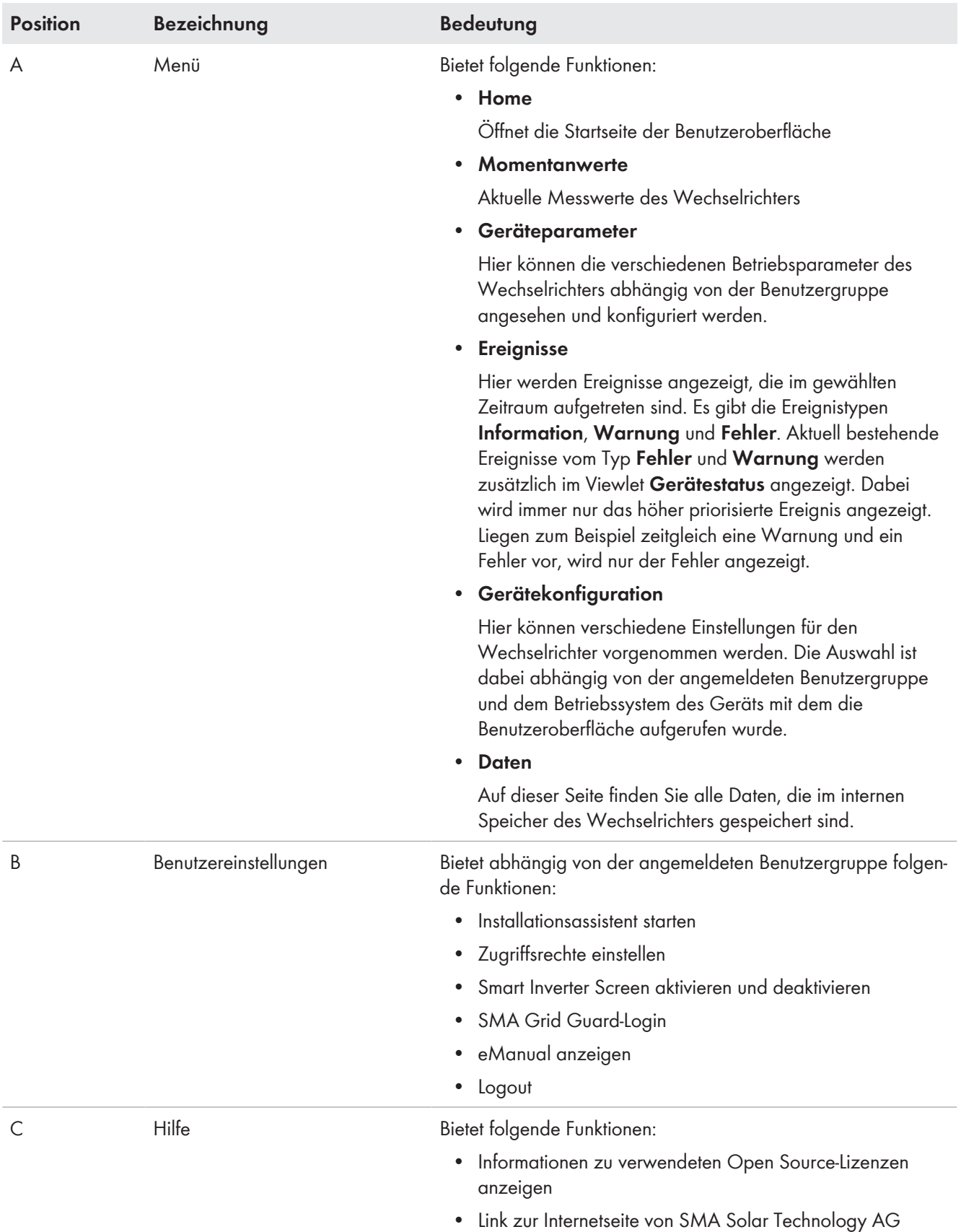

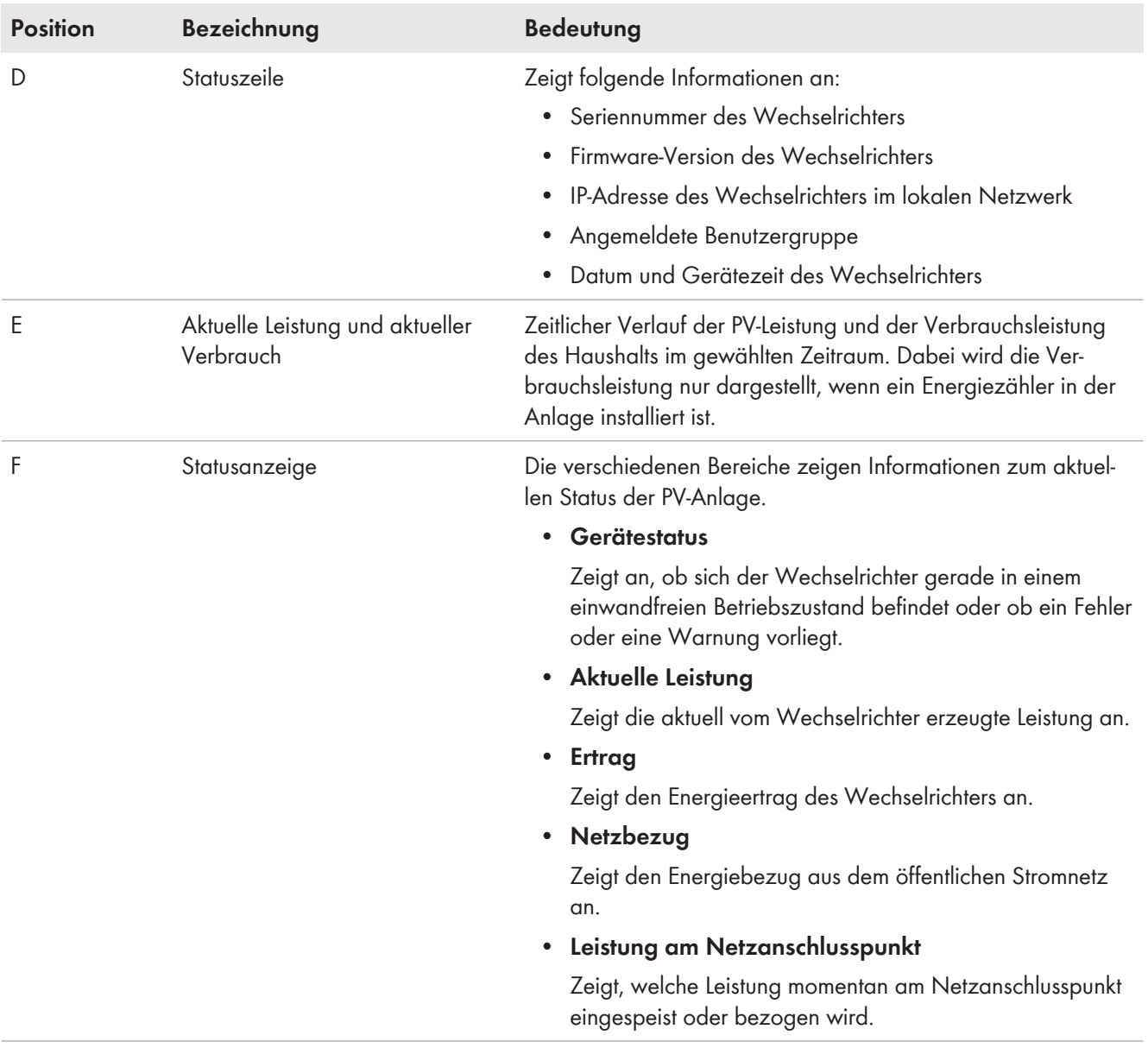

## <span id="page-52-0"></span>**9.7 Aufbau des Installationsassistenten**

### **A FACHKRAFT**

Der Installationsassistent führt Sie schrittweise durch die notwendigen Schritte für die Erstkonfiguration des Produkts.

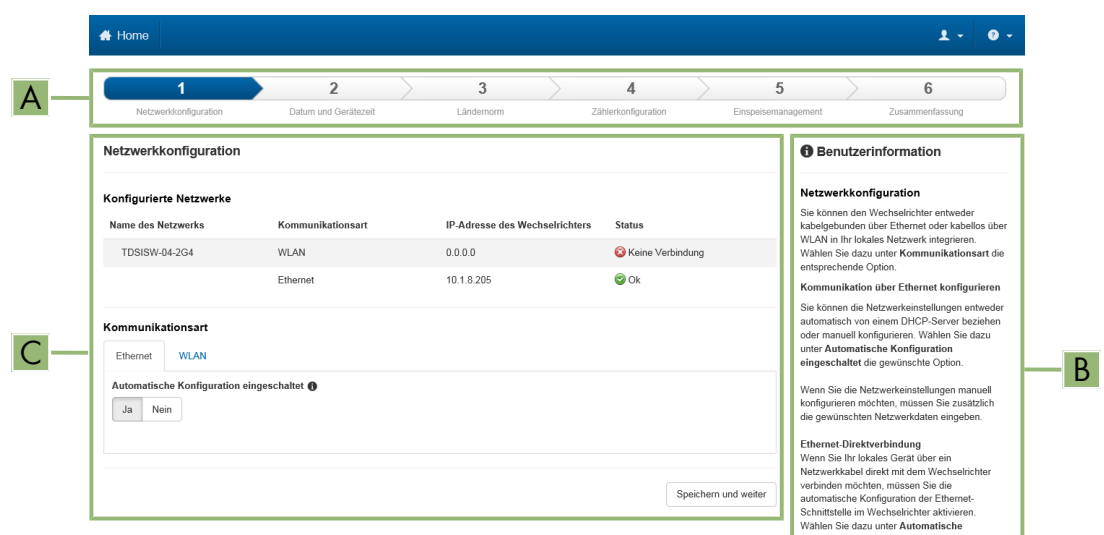

Abbildung 14: Aufbau des Installationsassistenten (Beispiel)

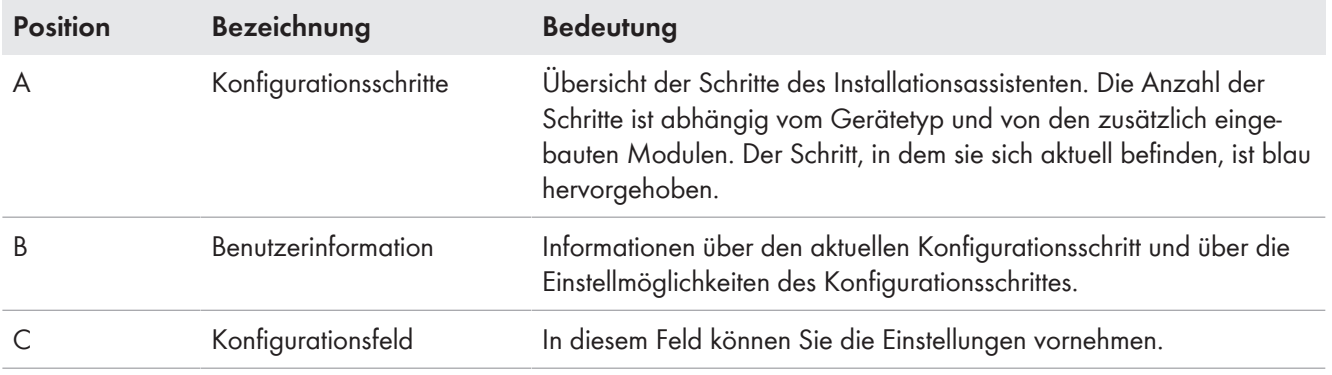

### **Sehen Sie dazu auch:**

- [Aufbau einer Verbindung zur Benutzeroberfläche ⇒ Seite 47](#page-46-1)
- [Installationsassistent starten ⇒ Seite 53](#page-52-1)

### <span id="page-52-1"></span>**9.8 Installationsassistent starten**

### **A FACHKRAFT**

Der Installationsassistent führt Sie schrittweise durch die Erstkonfiguration des Produkts.

### **Voraussetzungen:**

- ☐ Für die Änderung von netzrelevanten Einstellungen nach Ablauf der ersten 10 Betriebsstunden oder nach Abschluss des Installationsassistenten muss der persönliche SMA Grid Guard-Code des Installateurs vorhanden sein. Der SMA Grid Guard-Code kann über das Online Service Center angefordert werden.
- ☐ Sie sind als **Installateur** an der Benutzeroberfläche angemeldet.

### **Vorgehen:**

- 1. Auf der Startseite der Benutzeroberfläche das Menü **Benutzereinstellungen** wählen.
- 2. Im Kontextmenü [**Installationsassistent starten**] wählen.
- ☑ Der Installationsassistent öffnet sich.

### **Sehen Sie dazu auch:**

• [Aufbau des Installationsassistenten ⇒ Seite 53](#page-52-0)

## **9.9 Wirkleistungsverfahren für Anlagen mit externer Sollwertvorgabe konfigurieren**

### **A FACHKRAFT**

### **Voraussetzung:**

☐ Der Installationsassistent wurde gestartet.

### **Vorgehen:**

- 1. Bei jedem Schritt [**Speichern und weiter**] wählen bis zum Schritt **Netzsystemdienstleistung**.
- 2. Im Reiter **Wirkleistungsverfahren** den Schalter **Wirkleistungsvorgabe** auf [**Ein**] stellen.
- 3. In der Dropdown-Liste **Betriebsart Wirkleistungsvorgabe** den Eintrag **Externe Vorgabe** wählen.
- 4. In der Dropdown-Liste **Rückfallverhalten** den Eintrag **Rückfallwerte übernehmen** wählen.
- 5. In das Feld **Rückfallwert der maximalen Wirkleistung** den Wert eintragen, auf den das Produkt seine Nennleistung bei einem Kommunikationsausfall zur übergeordneten Steuereinheit nach Ablauf der Timeout-Zeit begrenzen soll.
- 6. Im Feld **Timeout** die Zeit eintragen, die das Produkt abwarten soll, bis es seine Nennleistung auf den eingestellten Rückfallwert begrenzt.
- 7. Wenn bei einer 0 %- oder 0 W-Vorgabe nicht erlaubt ist, dass der Wechselrichter geringfügig Wirkleistung in das öffentliche Stromnetz einspeist, in der Dropdown-Liste **Netztrennung bei 0%-Wirkleistungsvorgabe** den Eintrag **Ja** wählen. Dadurch ist sichergestellt, dass sich der Wechselrichter im Fall einer 0 %- oder 0 W-Vorgabe vom öffentlichen Stromnetz trennt und keine Wirkleistung einspeist.

## **9.10 Wirkleistungsverfahren für Anlagen mit manueller Sollwertvorgabe konfigurieren**

### **A FACHKRAFT**

### **Voraussetzung:**

☐ Der Installationsassistent wurde gestartet.

### **Vorgehen:**

- 1. Bei jedem Schritt [**Speichern und weiter**] wählen bis zum Schritt **Netzsystemdienstleistung**.
- 2. Im Reiter **Wirkleistungsverfahren** den Schalter **Netzanschlusspunktregelung** auf [**Ein**] stellen.
- 3. Die gesamte Leistung der PV-Module in das Feld **Anlagen-Nennleistung** eintragen.
- 4. In der Dropdown-Liste **Betriebsart Wirkleistungsbegrenzung am Netzanschlusspunkt** auswählen, ob die Wirkleistungsbegrenzung durch eine feste Vorgabe in Prozent oder in Watt erfolgen soll.
- 5. Im Feld **Eingestellte Wirkleistungsgrenze am Netzanschlusspunkt** den Wert eintragen, auf den die Wirkleistung am Netzanschlusspunkt begrenzt werden soll. Für Nullwirkleistung muss der Wert auf **0** eingestellt werden.

6. **Wirkleistungsvorgabe** auf [**Ein**] stellen.

☑ Sie können die Wirkleistung manuell vorgeben oder die Wirkleistung vom Wechselrichter regeln lassen.

- 7. Manuelle Vorgabe: In der Dropdown-Liste **Betriebsart Wirkleistungsvorgabe** den Eintrag **Manuelle Vorgabe in %** oder **Manuelle Vorgabe in W** wählen.
- 8. Manuelle Vorgabe: Den Vorgabewert in das Feld **Wirkleistung** eintragen.
- 9. Vorgabe durch Wechselrichter: In der Dropdown-Liste **Betriebsart Wirkleistungsvorgabe** den Eintrag **Externe Vorgabe** wählen.
- 10. Vorgabe durch Wechselrichter: In der Dropdown-Liste **Rückfallverhalten** den Eintrag **Rückfallwerte übernehmen** wählen.
- 11. Vorgabe durch Wechselrichter: In der Dropdown-Liste **Netztrennung bei 0%-Wirkleistungsvorgabe** den Eintrag **Nein** wählen.

## <span id="page-54-0"></span>**9.11 Parameter ändern**

Die Parameter des Produkts sind werkseitig auf bestimmte Werte eingestellt. Sie können die Parameter ändern, um das Arbeitsverhalten des Produkts zu optimieren.

In diesem Kapitel wird das grundlegende Vorgehen für die Änderung von Parametern erklärt. Ändern Sie Parameter immer wie in diesem Kapitel beschrieben.

Einige funktionssensible Parameter sind nur für Fachkräfte sichtbar und können nur von Fachkräften durch Eingabe des persönlichen SMA Grid Guard-Codes geändert werden. Der SMA Grid Guard-Code kann über das Online Service Center angefordert werden.

### **Übernahme der Einstellungen**

Das Speichern der vorgenommenen Einstellungen wird durch ein Sanduhr-Symbol auf der Benutzeroberfläche angezeigt. Die Daten werden bei ausreichender DC-Spannung direkt an den Wechselrichter übertragen und übernommen. Wenn die DC-Spannung zu gering ist (z. B. am Abend) werden die Einstellungen zwar gespeichert, allerdings können sie nicht direkt an den Wechselrichter übertragen und vom Wechselrichter übernommen werden. Solange der Wechselrichter die Einstellungen noch nicht empfangen und übernommen hat, wird auf der Benutzeroberfläche weiterhin das Sanduhr-Symbol angezeigt. Die Einstellungen werden übernommen, wenn genügend DC-Spannung anliegt und der Wechselrichter neu startet. Sobald das Sanduhr-Symbol auf der Benutzeroberfläche erscheint, wurden die Einstellungen gespeichert. Die Einstellungen gehen nicht verloren. Sie können sich von der Benutzeroberfläche abmelden und die Anlage verlassen.

### **Voraussetzungen:**

- ☐ Sie sind an der Benutzeroberfläche angemeldet.
- ☐ Änderungen von netzrelevanten Parametern müssen vom zuständigen Netzbetreiber genehmigt sein.

### **Vorgehen:**

- 1. Das Menü **Geräteparameter** aufrufen.
- 2. [**Parameter bearbeiten**] wählen.
- 3. Zur Änderung von Parametern, die mit einem Schloss gekennzeichnet sind, mit SMA Grid Guard-Code anmelden (nur für Installateure). Dazu im Menü **Benutzereinstellungen** > **SMA Grid Guard-Login** wählen, den SMA Grid Guard-Code eingeben und [**Login**] wählen.
- 4. Die Parametergruppe aufklappen, in der sich der Parameter befindet, der geändert werden soll.
- 5. Gewünschten Parameter ändern.
- 6. Um die Änderungen zu speichern, [**Alle speichern**] wählen.
- ☑ Die Parameter sind eingestellt.

### **Sehen Sie dazu auch:**

• [Aufbau einer Verbindung zur Benutzeroberfläche ⇒ Seite 47](#page-46-1)

• [Informationen für die Verwendung der Benutzeroberfläche ⇒ Seite 47](#page-46-2)

## **9.12 Produktschlüssel erstmalig erzeugen**

Wenn Sie das Passwort für das Produkt vergessen haben, können Sie den Produktschlüssel verwenden, um ein neues Passwort zu vergeben. Der Produktschlüssel ist ausschließlich im Gerät hinterlegt. Ein verlorener Produktschlüssel kann nicht wiederhergestellt, sondern nur neu erstellt werden.

Das Erstellen eines Produktschlüssels ist nicht verpflichtend, wird jedoch von SMA Solar Technology AG empfohlen, da der Produktschlüssel die Sicherheit der Anlage erheblich erhöht. Es muss jeweils ein Produktschlüssel für die Benutzergruppe **Benutzer** und **Installateur** erzeugt werden.

### **Voraussetzungen:**

☐ Die Benutzeroberfläche ist geöffnet und Sie sind als **Benutzer** oder **Installateur** angemeldet.

### **Vorgehen:**

- 1. Das Menü **Benutzereinstellungen** aufrufen.
- 2. [**Zugriffsrechte**] wählen.
- 3. [**Produktschlüssel**] wählen.
- 4. Spezifisches Gerätegeheimnis des Produkts eingeben. Welches spezifische Gerätegeheimnis verwendet wird und wo Sie das spezifische Gerätegeheimnis finden, ist auf der Benutzeroberfläche angegeben.
- 5. [**Erzeugen**] wählen.

☑ Eine Zeichenfolge, die den Produktschlüssel darstellt, wird generiert.

6. Den Produktschlüssel sofort notieren und sicher aufbewahren. Nach Verlassen dieser Seite kann der neu erzeugte Produktschlüssel nicht mehr angezeigt werden. Die Abschrift des Produktschlüssels darf nur Ihnen zugänglich sein.

### **Sehen Sie dazu auch:**

- [Aufbau einer Verbindung zur Benutzeroberfläche ⇒ Seite 47](#page-46-1)
- [An der Benutzeroberfläche anmelden ⇒ Seite 48](#page-47-1)
- [Passwort mit Produktschlüssel wiederherstellen ⇒ Seite 79](#page-78-0)
- [Passwort ohne Produktschlüssel wiederherstellen ⇒ Seite 79](#page-78-1)

## **9.13 Produktschlüssel neu erzeugen**

Falls der Produktschlüssel unbefugten Personen zugänglich geworden ist, kann der Produktschlüssel jederzeit neu erzeugt werden.

### **Voraussetzungen:**

- ☐ Der aktuell gültige Produktschlüssel muss vorliegen.
- ☐ Die Benutzeroberfläche ist geöffnet und Sie sind als **Benutzer** oder **Installateur** angemeldet.

### **Vorgehen:**

- 1. Das Menü **Benutzereinstellungen** aufrufen.
- 2. [**Zugriffsrechte**] wählen.
- 3. [**Produktschlüssel**] wählen.
- 4. Den aktuell gültigen Produktschlüssel eingeben.
- 5. [**Erzeugen**] wählen.

☑ Eine Zeichenfolge, die den neuen Produktschlüssel darstellt, wird generiert.

6. Den neuen Produktschlüssel sofort notieren und sicher aufbewahren. Nach Verlassen dieser Seite kann der neu erzeugte Produktschlüssel nicht mehr angezeigt werden. Der bisher gültige Produktschlüssel ist nach Erzeugung eines neuen Produktschlüssels ungültig. Die Abschrift des Produktschlüssels darf nur Ihnen zugänglich sein.

### **Sehen Sie dazu auch:**

- [Aufbau einer Verbindung zur Benutzeroberfläche ⇒ Seite 47](#page-46-1)
- [An der Benutzeroberfläche anmelden ⇒ Seite 48](#page-47-1)
- [Passwort mit Produktschlüssel wiederherstellen ⇒ Seite 79](#page-78-0)
- [Passwort ohne Produktschlüssel wiederherstellen ⇒ Seite 79](#page-78-1)

## **9.14 Service-Zugriff aktivieren**

Bei einer Fehlfunktion des Produkts kann es notwendig sein, dass ein von SMA Solar Technology AG autorisierter Service-Nutzer auf die Benutzeroberfläche des Produkts zugreift.

Für die Durchführung von Garantieleistungen muss der Service-Zugriff aktiviert werden. Falls im Notfall ein schneller und unkomplizierter Service-Einsatz ermöglicht werden soll, muss der Service-Zugriff dauerhaft aktiviert sein.

Sie haben die Möglichkeit den Service-Zugriff dauerhaft oder für eine bestimmte Zeit zu aktivieren.

#### **Voraussetzungen:**

☐ Die Benutzeroberfläche ist geöffnet und Sie sind als **Benutzer** oder **Installateur** angemeldet.

#### **Vorgehen:**

- 1. Das Menü **Benutzereinstellungen** aufrufen.
- 2. [**Zugriffsrechte**] wählen.
- 3. [**Service**] wählen.
- 4. Um den Service-Zugriff dauerhaft zu aktivieren, in der Dropdown-Liste den Eintrag [**ja, dauerhaft**] wählen.
- 5. Um den Service-Zugriff für eine bestimmte Zeit zu aktivieren, in der Dropdown-Liste den Eintrag [**ja, vorrübergehend**] wählen und bei Bedarf das Ablaufdatum anpassen.
- 6. [**Speichern**] wählen.

#### **Sehen Sie dazu auch:**

- [Aufbau einer Verbindung zur Benutzeroberfläche ⇒ Seite 47](#page-46-1)
- [An der Benutzeroberfläche anmelden ⇒ Seite 48](#page-47-1)

### **9.15 Service-Zugriff deaktivieren**

#### **Voraussetzungen:**

☐ Die Benutzeroberfläche ist geöffnet und Sie sind als **Benutzer** oder **Installateur** angemeldet.

#### **Vorgehen:**

- 1. Das Menü **Benutzereinstellungen** aufrufen.
- 2. [**Zugriffsrechte**] wählen.
- 3. [**Service**] wählen.
- 4. In der Dropdown-Liste den Eintrag [**Nein**] wählen.
- 5. [**Speichern**] wählen.

#### **Sehen Sie dazu auch:**

- [Aufbau einer Verbindung zur Benutzeroberfläche ⇒ Seite 47](#page-46-1)
- [An der Benutzeroberfläche anmelden ⇒ Seite 48](#page-47-1)

# **9.16 Dynamische Leistungsanzeige (grüne LED)**

Standardmäßig ist eingestellt, dass das Produkt seine Leistung dynamisch über das Pulsieren der grünen LED signalisiert. Dabei geht die grüne LED fließend an und aus oder leuchtet bei voller Leistung dauerhaft. Die unterschiedlichen Abstufungen beziehen sich dabei auf die eingestellte Wirkleistungsgrenze des Produkts.

Sie können die dynamische Leistungsanzeige deaktivieren. In dem Fall leuchtet die grüne LED im Einspeisebetrieb dauerhaft.

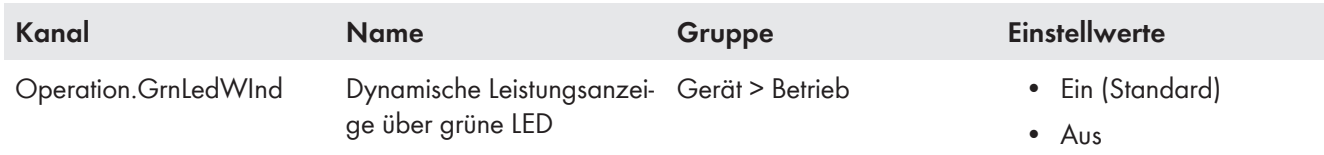

### **Sehen Sie dazu auch:**

- [An der Benutzeroberfläche anmelden ⇒ Seite 48](#page-47-1)
- [Parameter ändern ⇒ Seite 55](#page-54-0)

### **9.17 Passwort**

Das Passwort für das Produkt kann für beide Benutzergruppen geändert werden. Dabei kann die Benutzergruppe **Installateur** außer dem eigenen Passwort auch das Passwort für die Benutzergruppe **Benutzer** ändern.

### **In einem Kommunikationsprodukt erfasste Anlagen**

Bei Anlagen, die in einem System Manager (z. B. SMA Data Manger) oder im Sunny Portal erfasst sind, können Sie für die Benutzergruppe **Installateur** auch über den System Manager ein neues Passwort vergeben. Das Passwort für die Benutzergruppe **Installateur** ist gleichzeitig auch das Anlagenpasswort. Wenn Sie über die Benutzeroberfläche des Wechselrichters ein Passwort für die Benutzergruppe **Installateur** vergeben, das nicht dem Anlagenpasswort im System Manager entspricht, kann der Wechselrichter nicht mehr vom System Manager erfasst werden.

• Sicherstellen, dass das Passwort der Benutzergruppe **Installateur** dem Anlagenpasswort entspricht.

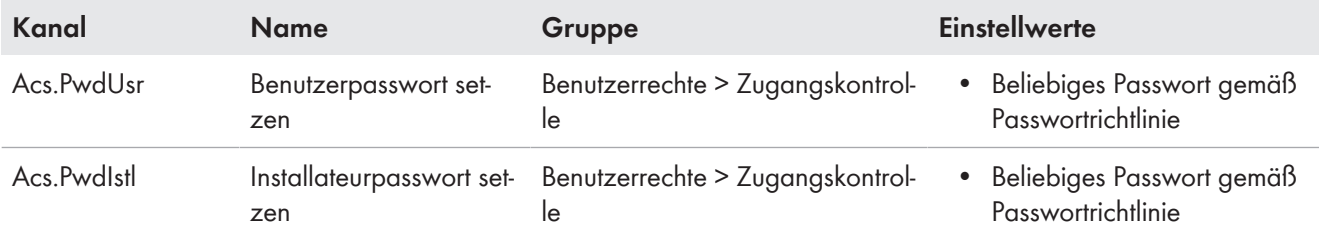

#### **Sehen Sie dazu auch:**

• [Parameter ändern ⇒ Seite 55](#page-54-0)

### <span id="page-57-0"></span>**9.18 Länderdatensatz**

Das Produkt ist werkseitig auf einen allgemein gültigen Länderdatensatz eingestellt. Während der Inbetriebnahme mithilfe des Installationsassistenten muss ein für den Installationsort und Einsatzzweck passender Länderdatensatz gewählt werden, damit das Produkt seinen Betrieb aufnimmt.

Sie können den Länderdatensatz über die Benutzeroberfläche ändern.

#### **Länderdatensatz muss korrekt eingestellt sein**  $\mathbf{i}$

Wenn Sie einen Länderdatensatz einstellen, der nicht für Ihr Land und Ihren Einsatzzweck gültig ist, kann dies zu einer Störung der Anlage und zu Problemen mit dem Netzbetreiber führen. Beachten Sie bei der Wahl des Länderdatensatzes in jedem Fall die vor Ort gültigen Normen und Richtlinien sowie die Eigenschaften der Anlage (z. B. Größe der Anlage, Netzanschlusspunkt).

• Wenn Sie sich nicht sicher sind, welche Normen und Richtlinien für Ihr Land oder Ihren Einsatzzweck gültig sind, den Netzbetreiber kontaktieren.

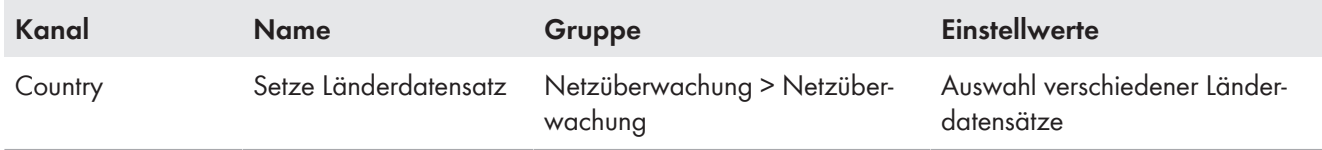

## **9.19 Q on Demand 24/7**

Durch die Funktion "Q on Demand 24/7" bleibt der Wechselrichter am Abend am öffentlichen Stromnetz und versorgt sich aus dem öffentlichen Stromnetz um Blindleistung bereitzustellen. Hierbei bezieht der Wechselrichter eine unbeträchtliche Menge Wirkleistung aus dem öffentlichen Stromnetz, um seine internen Baugruppen zu versorgen. Abhängig von Netzbedingungen und Eigenschaften der PV-Module kann der Wechselrichter bis zu 100% seiner Nennleistung als Blindleistung bereitstellen. Die Bereitstellung von Blindleistung während des Einspeisebetriebs führt zu einer Reduzierung der Einspeiseleistung. Das bedeutet, dass bei 100 % Blindleistung die Einspeiseleistung 0 % beträgt. Wird der Wechselrichter außerhalb des Einspeisebetriebs vom öffentlichen Stromnetz getrennt, ist die Funktion "Q on Demand 24/7" außer Betrieb. Ein Neustarten der Funktion "Q on Demand 24/7" kann erst wieder erfolgen, wenn ausreichend PV-Leistung an den DC-Eingängen des Wechselrichters anliegt, so dass der Wechselrichter mindestens einmal kurzzeitig in den Einspeisebetrieb zurückkehren kann.

Die generelle Einstellung der Netzsystemdienstleistungen (z. B. Cos Phi-Vorgabe oder Q(U) Kennlinie) können teilweise nicht unabhängig von der Funktion "Q on Demand 24/7" über die entsprechenden Parameter eingestellt werden, sondern "Q on Demand 24/7" lässt nur Q-Vorgaben zu. Dabei ist zu beachten, dass einige Einstellungen einen Einfluss auf andere Netzstützungseinstellungen und -funktionen nehmen.

Das bedeutet, wenn die Funktion "Q on Demand 24/7" aktiv ist, sind keine anderen netzstützenden Funktionen (z. B. Cos Phi) zwischen Tag- und Nachtbetrieb des Wechselrichters möglich. Sollte eine unabhängige Blindleistungsbereitstellung zwischen Tag- und Nachtbetrieb gewünscht sein, muss die Blindleistungsbereitstellung über eine übergeordnete Steuereinheit an den Wechselrichter kommuniziert werden.

Die Funktion "Q on Demand 24/7" ist nicht mit den Blindleistungsverfahren **cos φ(P)-Kennlinie** oder **cos φ(U)- Kennlinie** kompatibel.

Die Bereitstellung von Blindleistung können Sie aktuell nur anhand der Phasenströme und Phasenspannungen in den Momentanwerten (**Momentanwerte > AC-Seite > Phasenströme / Phasenspannungen**) ablesen oder über Modbus abfragen.

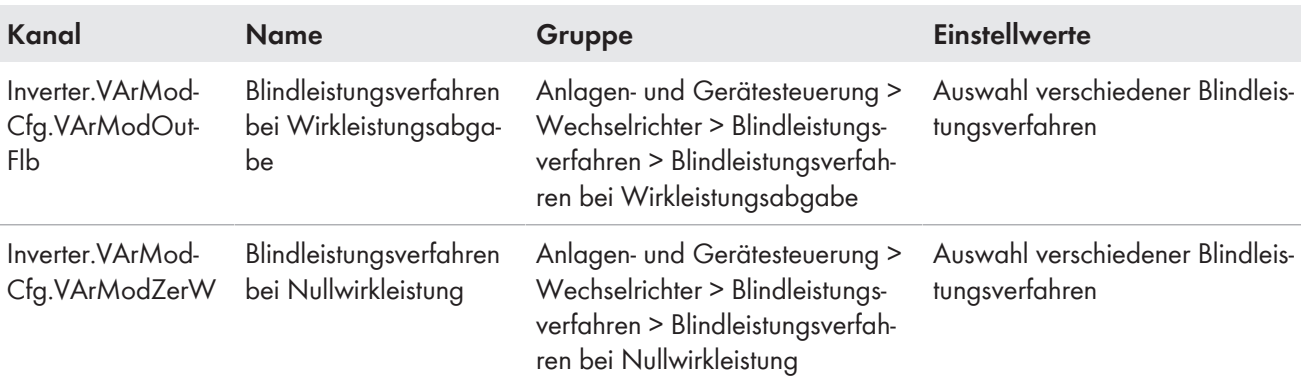

Über die folgenden Parameter können Sie das Blindleistungsverfahren einstellen.

## <span id="page-59-1"></span>**9.20 Konfiguration in Datei speichern**

Sie können die aktuelle Konfiguration des Produkts in eine Datei speichern. Diese Datei können Sie als Datensicherung dieses Produkts verwenden und die Datei anschließend wieder in diesen oder andere Produkte vom gleichen Typ oder der gleichen Gerätefamilie importieren, um diese zu konfigurieren. Dabei werden ausschließlich die Geräteparameter gespeichert, aber keine Passwörter.

### **Voraussetzung:**

☐ Sie sind an der Benutzeroberfläche angemeldet.

### **Vorgehen:**

- 1. Das Menü **Gerätekonfiguration** wählen.
- 2. [**Einstellungen**] wählen.
- 3. Im Kontextmenü [**Konfiguration in Datei speichern**] wählen.
- 4. Den Anweisungen im Dialog folgen.

### **Sehen Sie dazu auch:**

• [Konfiguration aus Datei übernehmen ⇒ Seite 60](#page-59-0)

## <span id="page-59-0"></span>**9.21 Konfiguration aus Datei übernehmen**

### **A FACHKRAFT**

Um das Produkt zu konfigurieren, können Sie die Konfiguration aus einer Datei übernehmen. Hierfür müssen Sie die Konfiguration eines anderen Produkts vom gleichen Typ oder der gleichen Gerätefamilie zuvor in eine Datei speichern. Dabei werden ausschließlich die Geräteparameter übernommen, aber keine Passwörter.

### **Voraussetzungen:**

- ☐ Änderungen von netzrelevanten Parametern müssen vom zuständigen Netzbetreiber genehmigt sein.
- ☐ Der SMA Grid Guard-Code muss vorhanden sein. Der SMA Grid Guard-Code kann über das Online Service Center angefordert werden.
- ☐ Sie sind als **Installateur** an der Benutzeroberfläche angemeldet.

### **Vorgehen:**

- 1. Das Menü **Gerätekonfiguration** wählen.
- 2. [**Einstellungen**] wählen.
- 3. Im Kontextmenü [**Konfiguration aus Datei übernehmen**] wählen.
- 4. Den Anweisungen im Dialog folgen.

### **Sehen Sie dazu auch:**

• [Konfiguration in Datei speichern ⇒ Seite 60](#page-59-1)

## **9.22 Modbus-Funktion**

Standardmäßig ist die Modbus-Schnittstelle deaktiviert und die Kommunikations-Ports 502 eingestellt.

Um auf SMA Produkte mit SMA Modbus® oder SunSpec® Modbus® zuzugreifen, muss die Modbus-Schnittstelle aktiviert werden. Nach Aktivierung der Schnittstelle können die Kommunikations-Ports der beiden IP-Protokolle geändert werden.

### **Maßnahmen für Datensicherheit bei aktivierter Modbus-Schnittstelle**

Wenn Sie die Modbus-Schnittstelle aktivieren, besteht das Risiko, dass unberechtigte Nutzer auf die Daten Ihrer PV-Anlage zugreifen und diese manipulieren können.

Um die Datensicherheit herzustellen, geeignete Schutzmaßnahmen ergreifen, beispielsweise folgende:

- Firewall einrichten.
- Nicht benötigte Netzwerk-Ports schließen.
- Remote-Zugriff nur über VPN-Tunnel ermöglichen.
- Kein Port-Forwarding auf den verwendeten Kommunikations-Ports einrichten.

Wenn Sie eine aktivierte Modbus-Schnittstelle wieder deaktivieren möchten, können Sie das Produkt auf Werkseinstellungen zurücksetzen oder die aktivierten Parameter wieder deaktivieren.

#### **Sehen Sie dazu auch:**

• [Modbus ⇒ Seite 20](#page-19-1)

## **9.23 Automatisches Firmware-Update**

Das Produkt kann automatisch ein Firmware-Update herunterladen und installieren. Sie können das automatische Firmware-Update entweder über die Benutzeroberfläche des Produkts oder über den System Manager (z. B. SMA Data Manager) oder über das Sunny Portal aktivieren.

Wenn das automatische Firmware-Update deaktiviert ist, können Sie neue Firmware-Versionen manuell suchen und installieren.

Über folgenden Parameter können Sie das automatische Firmware-Update aktivieren oder deaktivieren.

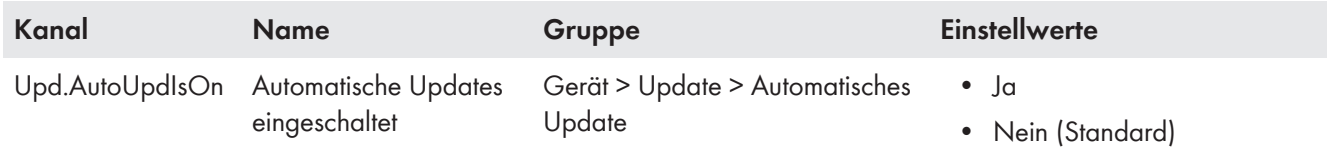

#### **Sehen Sie dazu auch:**

- [Firmware über Benutzeroberfläche aktualisieren ⇒ Seite 62](#page-61-0)
- [Firmware-Update mit Update-Datei über Benutzeroberfläche durchführen ⇒ Seite 61](#page-60-0)

### <span id="page-60-0"></span>**9.24 Firmware-Update mit Update-Datei über Benutzeroberfläche durchführen**

### **A FACHKRAFT**

#### **Voraussetzungen:**

- ☐ Update-Datei mit gewünschter Firmware des Produkts muss vorhanden sein. Die Update-Datei ist z. B. als Download auf der Produktseite unter [www.SMA-Solar.com](http://www.sma-solar.com/) erhältlich.
- ☐ Sie sind als **Installateur** an der Benutzeroberfläche angemeldet.

#### **Vorgehen:**

- 1. Das Menü **Geräteparameter** wählen.
- 2. [**Parameter bearbeiten**] wählen.
- 3. Das Menü **Gerätekonfiguration** wählen.
- 4. In der Zeile des Produkts das Zahnrad wählen und **Firmware-Update durchführen** wählen.
- 5. [**Durchsuchen**] wählen und die Update-Datei für das Produkt auswählen.
- 6. **Firmware-Update durchführen** wählen.
- 7. Den Anweisungen im Dialog folgen.
- 8. Die Benutzeroberfläche aufrufen und in den Ereignissen prüfen, ob Firmware-Update erfolgreich abgeschlossen ist.

## <span id="page-61-0"></span>**9.25 Firmware über Benutzeroberfläche aktualisieren**

### **A FACHKRAFT**

### **Voraussetzungen:**

- ☐ Das Produkt muss mit dem Internet verbunden sein.
- ☐ Sie sind als **Installateur** an der Benutzeroberfläche angemeldet.

### **Vorgehen:**

- 1. Das Menü **Geräteparameter** wählen.
- 2. [**Parameter bearbeiten**] wählen.
- 3. **Gerät > Update** wählen.
- 4. Den Parameter **Update suchen und installieren** wählen und auf **Ausführen** stellen.
- 5. [**Alle speichern**] wählen.
- ☑ Die Firmware wird im Hintergrund aktualisiert.

# **10 Produkt spannungsfrei schalten**

## **A FACHKRAFT**

Vor allen Arbeiten am Wechselrichter den Wechselrichter immer wie in diesem Kapitel beschrieben spannungsfrei schalten. Dabei immer die vorgegebene Reihenfolge einhalten.

### **WARNUNG**

### **Lebensgefahr durch Stromschlag bei Zerstörung eines Messgeräts durch Überspannung**

Eine Überspannung kann ein Messgerät beschädigen und zum Anliegen einer Spannung am Gehäuse des Messgeräts führen. Das Berühren des unter Spannung stehenden Gehäuses des Messgerätes führt zum Tod oder zu lebensgefährlichen Verletzungen durch Stromschlag.

• Nur Messgeräte einsetzen, deren Messbereiche auf die maximale AC- und DC-Spannung des Wechselrichters ausgelegt sind.

### **ACHTUNG**

### **Beschädigung des Wechselrichters durch Schalthandlungen am Transformator**

Wenn im Wechselrichter Spannungen anliegen, können Schalthandlungen am Transformator zu großen Schwankungen der Spannung im Wechselrichter führen. Durch große Schwankungen der Spannung können Bauteile im Wechselrichter beschädigt werden.

• Vor Schalthandlungen am Transformator den Wechselrichter freischalten.

### **Vorgehen:**

- 1. Den AC-Leitungsschutzschalter ausschalten und gegen Wiedereinschalten sichern.
- 2. DC-Anschluss des Wechselrichters über den PV-Anschlusskasten oder den externen DC-Schalter freischalten.
- 3. 5 Minuten warten. Dadurch ist sichergestellt, dass die Kondensatoren entladen sind.
- 4. Warten, bis die LEDs erloschen sind.
- 5. Die Abdeckkappe vom Gehäusedeckel abnehmen.

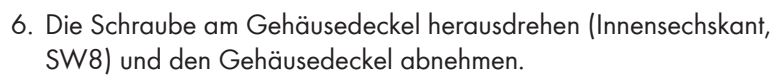

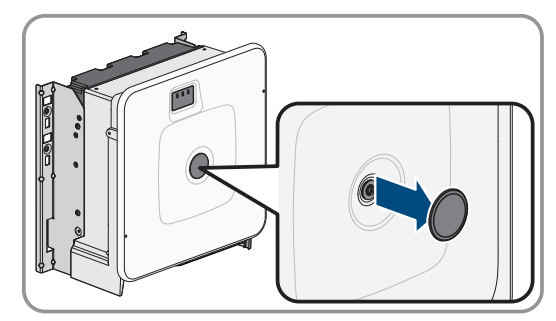

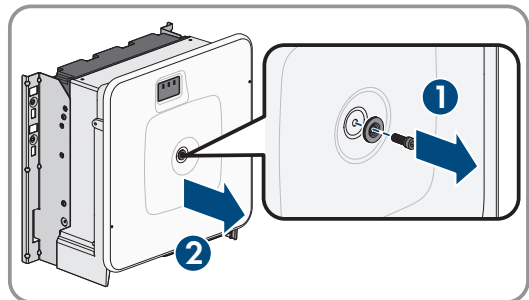

7. Abdeckkappe, Schraube mit Dichtung, Scheibe mit Dichtung und den Gehäusedeckel zur Seite legen und sicher aufbewahren.

**0.0A**

**2x**

12. Optional: Den Transformator abschalten.

8. Stromfreiheit mit Zangenamperemeter an allen DC-Kabeln feststellen. Dadurch kann ein möglicher Fehlerstrom erkannt werden.

- 9. Spannungsfreiheit an den DC-Überspannungsschutzelementen zwischen dem Pluspol und dem Minuspol mit geeignetem Messgerät feststellen. Dazu die Prüfspitze (Durchmesser: maximal 2,5 mm) in die Mess-Stellen der DC-Überspannungsschutzelemente stecken.
- 10. Spannungsfreiheit an den DC-Überspannungsschutzelementen zwischen dem Pluspol und Erde und dem Minuspol und Erde mit geeignetem Messgerät feststellen. Dazu eine Prüfspitze (Durchmesser: maximal 2,5 mm) in die Mess-Stellen der DC-Überspannungsschutzelemente stecken und die andere z. B. an das Gehäuse halten.
- 11. Spannungsfreiheit an der AC-Klemmleiste zwischen L1 und PE, L2 und PE sowie L3 und PE mit geeignetem Messgerät feststellen. Dazu die Prüfspitze (Durchmesser: maximal 2,5 mm) in die Mess-Stellen der jeweiligen Klemmleiste stecken.

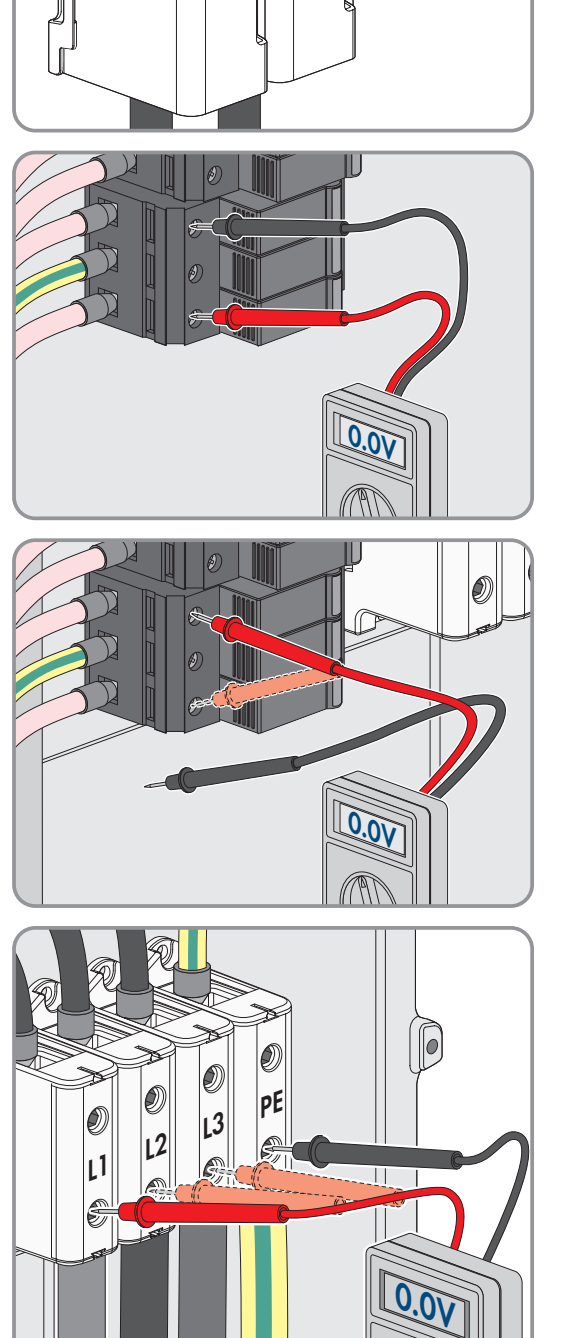

## **11 Reinigung**

Das Produkt muss regelmäßig gereinigt werden, um sicherzustellen, dass das Produkt frei von Staub, Laub und anderem Schmutz ist.

### **ACHTUNG**

### **Beschädigung des Produkts durch Reinigungsmittel**

Durch die Verwendung von Reinigungsmitteln können das Produkt und Teile des Produkts beschädigt werden.

• Das Produkt und alle Teile des Produkts ausschließlich mit einem mit klarem Wasser befeuchteten Tuch reinigen.

## **12 Fehlerbehebung**

### **12.1 Ereignismeldungen**

### **12.1.1 Ereignis 501**

### **A FACHKRAFT**

### **Ereignismeldung:**

• Netzstörung

### **Erläuterung:**

Die Netzfrequenz liegt außerhalb des zulässigen Bereichs. Der Wechselrichter hat sich vom öffentlichen Stromnetz getrennt.

### **Abhilfe:**

• Netzfrequenz nach Möglichkeit auf häufige Schwankungen prüfen.

Wenn vermehrt Schwankungen vorliegen und diese Meldung oft angezeigt wird, den Netzbetreiber kontaktieren und fragen, ob der Netzbetreiber einer Änderung der Betriebsparameter des Wechselrichters zustimmt.

Wenn der Netzbetreiber zustimmt, Änderung der Betriebsparameter mit dem Service absprechen.

## **12.1.2 Ereignis 507**

## **A FACHKRAFT**

### **Ereignismeldung:**

• Wirkleistungsbegr. AC-Frequenz

### **Erläuterung:**

Der Wechselrichter hat seine Leistung aufgrund einer zu hohen Netzfrequenz reduziert, um die Netzstabilität sicherzustellen.

### **Abhilfe:**

• Netzfrequenz nach Möglichkeit auf häufige Schwankungen prüfen. Wenn vermehrt Schwankungen vorliegen und diese Meldung oft angezeigt wird, den Netzbetreiber kontaktieren und fragen, ob der Netzbetreiber einer Änderung der Betriebsparameter des Wechselrichters zustimmt. Wenn der Netzbetreiber zustimmt, Änderung der Betriebsparameter mit dem Service absprechen.

### **12.1.3 Ereignis 601**

### **A FACHKRAFT**

### **Ereignismeldung:**

• Netzstörung

### **Erläuterung:**

Der Wechselrichter hat einen unzulässig hohen Gleichanteil im Netzstrom festgestellt.

### **Abhilfe:**

- Netzanschluss auf Gleichanteil prüfen.
- Wenn diese Meldung oft angezeigt wird, den Netzbetreiber kontaktieren und klären, ob der Grenzwert der Überwachung am Wechselrichter angehoben werden darf.

## **12.1.4 Ereignis 701**

## **A FACHKRAFT**

### **Ereignismeldung:**

• Frequenz unzulässig > Parameter prüfen

#### **Erläuterung:**

Die Netzfrequenz liegt außerhalb des zulässigen Bereichs. Der Wechselrichter hat sich vom öffentlichen Stromnetz getrennt.

### **Abhilfe:**

- AC-Verkabelung vom Wechselrichter bis zum Einspeisezähler prüfen.
- Netzfrequenz nach Möglichkeit auf häufige Schwankungen prüfen.

Wenn vermehrt Schwankungen vorliegen und diese Meldung oft angezeigt wird, den Netzbetreiber kontaktieren und fragen, ob der Netzbetreiber einer Änderung der Betriebsparameter des Wechselrichters zustimmt.

Wenn der Netzbetreiber zustimmt, Änderung der Betriebsparameter mit dem Service absprechen.

## **12.1.5 Ereignis 1302**

## **A FACHKRAFT**

#### **Ereignismeldung:**

- Warten auf Netzspannung
- Installationsfehler Netzanschluss
- Netz und Sicherungen prüfen

### **Erläuterung:**

L oder N ist nicht angeschlossen.

### **Abhilfe:**

- Sicherstellen, dass die Außenleiter angeschlossen sind.
- Sicherstellen, dass der Leitungsschutzschalter eingeschaltet ist.
- Sicherstellen, dass das AC-Kabel nicht beschädigt und korrekt angeschlossen ist.

### **12.1.6 Ereignis 1501**

### **A FACHKRAFT**

### **Ereignismeldung:**

• Wiederzuschaltstörung Netz

#### **Erläuterung:**

Der geänderte Länderdatensatz oder der Wert eines Parameters, den Sie eingestellt haben, entspricht nicht den örtlichen Anforderungen. Der Wechselrichter kann sich nicht auf das öffentliche Stromnetz aufschalten.

#### **Abhilfe:**

• Sicherstellen, dass der Länderdatensatz korrekt eingestellt ist. Dazu den Parameter **Setze Ländernorm** wählen und Wert prüfen.

## **12.1.7 Ereignis 3401**

## **A FACHKRAFT**

### **Ereignismeldung:**

- DC Überspannung
- Generator trennen

### **Erläuterung:**

Überspannung am DC-Eingang A. Der Wechselrichter kann zerstört werden.

Diese Meldung wird zusätzlich durch schnelles Blinken der LEDs signalisiert.

### **Abhilfe:**

- Den Wechselrichter **sofort** spannungsfrei schalten.
- Prüfen, ob die DC-Spannung unter der maximalen Eingangsspannung des Wechselrichters liegt. Wenn die DC-Spannung unter der maximalen Eingangsspannung des Wechselrichters liegt, die DC-Kabel wieder an den Wechselrichter anschließen.
- Wenn die DC-Spannung über der maximalen Eingangsspannung des Wechselrichters liegt, sicherstellen, dass die PV-Module korrekt ausgelegt sind oder den Installateur der PV-Module kontaktieren.
- Wenn sich diese Meldung oft wiederholt, den Service kontaktieren.

## **12.1.8 Ereignis 3501**

### **A FACHKRAFT**

### **Ereignismeldung:**

• Isolationsfehler > Generator prüfen

### **Erläuterung:**

Der Wechselrichter hat einen Erdschluss in den PV-Modulen festgestellt.

### **Abhilfe:**

• PV-Anlage auf Erdschluss prüfen.

## **12.1.9 Ereignis 3601**

## **A FACHKRAFT**

### **Ereignismeldung:**

- Hoher Ableitstrom
- Generator prüfen

### **Erläuterung:**

Der Ableitstrom des Wechselrichters und der PV-Module ist zu hoch. Es liegt ein Erdungsfehler, ein Fehlerstrom oder eine Fehlfunktion vor.

Der Wechselrichter unterbricht den Einspeisebetrieb sofort nach Überschreiten eines Grenzwertes. Wenn der Fehler behoben ist, schaltet sich der Wechselrichter automatisch wieder auf das öffentliche Stromnetz auf.

### **Abhilfe:**

• PV-Anlage auf Erdschluss prüfen.

## **12.1.10 Ereignis 3701**

### **A FACHKRAFT**

### **Ereignismeldung:**

- Fehlerstrom zu aroß
- Generator prüfen

#### **Erläuterung:**

Der Wechselrichter hat einen Fehlerstrom durch kurzzeitige Erdung der PV-Module erkannt.

#### **Abhilfe:**

• PV-Anlage auf Erdschluss prüfen.

### **12.1.11 Ereignis 3902**

### **A FACHKRAFT**

#### **Ereignismeldung:**

- Warten auf DC-Startbedingungen
- Startbedingungen nicht erreicht

#### **Erläuterung:**

Die Bedingungen für die Einspeisung in das öffentliche Stromnetz sind noch nicht erfüllt.

#### **Abhilfe:**

- Sicherstellen, dass die PV-Module nicht durch Schnee abgedeckt oder anderweitig verschattet sind.
- Auf höhere Einstrahlung warten.
- Wenn diese Meldung häufig in den Morgenstunden angezeigt wird, die Grenzspannung zum Starten der Einspeisung erhöhen. Dazu Änderung des Parameters **Grenzspannung zum Starten der Einspeisung** vornehmen.
- Wenn diese Meldung häufig bei mittlerer Einstrahlung angezeigt wird, sicherstellen, dass die PV-Module korrekt ausgelegt sind.

### **12.1.12 Ereignis 6001-6438**

### **A FACHKRAFT**

#### **Ereignismeldung:**

- Selbstdiagnose
- Gerätestörung

#### **Erläuterung:**

Die Ursache muss vom Service bestimmt werden.

### **Abhilfe:**

• Den Service kontaktieren.

## **12.1.13 Ereignis 6501**

### **A FACHKRAFT**

### **Ereignismeldung:**

- Selbstdiagnose
- Übertemperatur

### **Erläuterung:**

Der Wechselrichter hat sich aufgrund zu hoher Temperatur abgeschaltet.

### **Abhilfe:**

- Die Kühlrippen an der Rückseite des Gehäuses und die Lüftungskanäle an der Oberseite mit einer weichen Bürste reinigen.
- Sicherstellen, dass der Wechselrichter ausreichend belüftet ist.
- Sicherstellen, dass der Wechselrichter keiner direkten Sonneneinstrahlung ausgesetzt ist.
- Sicherstellen, dass die maximale Umgebungstemperatur nicht überschritten wird.

## **12.1.14 Ereignis 6511**

## **A FACHKRAFT**

### **Ereignismeldung:**

• Übertemperatur

### **Erläuterung:**

Im Drosselbereich wurde eine Übertemperatur erkannt.

### **Abhilfe:**

- Die Kühlrippen an der Rückseite des Gehäuses und die Lüftungskanäle an der Oberseite mit einer weichen Bürste reinigen.
- Sicherstellen, dass der Wechselrichter ausreichend belüftet ist.
- Sicherstellen, dass der Wechselrichter keiner direkten Sonneneinstrahlung ausgesetzt ist.

## **12.1.15 Ereignis 6512**

### **Ereignismeldung:**

• Minimale Betriebstemperatur unterschritten

### **Erläuterung:**

Der Wechselrichter speist erst ab einer Temperatur von -25 °C wieder in das öffentliche Stromnetz ein.

## **12.1.16 Ereignis 6701**

### **A FACHKRAFT**

### **Ereignismeldung:**

• Kommunikation gestört

### **Erläuterung:**

Fehler im Kommunikationsprozessor, der Wechselrichter speist jedoch weiter ein. Die Ursache muss vom Service bestimmt werden.

### **Abhilfe:**

• Wenn diese Meldung oft angezeigt wird, den Service kontaktieren.

## **12.1.17 Ereignis 7001**

### **A FACHKRAFT**

### **Ereignismeldung:**

• Störung Sensor Innenraumtemperatur

### **Erläuterung:**

Ein Temperatursensor im Wechselrichter ist gestört und der Wechselrichter unterbricht den Einspeisebetrieb. Die Ursache muss vom Service bestimmt werden.

### **Abhilfe:**

• Den Service kontaktieren.

### **12.1.18 Ereignis 7102**

### **A FACHKRAFT**

### **Ereignismeldung:**

• Parameterdatei nicht gefunden oder defekt

### **Erläuterung:**

Die Parameterdatei wurde nicht gefunden oder ist defekt. Das Laden der Parameterdatei ist fehlgeschlagen. Der Wechselrichter speist weiter ein.

### **Abhilfe:**

• Parameterdatei erneut in das korrekte Verzeichnis kopieren.

### **12.1.19 Ereignis 7303**

## **A FACHKRAFT**

### **Ereignismeldung:**

• Update Hauptrechner nicht erfolgreich

### **Erläuterung:**

Die Ursache muss vom Service bestimmt werden.

### **Abhilfe:**

• Den Service kontaktieren.

### **12.1.20 Ereignis 7324**

## **A FACHKRAFT**

### **Ereignismeldung:**

• Warten auf Update-Bedingungen

### **Erläuterung:**

Die Prüfung der Update-Bedingungen war nicht erfolgreich. Das Firmware-Update-Paket ist nicht für diesen Wechselrichter geeignet.

### **Abhilfe:**

- Update erneut versuchen.
- Sicherstellen, dass die ausgewählte Update-Datei für diesen Wechselrichter geeignet ist.
- Wenn diese Meldung erneut angezeigt wird, den Service kontaktieren.

## **12.1.21 Ereignis 7330**

### **Ereignismeldung:**

• Warten auf Update-Bedingungen

### **Erläuterung:**

Die Prüfung der Update-Bedingungen war nicht erfolgreich. Das Firmware-Update-Paket ist nicht für diesen Wechselrichter geeignet.

## **12.1.22 Ereignis 7333**

### **A FACHKRAFT**

### **Ereignismeldung:**

• Updatetransport nicht erfolgreich

### **Erläuterung:**

Update-Datei konnte nicht in den internen Speicher des Wechselrichters kopiert werden.

### **Abhilfe:**

- Update erneut versuchen.
- Wenn diese Meldung erneut angezeigt wird, den Service kontaktieren.

## **12.1.23 Ereignis 7347**

## **A FACHKRAFT**

### **Ereignismeldung:**

• Inkompatible Datei

### **Erläuterung:**

Die Konfigurationsdatei ist nicht für diesen Wechselrichter geeignet.

### **Abhilfe:**

- Sicherstellen, dass die gewählte Konfigurationsdatei für diesen Wechselrichter geeignet ist.
- Import erneut versuchen.

### **12.1.24 Ereignis 7348**

### **A FACHKRAFT**

### **Ereignismeldung:**

• Fehlerhaftes Dateiformat

### **Erläuterung:**

Die Konfigurationsdatei entspricht nicht dem erforderlichen Format oder ist beschädigt.
#### **Abhilfe:**

- Sicherstellen, dass die gewählte Konfigurationsdatei dem erforderlichen Format entspricht und nicht beschädigt ist.
- Import erneut versuchen.

### **12.1.25 Ereignis 7349**

#### **Ereignismeldung:**

• Falsches Loginrecht für Konfigurationsdatei

#### **Erläuterung:**

Es bestehen nicht die erforderlichen Benutzerrechte, um eine Konfigurationsdatei importieren zu können.

#### **Abhilfe:**

- Als **Installateur** anmelden.
- Konfigurationsdatei erneut importieren.

### **12.1.26 Ereignis 7619**

### **A FACHKRAFT**

#### **Ereignismeldung:**

- Störung der Kommunikation zur Zählereinrichtung
- Kommunikation zum Zähler prüfen

#### **Erläuterung:**

Der Wechselrichter empfängt keine Daten vom Energiezähler.

### **Abhilfe:**

• Sicherstellen, dass der Energiezähler korrekt im gleichen Netzwerk wie der Wechselrichter integriert ist (siehe Anleitung des Energiezählers).

### **12.1.27 Ereignis 7701**

### **A FACHKRAFT**

### **Ereignismeldung:**

- Selbstdiagnose
- Gerätestörung

#### **Erläuterung:**

Die Ursache muss vom Service bestimmt werden.

### **Abhilfe:**

• Den Service kontaktieren.

### **12.1.28 Ereignis 7801**

### **A FACHKRAFT**

### **Ereignismeldung:**

• Fehler Überspannungsableiter

### **Erläuterung:**

Ein einzelner oder mehrere Überspannungsableiter haben ausgelöst oder ein oder mehrere Überspannungsableiter sind nicht korrekt gesteckt.

#### **Abhilfe:**

- Sicherstellen, dass die Überspannungsableiter korrekt gesteckt sind.
- Wenn Überspannungsableiter ausgelöst haben, die ausgelösten Überspannungsableiter gegen neue Überspannungsableiter tauschen.

### **12.1.29 Ereignis 8003**

## **A FACHKRAFT**

### **Ereignismeldung:**

• Wirkleistungsbegr. Temperatur

### **Erläuterung:**

Der Wechselrichter hat seine Leistung aufgrund von zu hoher Temperatur für mehr als 10 Minuten reduziert.

#### **Abhilfe:**

- Die Kühlrippen an der Rückseite des Gehäuses und die Lüftungskanäle an der Oberseite mit einer weichen Bürste reinigen.
- Sicherstellen, dass der Wechselrichter ausreichend belüftet ist.
- Sicherstellen, dass die Umgebungstemperatur +40 °C nicht überschreitet.
- Sicherstellen, dass der Wechselrichter keiner direkten Sonneneinstrahlung ausgesetzt ist.

### **12.1.30 Ereignis 8101**

### **A FACHKRAFT**

#### **Ereignismeldung:**

• Kommunikation gestoert

#### **Erläuterung:**

Die Ursache muss vom Service bestimmt werden.

### **Abhilfe:**

• Den Service kontaktieren.

### **12.1.31 Ereignis 8708**

### **A FACHKRAFT**

#### **Ereignismeldung:**

• Timeout in Kommunikation für Wirkleistungsbegrenzung

#### **Erläuterung:**

Ausbleibende Kommunikation zur Anlagensteuerung. Je nach Fallback-Einstellung werden entweder die zuletzt empfangenen Werte beibehalten oder die Wirkleistung wird auf den eingestellten Prozentwert der Wechselrichter-Nennleistung begrenzt.

#### **Abhilfe:**

• Sicherstellen, dass eine intakte Verbindung zum Anlagenmanager besteht und keine Kabel beschädigt oder Stecker abgezogen sind.

### **12.1.32 Ereignis 8709**

### **A FACHKRAFT**

#### **Ereignismeldung:**

• Timeout in Kommunikation für Blindleistungsvorgabe

#### **Erläuterung:**

Ausbleibende Kommunikation zur Anlagensteuerung.

#### **Abhilfe:**

• Sicherstellen, dass eine intakte Verbindung zum Anlagenmanager besteht und keine Kabel beschädigt oder Stecker abgezogen sind.

### **12.1.33 Ereignis 8710**

### **A FACHKRAFT**

#### **Ereignisnummer:**

• Timeout in Kommunikation für cos-Phi-Vorgabe

#### **Erläuterung:**

Ausbleibende Kommunikation zur Anlagensteuerung.

### **Abhilfe:**

• Sicherstellen, dass eine intakte Verbindung zum Anlagenmanager besteht und keine Kabel beschädigt oder Stecker abgezogen sind.

### **12.1.34 Ereignis 9002**

### **A FACHKRAFT**

#### **Ereignismeldung:**

• SMA Grid Guard-Code ungültig

#### **Erläuterung:**

Der eingegebene SMA Grid Guard-Code ist nicht korrekt. Die Parameter sind weiterhin geschützt und können nicht verändert werden.

### **Abhilfe:**

• Korrekten SMA Grid Guard-Code eingeben.

### **12.1.35 Ereignis 9003**

### **A FACHKRAFT**

#### **Ereignismeldung:**

• Netzparameter verriegelt

### **Erläuterung:**

Die Netzparameter sind jetzt für Änderungen gesperrt. Um Änderungen an den Netzparametern vornehmen zu können, müssen Sie sich ab jetzt mit dem SMA Grid Guard-Code einloggen.

### **Abhilfe:**

• Als **Installateur** anmelden und SMA Grid Guard-Code eingeben.

### **12.1.36 Ereignis 9007**

### **A FACHKRAFT**

#### **Ereignismeldung:**

• Abbruch Selbsttest

#### **Erläuterung:**

Der Selbsttest wurde abgebrochen.

#### **Abhilfe:**

- Sicherstellen, dass der AC-Anschluss korrekt ist.
- Sicherstellen, dass Länderdatensatz korrekt hinterlegt ist.
- Selbsttest erneut starten.

### **12.1.37 Ereignis 9107**

### **A FACHKRAFT**

#### **Ereignismeldung:**

- Selbstdiagnose
- Gerätestörung

#### **Erläuterung:**

Die Ursache muss vom Service bestimmt werden.

#### **Abhilfe:**

• Den Service kontaktieren.

### **12.1.38 Ereignis 10110**

### **A FACHKRAFT**

#### **Ereignismeldung:**

• Zeitsynchronisation fehlgeschlagen: [xx]

#### **Erläuterung:**

Es konnte keine Zeitinformation vom eingestellten NTP-Server abgerufen werden.

### **Abhilfe:**

- Sicherstellen, dass der NTP-Server korrekt konfiguriert wurde.
- Sicherstellen, dass der Wechselrichter in ein lokales Netzwerk mit Internetverbindung integriert ist.

### **12.1.39 Ereignis 10248**

### **A FACHKRAFT**

#### **Ereignismeldung:**

• [Schnittstelle]: Netzwerk stark belastet

#### **Erläuterung:**

Das Netzwerk ist stark belastet. Der Datenaustausch zwischen den Geräten findet nicht optimal und stark zeitverzögert statt.

#### **Abhilfe:**

- Abfrageintervalle vergrößern.
- Gegebenenfalls Anzahl der Geräte im Netzwerk reduzieren.

### **12.1.40 Ereignis 10249**

### **A FACHKRAFT**

#### **Ereignismeldung:**

• [Schnittstelle]: Netzwerk stark belastet

#### **Erläuterung:**

Das Netzwerk ist überlastet. Es findet kein Datenaustausch zwischen den Geräten statt.

#### **Abhilfe:**

- Anzahl der Geräte im Netzwerk reduzieren.
- Gegebenenfalls Datenabfrage-Intervalle vergrößern.

### **12.1.41 Ereignis 10250**

### **A FACHKRAFT**

### **Ereignismeldung:**

• [Schnittstelle]: Paketfehlerrate [ok / hoch]

#### **Erläuterung:**

Die Paketfehlerrate ändert sich. Wenn die Paketfehlerrate hoch ist, ist das Netzwerk überlastet oder die Verbindung zum Netzwerk-Switch oder DHCP-Server (Router) ist gestört.

### **Abhilfe:**

- Sicherstellen, dass bei einer Ethernet-Verbindung das Netzwerkkabel und die Netzwerkstecker nicht beschädigt sind und die Netzwerkstecker richtig gesteckt sind.
- Gegebenenfalls Datenabfrage-Intervalle vergrößern.
- Gegebenenfalls Anzahl der Geräte im Netzwerk reduzieren.

### **12.1.42 Ereignis 10252**

### **A FACHKRAFT**

### **Ereignismeldung:**

• [Schnittstelle]: Verbindung gestört

### **Erläuterung:**

Es liegt kein gültiges Signal auf der Netzwerkleitung.

### **Abhilfe:**

- Sicherstellen, dass bei einer Ethernet-Verbindung das Netzwerkkabel und die Netzwerkstecker nicht beschädigt sind und die Netzwerkstecker richtig gesteckt sind.
- Sicherstellen, dass der DHCP-Server (Router) und eventuelle Switchs einen einwandfreien Betrieb signalisieren.

## **12.1.43 Ereignis 10253**

### **A FACHKRAFT**

### **Ereignismeldung:**

• [Schnittstelle]: Verbindungsgeschwindigkeit geht auf [100 Mbit / 10 Mbit]

#### **Erläuterung:**

Die Verbindungsgeschwindigkeit ändert sich. Die Ursache für den Status [10 Mbit] kann ein defekter Stecker, ein defektes Kabel oder das Ziehen oder Stecken der Netzwerkstecker sein.

#### **Abhilfe:**

- Sicherstellen, dass bei einer Ethernet-Verbindung das Netzwerkkabel und die Netzwerkstecker nicht beschädigt sind und die Netzwerkstecker richtig gesteckt sind.
- Sicherstellen, dass der DHCP-Server (Router) und eventuelle Switchs einen einwandfreien Betrieb signalisieren.

### **12.1.44 Ereignis 10254**

### **A FACHKRAFT**

### **Ereignismeldung:**

• [Schnittstelle]: Duplex-Mode geht auf [Full / Half]

### **Erläuterung:**

Der Duplex-Mode (Datenübertragungsmodus) ändert sich. Die Ursache für den Status [Half] kann ein defekter Stecker, ein defektes Kabel oder das Ziehen oder Stecken der Netzwerkstecker sein.

### **Abhilfe:**

- Sicherstellen, dass bei einer Ethernet-Verbindung das Netzwerkkabel und die Netzwerkstecker nicht beschädigt sind und die Netzwerkstecker richtig gesteckt sind.
- Sicherstellen, dass der DHCP-Server (Router) und eventuelle Switchs einen einwandfreien Betrieb signalisieren.

### **12.1.45 Ereignis 10282**

### **A FACHKRAFT**

### **Ereignismeldung:**

• [Benutzergruppe]-Login über [Protokoll] gesperrt

#### **Erläuterung:**

Nach mehreren fehlerhaften Login-Versuchen ist der Login für eine begrenzte Zeit gesperrt. Der Benutzer-Login wird dabei für 15 Minuten gesperrt, der Grid Guard-Login für 12 Stunden.

### **Abhilfe:**

• Warten bis die angegebene Zeit abgelaufen ist und Login erneut versuchen.

### **12.2 Passwort mit Produktschlüssel wiederherstellen**

Wenn Sie das Passwort für Ihre Benutzergruppe vergessen haben, können Sie das Passwort mit dem Produktschlüssel wiederherstellen.

Sollten Sie den Produktschlüssel noch nicht erzeugt haben, können Sie das Passwort mit einem spezifischen Gerätegeheimnis wiederherstellen.

#### **Passwortvergabe bei Wechselrichtern, die in einem System Manager (z. B. SMA Data Manager) erfasst sind**

Das Passwort für die Benutzergruppe **Installateur** ist gleichzeitig das Anlagenpasswort für die Anlage im System Manager oder im Sunny Portal. Das Ändern des Passworts für die Benutzergruppe **Installateur** kann dazu führen, dass der Wechselrichter vom System Manager nicht mehr erfasst werden kann.

• Im System Manager das geänderte Passwort der Benutzergruppe **Installateur** als neues Anlagenpasswort vergeben (siehe Anleitung des System Managers).

#### **Voraussetzungen:**

- ☐ Die Anmeldeseite der Benutzeroberfläche muss geöffnet sein.
- ☐ Der Produktschlüssel für die gewählte Benutzergruppe muss vorliegen.

#### **Vorgehen:**

- 1. Die Benutzergruppe **Benutzer** oder **Installateur** wählen.
- 2. [**Passwort vergessen?**] wählen.
- 3. Produktschlüssel eingeben. Wenn Sie Ihren Produktschlüssel noch nicht erstellt haben, geben Sie das spezifische Gerätegeheimnis an. Welches spezifische Gerätegeheimnis verwendet wird und wo Sie das spezifische Gerätegeheimnis finden, ist auf der Benutzeroberfläche angegeben.

☑ Die Seite zum Anlegen eines neuen Passworts öffnet sich.

- 4. Neues Passwort anlegen.
- 5. Um die Änderungen zu speichern, [**Speichern**] wählen.

#### **Sehen Sie dazu auch:**

- [Aufbau einer Verbindung zur Benutzeroberfläche ⇒ Seite 47](#page-46-0)
- [Produktschlüssel erstmalig erzeugen ⇒ Seite 56](#page-55-0)
- [Produktschlüssel neu erzeugen ⇒ Seite 56](#page-55-1)

### **12.3 Passwort ohne Produktschlüssel wiederherstellen**

Wenn Sie das Passwort für das Produkt vergessen haben und der Produktschlüssel verloren gegangen ist, können Sie ein neues Passwort und einen neuen Produktschlüssel durch folgendes Vorgehen wiederherstellen.

### **Passwortvergabe bei Wechselrichtern, die in einem System Manager (z. B. SMA Data Manager) erfasst sind**

Das Passwort für die Benutzergruppe **Installateur** ist gleichzeitig das Anlagenpasswort für die Anlage im System Manager oder im Sunny Portal. Das Ändern des Passworts für die Benutzergruppe **Installateur** kann dazu führen, dass der Wechselrichter vom System Manager nicht mehr erfasst werden kann.

• Im System Manager das geänderte Passwort der Benutzergruppe **Installateur** als neues Anlagenpasswort vergeben (siehe Anleitung des System Managers).

#### **Voraussetzungen:**

☐ Die Anmeldeseite der Benutzeroberfläche muss geöffnet sein.

#### **Vorgehen:**

1. Die Benutzergruppe **Benutzer** oder **Installateur** wählen.

- 2. [**Passwort vergessen?**] wählen.
- 3. [**Produktschlüssel verloren?**] wählen. Falls Sie noch keinen Produktschlüssel erzeugt haben, wird statt **Produktschlüssel** der Name des spezifischen Gerätegeheimnisses angezeigt. In diesem Fall wählen Sie **[### verloren?]**.
- 4. Den Hilfetext lesen und ein neues Passwort angeben.
- 5. [**Weiter**] wählen.
- 6. Innerhalb des angegebenen Zeitraums eine der angezeigten Aktionen ausführen.
	- ☑ Ein neu erzeugter Produktschlüssel wird angezeigt.
	- ☑ Falls die durchgeführte Aktion das 2-malige Klopfen an den Gehäusedeckel war, blinkt die blaue LED schnell.
- 7. Den neuen Produktschlüssel sofort notieren und sicher aufbewahren. Nach Verlassen dieser Seite kann der neu erzeugte Produktschlüssel nicht mehr angezeigt werden. Der bisher gültige Produktschlüssel ist nach Erzeugung eines neuen Produktschlüssels ungültig. Die Abschrift des Produktschlüssels darf nur Ihnen zugänglich sein.
- 8. [**Login**] wählen.

☑ Sie sind auf der Benutzeroberfläche des Produkts angemeldet.

#### **Sehen Sie dazu auch:**

- [Aufbau einer Verbindung zur Benutzeroberfläche ⇒ Seite 47](#page-46-0)
- [Produktschlüssel erstmalig erzeugen ⇒ Seite 56](#page-55-0)
- [Produktschlüssel neu erzeugen ⇒ Seite 56](#page-55-1)

### <span id="page-79-0"></span>**12.4 Berechnung des Isolationswiderstands**

Der zu erwartende Gesamtwiderstand der PV-Anlage oder eines einzelnen Strings kann über folgende Formel berechnet werden:

Den genauen Isolationswiderstand eines PV-Moduls können Sie beim Modulhersteller erfragen oder dem Datenblatt entnehmen.

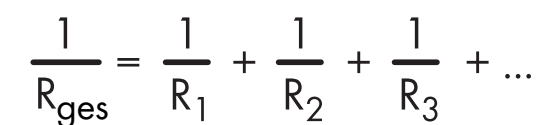

Den genauen Isolationswiderstand eines PV-Moduls können Sie beim Modulhersteller erfragen oder dem Datenblatt entnehmen.

Als Durchschnittswert für den Widerstand eines PV-Moduls kann jedoch bei Dünnschichtmodulen ca. 40 MOhm und bei poly- und monokristallinen PV-Modulen ca. 50 MOhm pro PV-Modul angenommen werden (weitere Informationen zur Berechnung des Isolationswiderstands siehe Technische Information "Isolationswiderstand (Riso) von nicht galvanisch getrennten PV-Anlagen" unter [www.SMA-Solar.com\)](http://www.SMA-Solar.com).

### **Sehen Sie dazu auch:**

• [PV-Anlage auf Erdschluss prüfen ⇒ Seite 81](#page-80-0)

## <span id="page-80-0"></span>**12.5 PV-Anlage auf Erdschluss prüfen**

### **A FACHKRAFT**

Wenn die rote LED leuchtet und auf der Benutzeroberfläche des Wechselrichters im Menü **Ereignisse** die Ereignisnummern 3501, 3601 oder 3701 angezeigt werden, kann ein Erdschluss vorliegen. Die elektrische Isolation der PV-Anlage gegen Erde ist defekt oder zu gering.

### **GEFAHR**

#### **Lebensgefahr durch Stromschlag beim Berühren unter Spannung stehender Anlagenteile bei einem Erdschluss**

Bei einem Erdschluss können Anlagenteile unter Spannung stehen. Das Berühren spannungsführender Teile oder Kabel führt zum Tod oder zu lebensgefährlichen Verletzungen durch Stromschlag.

- Vor Arbeiten das Produkt spannungsfrei schalten und gegen Wiedereinschalten sichern.
- Die Kabel der PV-Module nur an der Isolierung anfassen.
- Teile der Unterkonstruktion und Generatorgestell nicht anfassen.
- Keine PV-Strings mit Erdschluss an den Wechselrichter anschließen.

### **A WARNUNG**

#### **Lebensgefahr durch Stromschlag bei Zerstörung eines Messgeräts durch Überspannung**

Eine Überspannung kann ein Messgerät beschädigen und zum Anliegen einer Spannung am Gehäuse des Messgeräts führen. Das Berühren des unter Spannung stehenden Gehäuses des Messgerätes führt zum Tod oder zu lebensgefährlichen Verletzungen durch Stromschlag.

• Nur Messgeräte einsetzen, deren Messbereiche auf die maximale AC- und DC-Spannung des Wechselrichters ausgelegt sind.

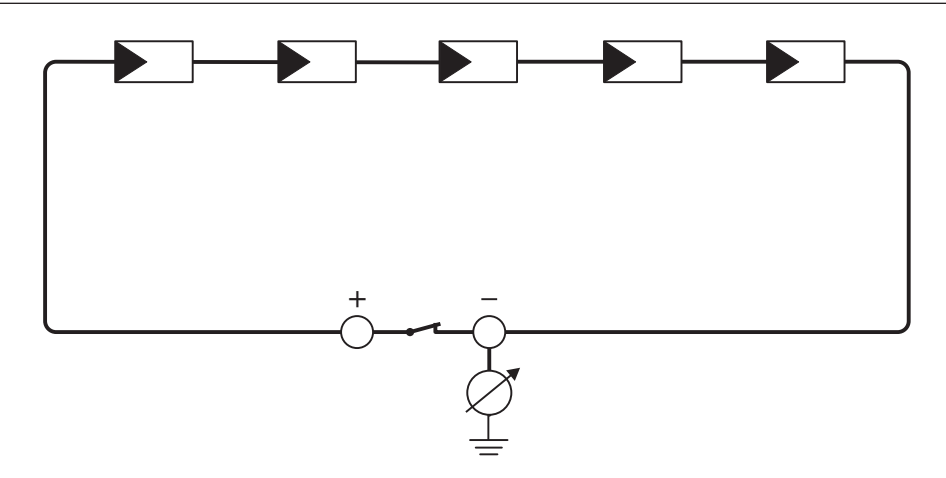

Abbildung 15: Schematische Darstellung der Messung

#### **Benötigte Hilfsmittel:**

- ☐ Geeignete Vorrichtung zum sicheren Trennen und Kurzschließen
- ☐ Isolationswiderstandsmessgerät

#### **Vorrichtung zum sicheren Trennen und Kurzschließen der PV-Module notwendig**

Die Isolationswiderstandsmessung kann nur mit einer geeigneten Vorrichtung zum sicheren Trennen und Kurzschließen der PV-Module erfolgen. Wenn keine geeignete Vorrichtung vorhanden ist, darf die Isolationswiderstandsmessung nicht durchgeführt werden.

### **Vorgehen:**

- 1. Zu erwartenden Isolationswiderstand pro String berechnen.
- 2. Den Wechselrichter spannungsfrei schalten Wechselrichter spannungsfrei schalten.
- 3. Kurzschluss-Vorrichtung installieren.
- 4. Isolationswiderstandsmessgerät anschließen.
- 5. Ersten String kurzschließen.
- 6. Prüfspannung einstellen. Dabei sollte die Prüfspannung möglichst nahe an der maximalen Systemspannung der PV-Module liegen, darf sie aber nicht überschreiten (siehe Datenblatt der PV-Module).
- 7. Isolationswiderstand messen.
- 8. Kurzschluss aufheben.
- 9. Messung mit verbleibenden Strings auf gleiche Weise durchführen.
	- ☑ Wenn der Isolationswiderstand eines Strings deutlich vom theoretisch berechneten Wert abweicht, liegt ein Erdschluss in dem betreffenden String vor.
- 10. Strings mit Erdschluss erst wieder an den Wechselrichter anschließen, wenn der Erdschluss beseitigt ist.
- 11. Alle anderen Strings wieder an den Wechselrichter anschließen.
- 12. Den Wechselrichter wieder in Betrieb nehmen.
- 13. Wenn der Wechselrichter anschließend weiterhin einen Isolationsfehler anzeigt: Den Service kontaktieren. Unter Umständen sind die PV-Module in der vorhandenen Anzahl nicht für den Wechselrichter geeignet.

#### **Sehen Sie dazu auch:**

• [Berechnung des Isolationswiderstands ⇒ Seite 80](#page-79-0)

### **12.6 Überspannungsableiter austauschen**

### **A FACHKRAFT**

Wenn der Wechselrichter die Ereignisnummer 7801 anzeigt, liegt ein Fehler bei den Überspannungsableitern vor oder die Überspannungsableiter haben ausgelöst. Wenn die Überspannungsableiter ausgelöst haben, die ausgelösten Überspannungsableiter gegen neue Überspannungsableiter tauschen.

### **Vorgehen:**

- 1. Das Produkt spannungsfrei schalten Wechselrichter spannungsfrei schalten.
- 2. Die Überspannungsableiter entriegeln, indem die Verriegelung mit einem Schraubendreher in die geöffnete Position gedreht wird.
- 3. Die Überspannungsableiter aus den Steckplätzen herausziehen.

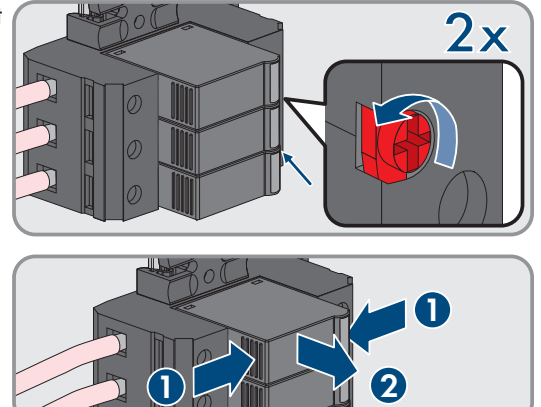

4. Die Überspannungsableiter nach den vor Ort gültigen Entsorgungsvorschriften für Elektronikschrott entsorgen.

- 5. Neue Überspannungsableiter einsetzen.
- 6. Die Überspannungsableiter verriegeln, indem die Verriegelung mit einem Schraubendreher in die geschlossene Position gedreht wird.

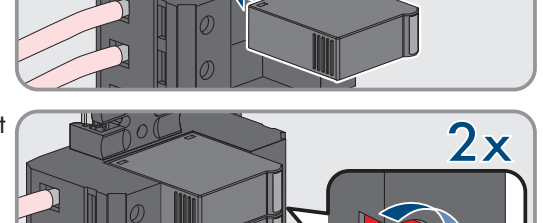

- 7. Sicherstellen, dass jeder Überspannungsableiter fest in seinem Steckplatz steckt.
- 8. Das Produkt wieder in Betrieb nehmen.

### **12.7 Lüfter reinigen**

### **A FACHKRAFT**

Wenn die Leistung der Lüfter nachlässt, kann diese durch Reinigen der Lüfter wiederhergestellt werden.

#### **Vorgehen:**

- 1. Das Produkt spannungsfrei schalten Wechselrichter spannungsfrei schalten.
- 2. Lüfterhalterung rechts und links am Produkt entriegeln. Dazu die Rastnasen eindrücken und nach oben schieben.

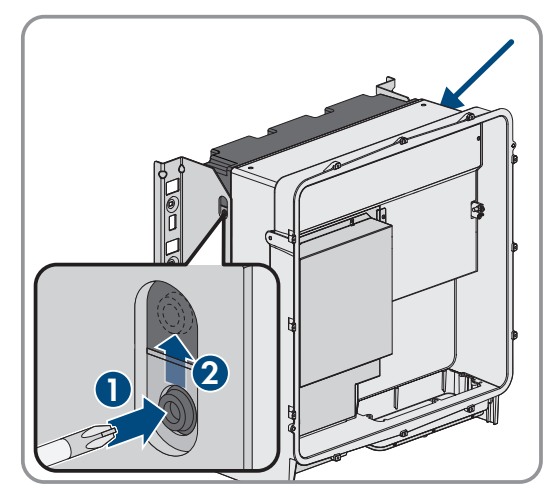

3. Die Lüfterhalterung nach oben führen und nach hinten klappen. Dabei beachten, dass die Lüfterhalterung nicht vollständig abgenommen werden kann, da sie durch das Lüfterkabel mit dem Produkt verbunden ist.

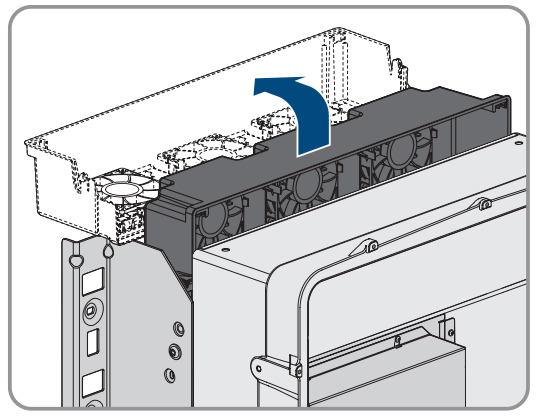

### 4. **ACHTUNG**

### **Beschädigung der Lüfter durch Druckluft**

- Die Lüfter mit weicher Bürste, Pinsel oder feuchtem Tuch reinigen.
- 5. Wenn die Kühlrippen verschmutzt sind, die Kühlrippen mit einer weichen Bürste reinigen.
- 6. Die Rastnasen der Lüfterhalterung links und rechts in die Aussparungen und oben in die Aufhängungen führen.

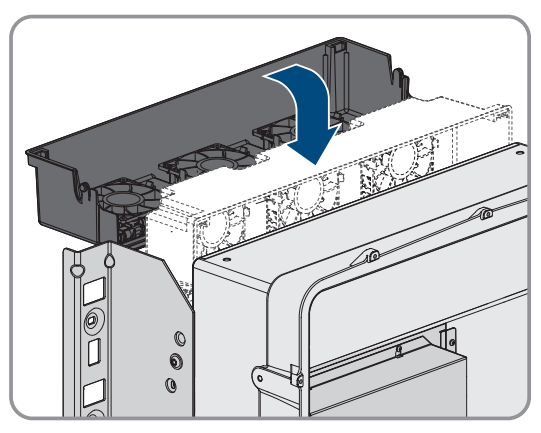

7. Die Lüfterhalterung fest nach unten drücken, sodass die Rastnasen rechts und links einrasten.

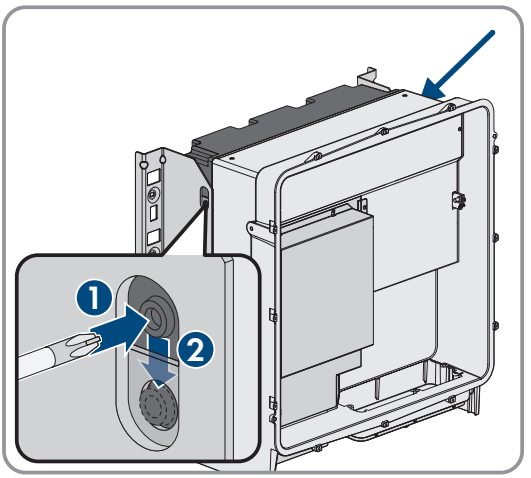

8. Das Produkt wieder in Betrieb nehmen.

# **12.8 Diagnosefunktion bei fehlerhafter Speedwire-Kommunikation**

Wenn in der Anlage mehrere Speedwire-Geräte in Linientopologie miteinander verbunden sind und die Speedwire-Kommunikation nicht einwandfrei funktioniert, haben Sie die Möglichkeit, Diagnosefunktionen für eine einfache Fehlersuche zu aktivieren.

Folgende Diagnosefunktionen stehen zur Verfügung:

- Anzeige der Speedwire-Kommunikation am Produkt aktivieren [\(siehe Kapitel 12.9, Seite 84\)](#page-83-0)
- Speedwire-Kommunikation über SMA Data Manager testen [\(siehe Kapitel 12.10, Seite 85\)](#page-84-0)

# <span id="page-83-0"></span>**12.9 Anzeige der Speedwire-Kommunikation aktivieren**

Durch die Aktivierung dieser Diagnosefunktion kann das Produkt durch Blinken der blauen LED signalisieren, die blaue LED signalisieren, wie viele Netzwerkkabel angeschlossen sind. Dadurch können Sie schnell folgende Sachverhalte prüfen:

- Ist bei Produkten, bei denen nur 1 Netzwerkkabel angeschlossen sein soll, das Netzwerkkabel gesteckt?
- Ist bei Produkten, bei denen 2 Netzwerkkabel angeschlossen sein sollen, nur 1 Netzwerkkabel angeschlossen?

### **Vorgehen:**

- 1. In der Parametergruppe **Gerät > Betrieb** den Parameter **Ethernet Link Diagnose via LED** wählen und auf **Ein** stellen.
	- ☑ Blaue LED leuchtet (2 s an und 250 ms aus): 2 Netzwerkkabel sind angeschlossen.
	- ☑ Blaue LED blinkt (2 s an und 250 ms aus): 1 Netzwerkkabel ist angeschlossen.
	- ☑ Blaue LED blinkt nicht: Kein Netzwerkkabel ist angeschlossen.
- 2. Prüfen Sie, ob an den Produkten, bei denen die blaue LED nicht blinkt, auch wirklich kein Netzwerkkabel angeschlossen sein soll.
- 3. Prüfen Sie, ob an den Produkten, bei denen die blaue LED blinkt, auch wirklich nur 1 Netzwerkkabel angeschlossen sein soll oder ob hier 2 Netzwerkkabel angeschlossen sein sollten.

### <span id="page-84-0"></span>**12.10 Speedwire-Kommunikation über SMA Data Manager testen**

Wenn sich ein SMA Data Manager in der Anlage befindet, kann das Produkt durch Blinken der roten LED signalisieren, ob die Speedwire-Kommunikation einwandfrei funktioniert. Die Diagnosefunktion muss über die Benutzeroberfläche des SMA Data Managers aktiviert werden.

### **Vorgehen:**

- 1. Über die Benutzeroberfläche des SMA Data Managers den Parameter **Kommunikationsdiagnose** wählen und auf **Ein** stellen.
	- ☑ Die rote LED des Produkts blinkt (250 ms an und 250 ms aus): Die Kommunikation der in Linientopologie verbundenen Speedwire-Geräte funktioniert einwandfrei.
	- ☑ Die rote LED des Produkts blinkt nicht: Die Speedwire-Kommunikation ist fehlerhaft.
- 2. Die Kommunikationsstrecke der Produkte mit fehlerhafter Speedwire-Kommunikation prüfen.

# **13 Außerbetriebnahme**

# **13.1 Produktanschlüsse trennen**

### **A FACHKRAFT**

Um das Produkt nach Ablauf seiner Lebensdauer vollständig außer Betrieb zu nehmen, zunächst alle Anschlüsse vom Produkt trennen.

### **Vorgehen:**

- 1. Das Produkt spannungsfrei schalten Wechselrichter spannungsfrei schalten.
- 2. Das AC-Kabel aus dem Wechselrichter entfernen. Dazu die Schrauben herausdrehen (SW8) und die Kabel aus der Anschlussklemme herausziehen.

3. Die Berührungsschutzelemente von den Kabelschuhen für den DC-Anschluss entfernen. Dazu die seitlichen Bügel entriegeln.

4. Die Verbindung der DC-Kabel entfernen. Dazu die Sechskantmuttern lösen und die Kombi-Sechskantschrauben entfernen (SW16).

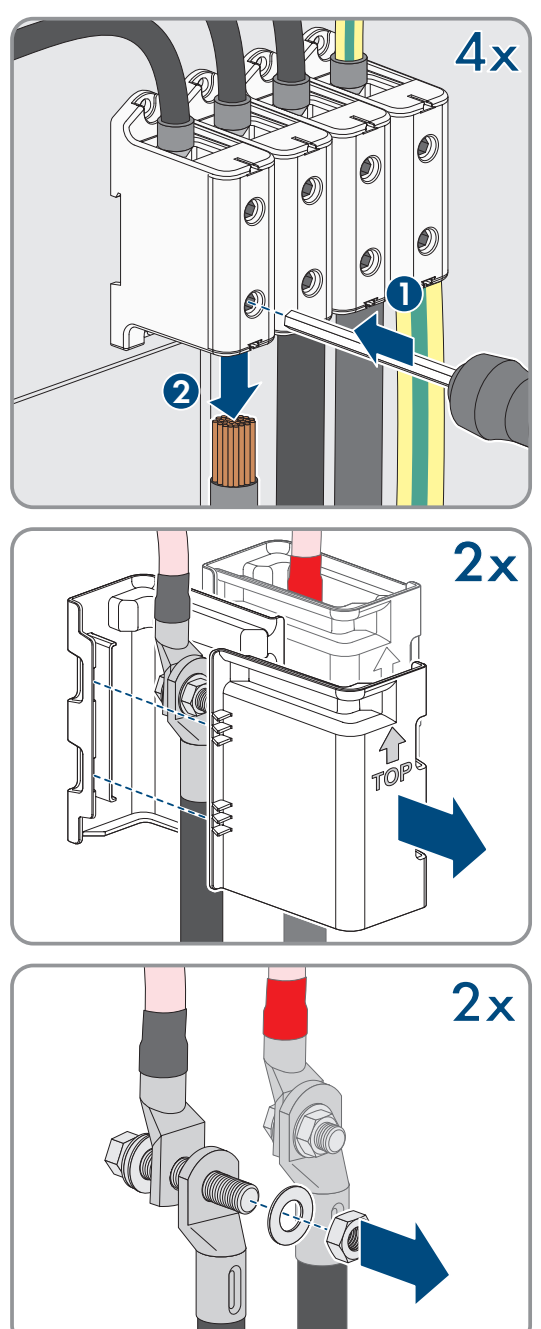

**3x**

5. Die Netzwerkkabel aus den Netzwerkbuchsen entfernen.

- 6. Alle Kabelverschraubungen von der Anschlussplatte entfernen. Dazu die Gegenmuttern von innen herausdrehen und die Kabelverschraubungen aus der Öffnung herausnehmen.
- 7. Anschlussplatte demontieren. Dazu die 3 Schrauben herausdrehen (TX40).

8. Den Gehäusedeckel aufsetzen. Dabei müssen die beiden Führungsbolzen am Gehäusedeckel in die Führungsöffnungen am Gehäusedeckel hineingleiten.

9. Sicherstellen, dass der Deckel gerade auf dem Gehäuse sitzt.

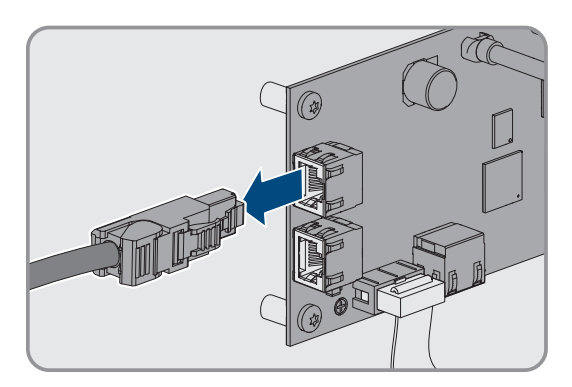

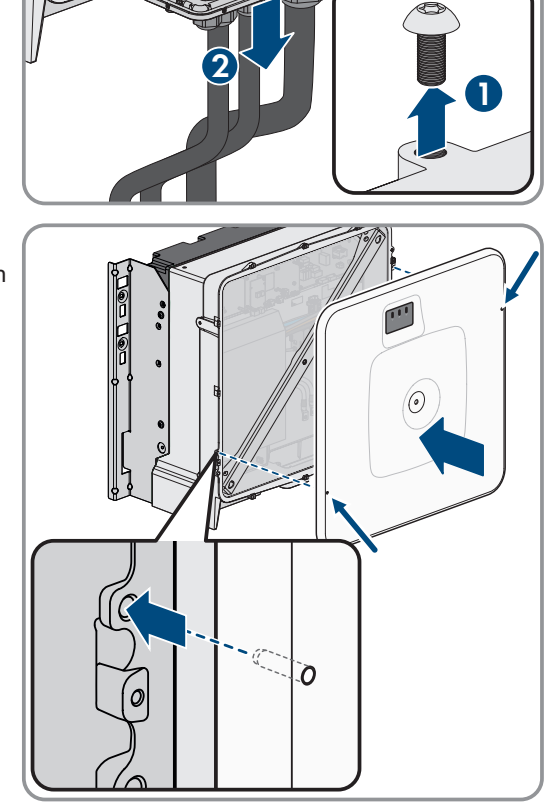

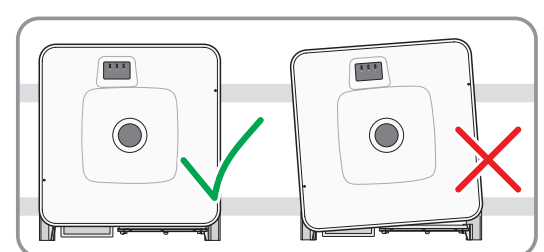

- 10. Den Gehäusedeckel gegen das Gehäuse gedrückt halten und Schraube festdrehen (Innensechskant SW8, Drehmoment: 18 Nm).
- $\overline{0}$   $\overline{0}$   $\overline{0}$ **2 1**  $\begin{matrix} \bullet \\ \bullet \end{matrix}$
- 11. Die Abdeckkappe auf die Schraube im Gehäusedeckel aufsetzen.

12. Das Produkt demontieren [\(siehe Kapitel 13.2, Seite 88\)](#page-87-0).

### <span id="page-87-0"></span>**13.2 Produkt demontieren**

### **A FACHKRAFT**

Um das Produkt nach Ablauf seiner Lebensdauer vollständig außer Betrieb zu nehmen, das Produkt wie im Folgenden beschrieben demontieren.

### **A VORSICHT**

### **Verletzungsgefahr durch das Gewicht des Produkts**

Durch falsches Heben und durch Herunterfallen des Produkts beim Transport oder der Montage können Verletzungen entstehen.

- Das Produkt vorsichtig transportieren und heben. Dabei das Gewicht des Produkts beachten.
- Bei allen Arbeiten am Produkt geeignete persönliche Schutzausrüstung tragen.
- Das Produkt mithilfe der Tragegriffe oder Hebezeug transportieren. Dabei das Gewicht des Produkts beachten.
- Beim Transport mit Tragegriffen immer alle mitgelieferten Tragegriffe verwenden.
- Die Tragegriffe nicht zur Befestigung von Hebezeug (z. B. Gurte, Seile, Ketten) verwenden. Für das Befestigen von Hebezeug müssen Ringschrauben in die dafür vorgesehenen Gewinde an der Oberseite des Produkts gedreht werden.

#### **Voraussetzungen:**

- ☐ Alle Anschlüsse des Produkt sind getrennt Produktanschlüsse trennen.
- ☐ Originalverpackung oder Verpackung, die sich für Gewicht und Größe des Produkts eignet, ist vorhanden.
- ☐ Eine Palette ist vorhanden.
- ☐ Befestigungsmaterial für Befestigung der Verpackung auf der Palette ist vorhanden (z. B. Spanngurte).
- ☐ Die Transportgriffe sind vorhanden.

#### **Vorgehen:**

- 1. Die Transportgriffe bis zum Anschlag in die Gewindebohrungen auf der rechten und linken Seite eindrehen, bis sie bündig mit dem Gehäuse abschließen. Dabei sicherstellen, dass die Transportgriffe nicht verkantet in die Gewindebohrungen eingedreht werden. Durch das verkantete Anziehen der Transportgriffe kann später das Herausdrehen der Transportgriffe erschwert oder sogar verhindert werden. Die Gewindebohrungen können dabei für eine erneute Montage der Transportgriffe beschädigt werden.
- 2. Einen Schraubendreher in die Löcher im Transportgriff stecken und den Schraubendreher 90° drehen. Dadurch ist sichergestellt, dass die Transportgriffe fest angezogen sind.

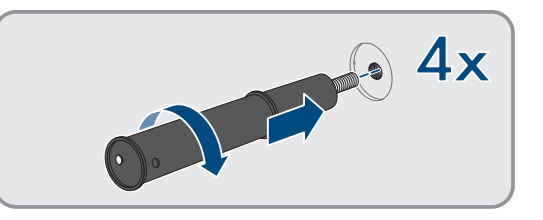

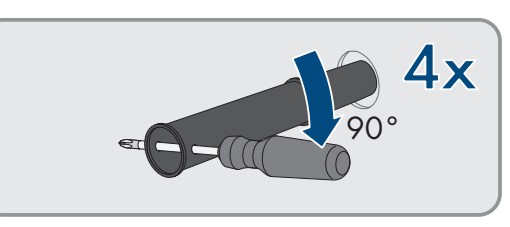

- 3. Wenn das Produkt mithilfe von Hebezeug aus den Montagehalter gehoben werden soll: Die Ringschrauben in die Gewinde auf der Oberseite des Produkts eindrehen und Hebezeug daran befestigen. Dabei muss sich das Hebezeug für das Gewicht des Produkts eignen.
- 4. Schraube zur Sicherung des Produkts an den Montagehaltern rechts und links herausdrehen (TX40).

5. Das Produkt nach oben aus den Aufhängungslaschen der Montagehalter nehmen.

6. Alle 4 Transportgriffe aus den Gewindebohrungen herausdrehen. Dazu wenn nötig einen Schraubendreher in die Löcher des Transportgriffes stecken und Transportgriff mithilfe des Schraubendrehers herausdrehen.

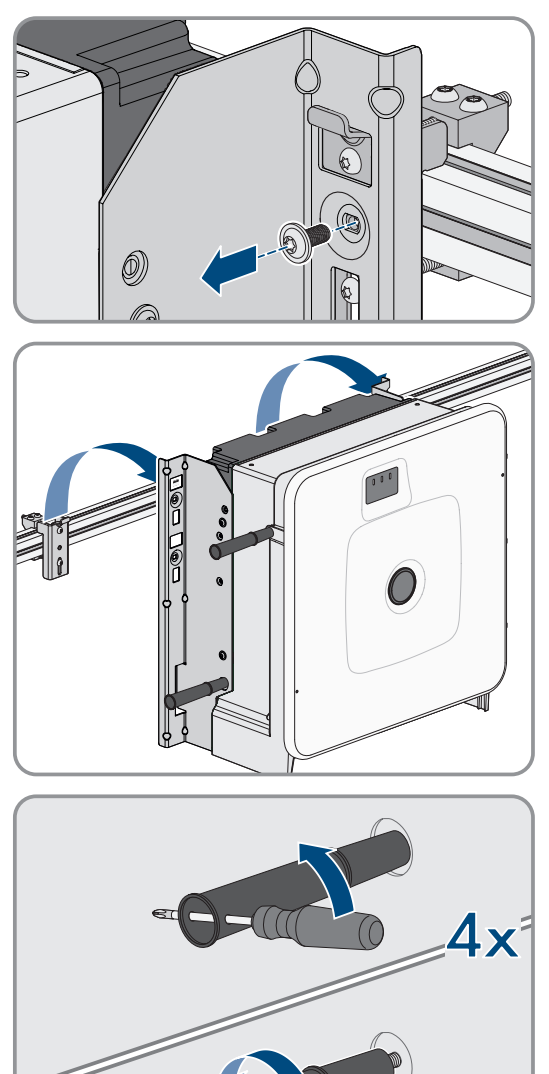

- 7. Wenn das Produkt gelagert oder verschickt werden soll: Das Produkt und die Wandhalterung verpacken. Dazu Originalverpackung oder Verpackung verwenden, die sich für Gewicht und Größe des Produkts eignet und Verpackung mit Spanngurten auf der Palette sichern.
- 8. Ggf. Produkt entsorgen [\(siehe Kapitel 14, Seite 91\)](#page-90-0).

# <span id="page-90-0"></span>**14 Entsorgung**

Das Produkt muss nach den vor Ort gültigen Entsorgungsvorschriften für Elektro- und Elektronik-Altgeräte entsorgt werden.

# **15 Produkt durch Austauschgerät ersetzen**

## **A FACHKRAFT**

Im Fehlerfall kann es vorkommen, dass das Produkt ausgetauscht werden muss. In diesem Fall erhalten Sie von SMA Solar Technology AG ein Austauschgerät. Wenn Sie ein Austauschgerät erhalten haben, tauschen Sie das defekte Produkt gegen das Austauschgerät wie im Folgenden beschrieben aus.

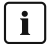

### **Transportdeckel am Austauschgerät**

Der Gehäusedeckel des Austauschgeräts kann ein Transportdeckel sein (siehe Info auf dem Gehäusedeckel). In diesem Fall müssen Sie den Transportdeckel gegen den Gehäusedeckel des defekten Produkts austauschen. Das Vorgehen dafür ist im Folgenden an der entsprechenden Stelle beschrieben.

#### **Vorgehen:**

- 1. Für eine einfachere Konfiguration des Austauschgeräts, die Konfiguration des defekten Produkts in einer Datei speichern.
- 2. Die Produktanschlüsse des defekten Produkts trennen Produktanschlüsse trennen.
- 3. Das defekte Produkt demontieren [\(siehe Kapitel 13.2, Seite 88\).](#page-87-0)
- 4. Die Transportabdeckung, die anstelle der Anschlussplatte in der Gehäuseöffnung des Austauschgeräts sitzt, entfernen und in das defekte Produkt einsetzen.

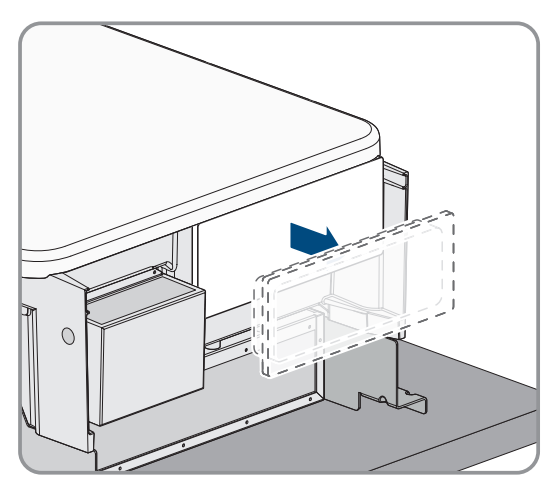

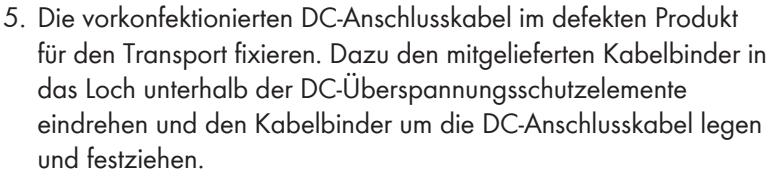

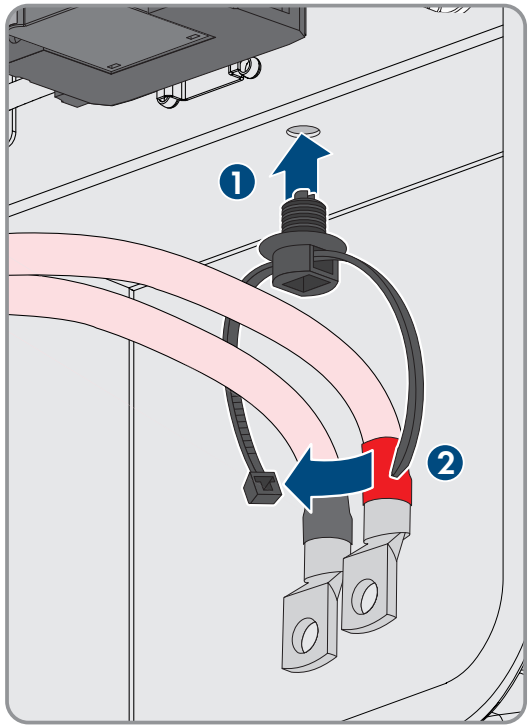

**1**

- 6. Austauschgerät montieren und den elektrischen Anschluss durchführen wie in diesem Dokument beschrieben. Dabei die Anschlussplatte und die DC-Berührungsschutzelemente des defekten Produkts verwenden.
- 7. Wenn Sie den Gehäusedeckel tauschen müssen: Die Abdeckkappe vom Gehäusedeckel abnehmen.
- 8. Wenn Sie den Gehäusedeckel tauschen müssen: Die Schraube am Gehäusedeckel herausdrehen (Innensechskant, SW8) und den Gehäusedeckel abnehmen.
- 9. Wenn Sie den Gehäusedeckel tauschen müssen: Die folgenden 4 Schritte ausführen.
- 10. Den Gehäusedeckel aufsetzen. Dabei müssen die beiden Führungsbolzen am Gehäusedeckel in die Führungsöffnungen am Gehäusedeckel hineingleiten.

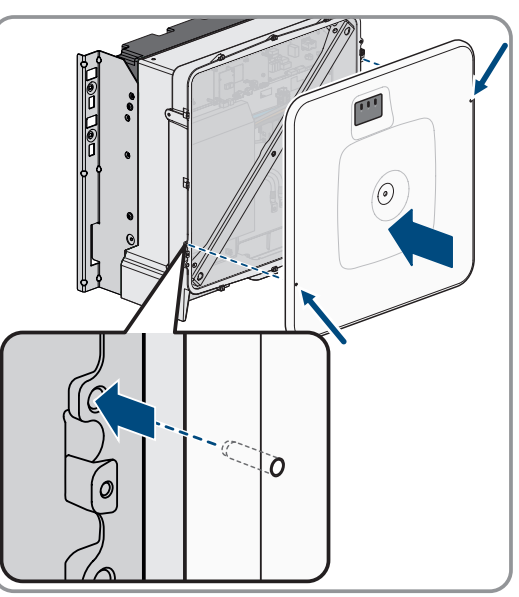

**2**

- 11. Sicherstellen, dass der Deckel gerade auf dem Gehäuse sitzt.
- 12. Den Gehäusedeckel gegen das Gehäuse gedrückt halten und Schraube festdrehen (Innensechskant SW8, Drehmoment: 18 Nm).

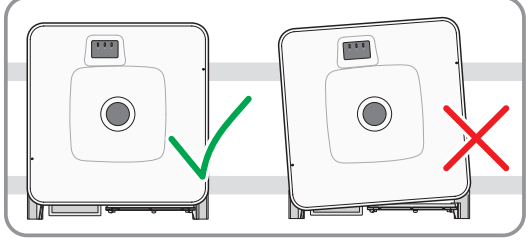

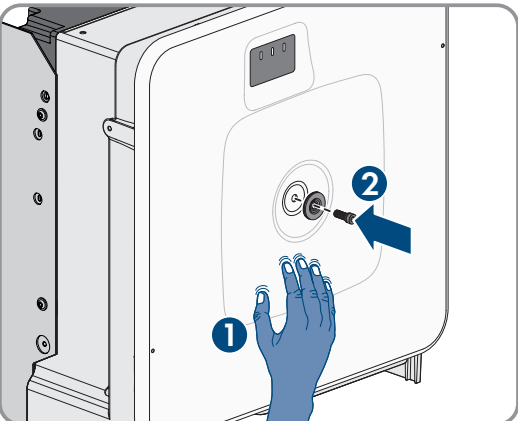

- 15 Produkt durch Austauschgerät ersetzen **SMA Solar Technology AG**
- 13. Die Abdeckkappe auf die Schraube im Gehäusedeckel aufsetzen.

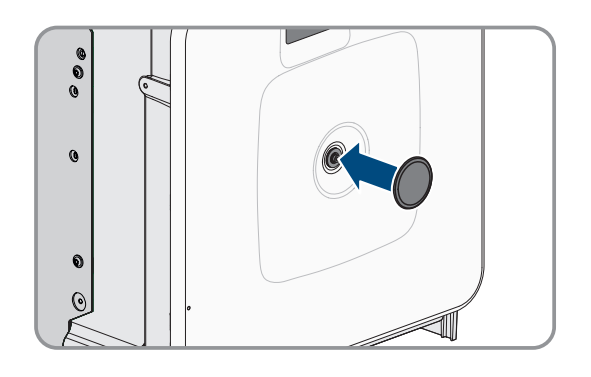

- 14. Verbindung zur Benutzeroberfläche aufbauen.
- 15. Auf der Seite **Wechselrichter konfigurieren** die Konfigurationsoption **Konfiguration aus Datei übernehmen** wählen und die gespeicherte Konfigurationsdatei des defekten Produkts laden.
- 16. Wenn das defekte Produkt in einem Kommunikationsprodukt erfasst war: Das defekte Produkt gegen das neue Produkt im Kommunikationsprodukt tauschen.
- 17. Das defekte Produkt im Karton des Austauschgeräts verpacken.
- 18. Die Verpackung mit den wiederverwendbaren Zurrgurten auf der Palette befestigen, auf der das Austauschgerät geliefert wurde.
- 19. Abholung durch SMA Solar Technology AG organisieren.

# **16 Technische Daten**

# **16.1 Allgemeine Daten**

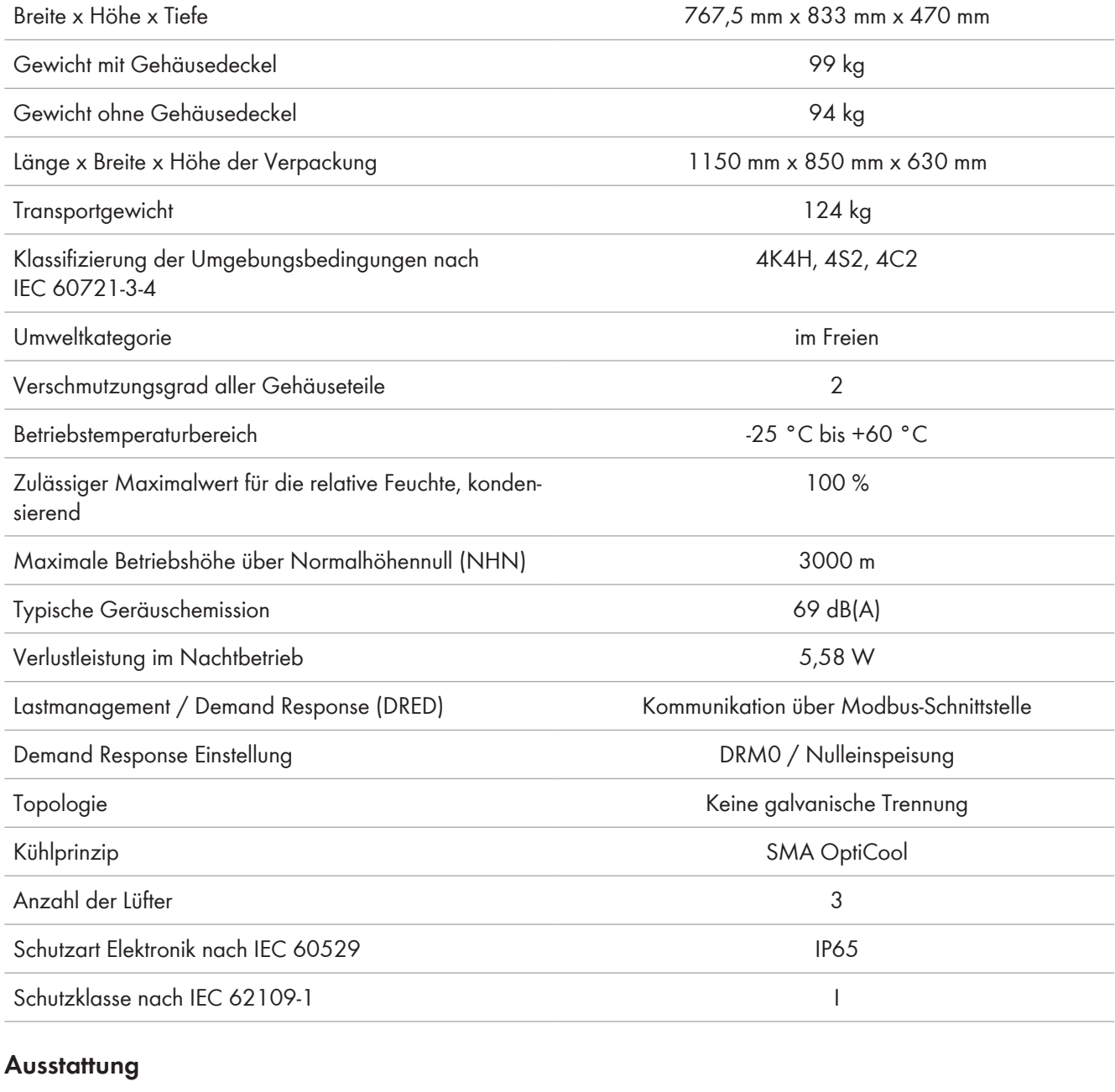

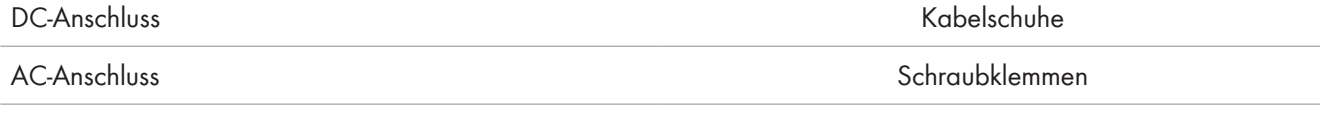

### **Datenspeicherkapazität**

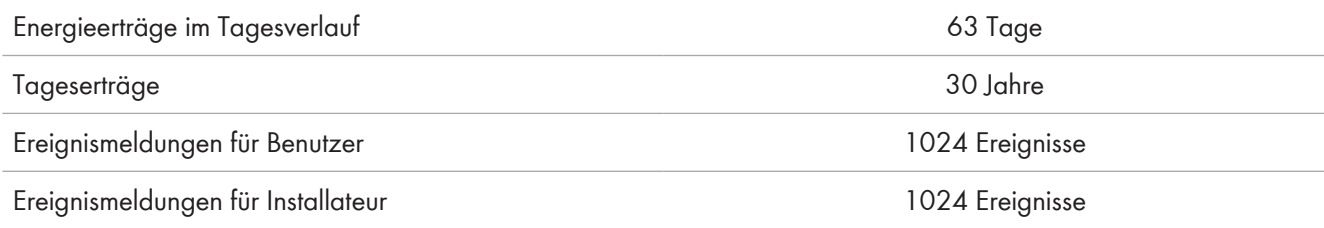

# **16.2 DC-Eingang**

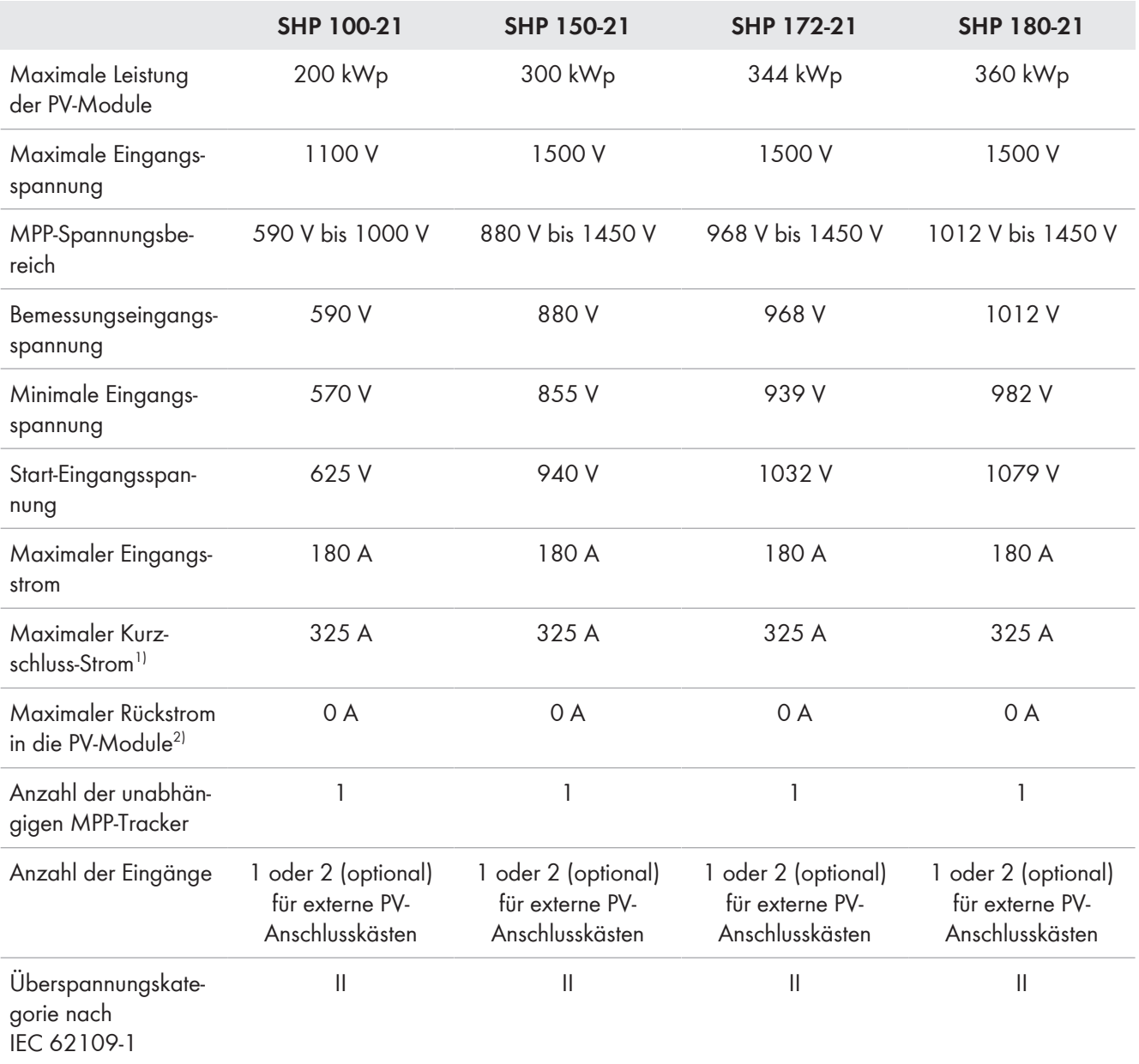

# **16.3 AC-Ausgang**

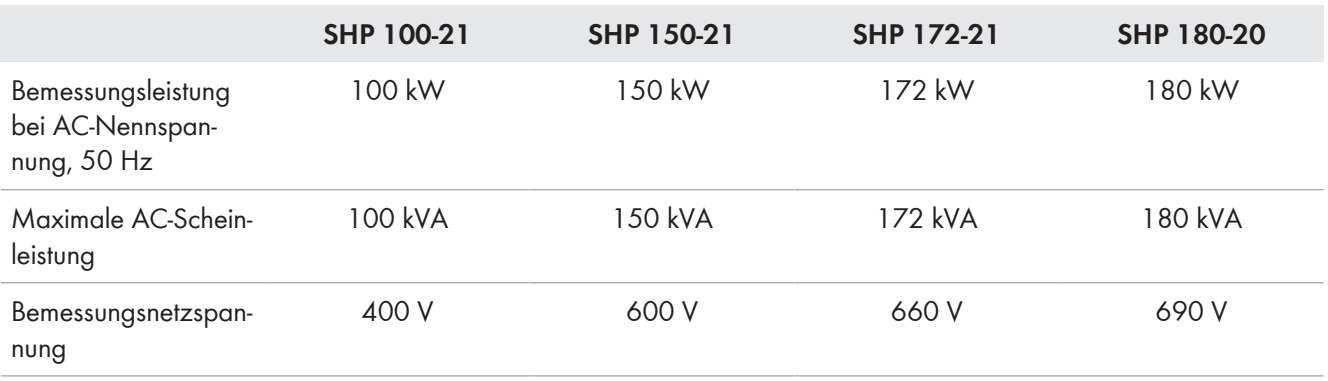

 $1)$  Nach IEC 62109-2:  $I_{SC\,PV}$ 

2) Die Topologie verhindert einen Rückstrom des Wechselrichters in der Anlage

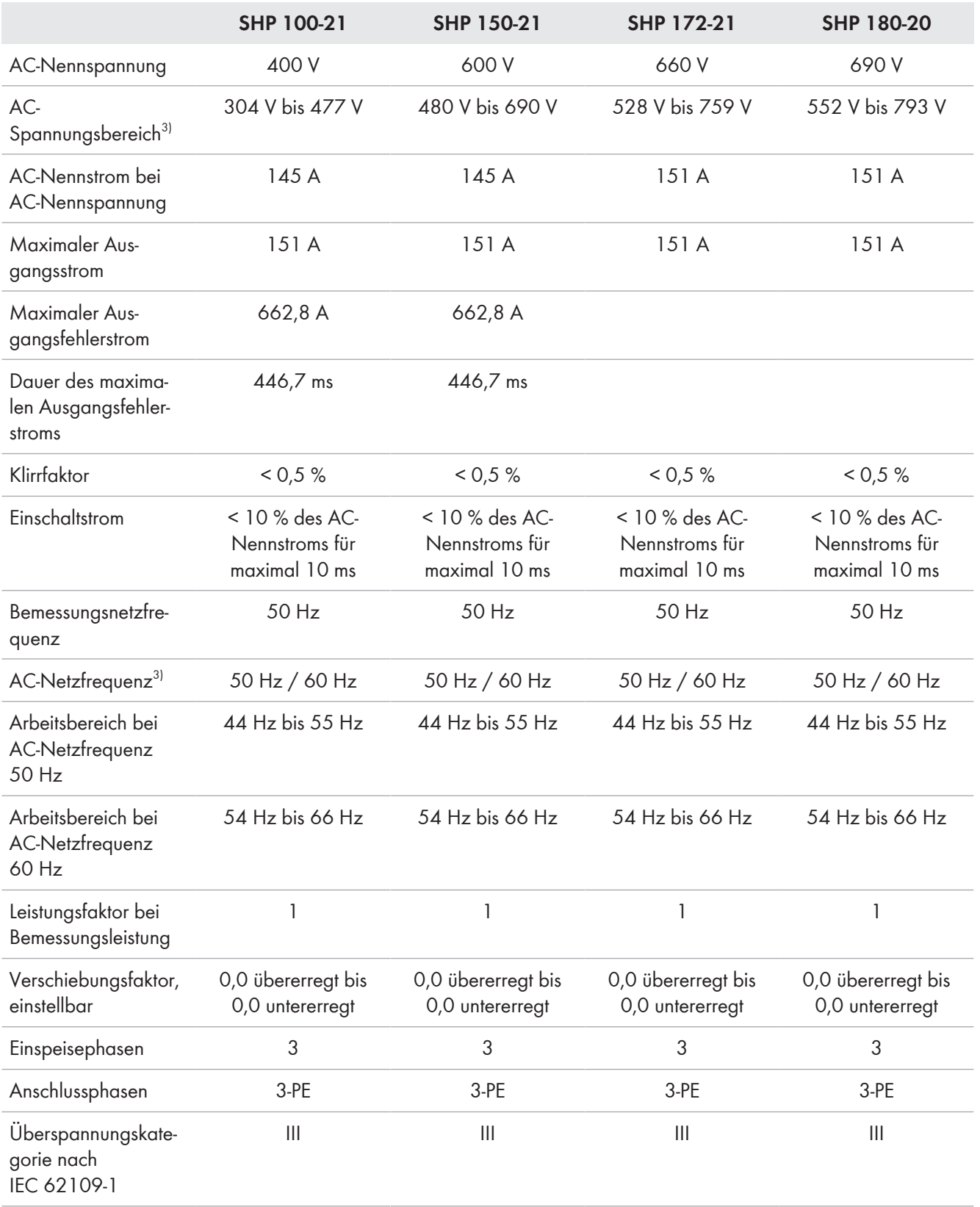

<sup>3)</sup> Je nach eingestelltem Länderdatensatz

# **16.4 Wirkungsgrad**

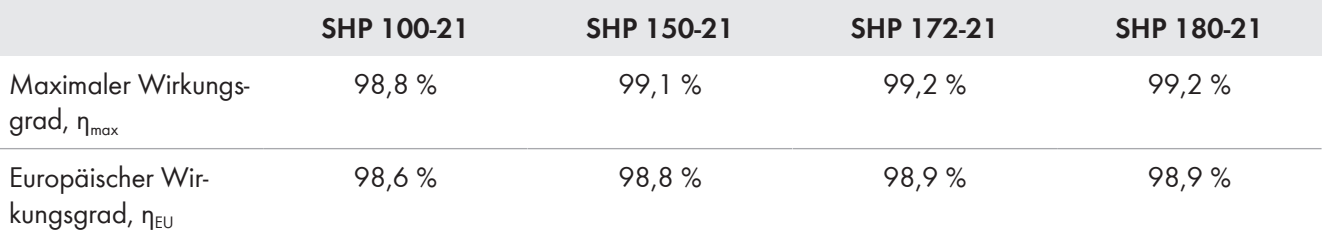

# **16.5 Schutzeinrichtungen**

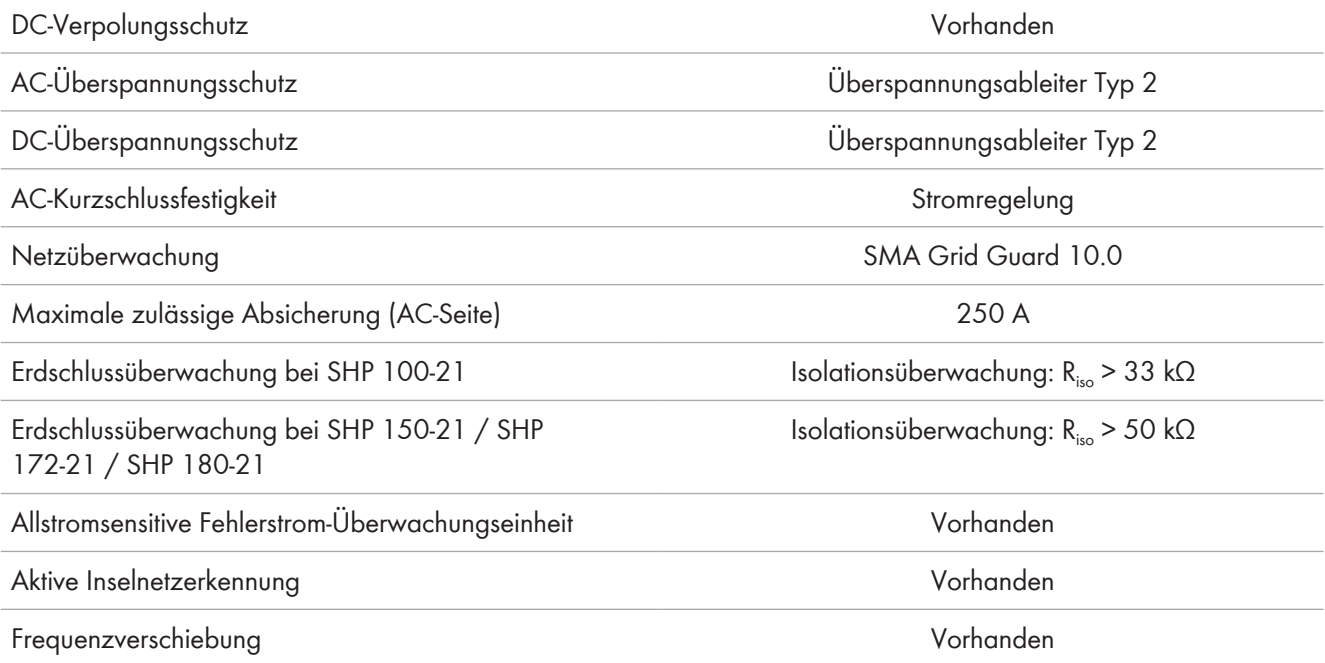

# **16.6 Klimatische Bedingungen**

### **Aufstellung gemäß IEC 60721-3-4, Klasse 4K4H**

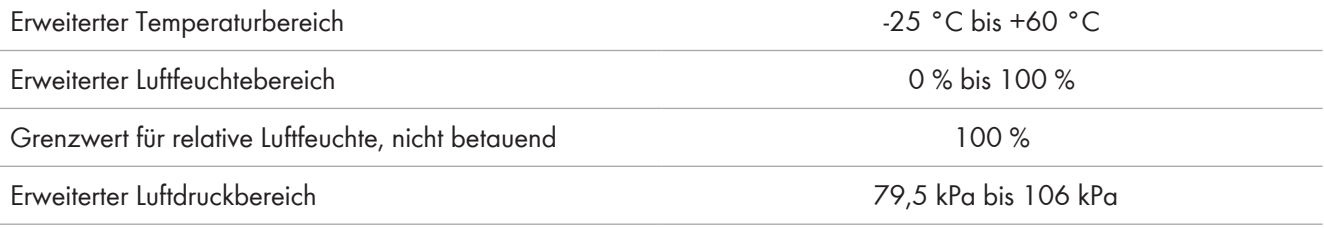

### **Transport nach IEC 60721-3-4, Klasse 2K3**

Temperaturbereich -40 °C bis +70 °C

### **16.7 Drehmomente**

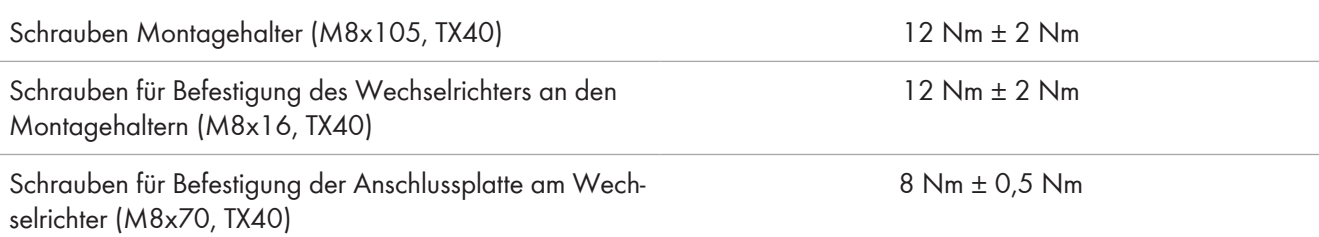

### **SMA Solar Technology AG** 16 Technische Daten

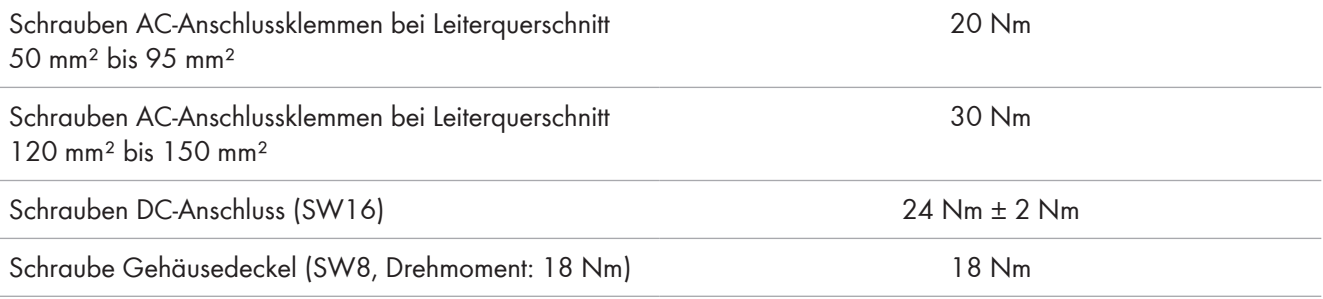

# **17 Zubehör**

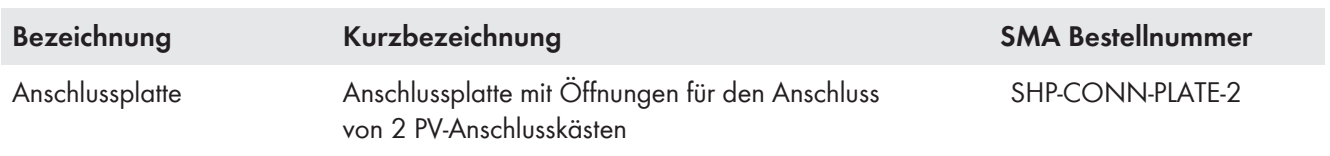

# **18 EU-Konformitätserklärung**

im Sinne der EU-Richtlinien

- Elektromagnetische Verträglichkeit 2014/30/EU (29.3.2014 L 96/79-106) (EMV)
- Niederspannung 2014/35/EU (29.3.2014 L 96/357-374) (NSR)
- Beschränkung der Verwendung bestimmter gefährlicher Stoffe 2011/65/EU (08.06.2011 L 174/88) und 2015/863/EU (31.03.2015 L 137/10) (RoHS)

Hiermit erklärt SMA Solar Technology AG, dass sich die in diesem Dokument beschriebenen Produkte in Übereinstimmung mit den grundlegenden Anforderungen und anderen relevanten Bestimmungen der oben genannten Richtlinien befinden. Die vollständige EU-Konformitätserklärung finden Sie unter [www.SMA-Solar.com](http://www.SMA-Solar.com).

# **19 UK-Konformitätserklärung**

entsprechend der Verordnungen von England, Wales und Schottland

- Electromagnetic Compatibility Regulations 2016 (SI 2016/1091)
- Electrical Equipment (Safety) Regulations 2016 (SI 2016/1101)
- Radio Equipment Regulations 2017 (SI 2017/1206)
- The Restriction of the Use of Certain Hazardous Substances in Electrical and Electronic Equipment Regulations 2012 (SI 2012/3032)

Hiermit erklärt SMA Solar Technology AG, dass sich die in diesem Dokument beschriebenen Produkte in Übereinstimmung mit den grundlegenden Anforderungen und anderen relevanten Bestimmungen der oben genannten Verordnungen befinden. Die vollständige UK-Konformitätserklärung finden Sie unter [www.SMA-Solar.com.](http://www.SMA-Solar.com)

#### **SMA Solar UK Ltd.**

Countrywide House 23 West Bar, Banbury Oxfordshire, OX16 9SA United Kingdom

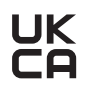

# **20 Kontakt**

Bei technischen Problemen mit unseren Produkten wenden Sie sich an die SMA Service Line. Folgende Daten werden benötigt, um Ihnen gezielt helfen zu können:

- Gerätetyp
- Seriennummer
- Firmware-Version
- Ereignismeldung
- Montageort und Montagehöhe
- Kommunikationsart
- Typ und Anzahl der PV-Module
- Typ der angeschlossenen Kommunikationsprodukte
- Name der Anlage im Sunny Portal (wenn vorhanden)
- Zugangsdaten für Sunny Portal (wenn vorhanden)
- Länderspezifische Sondereinstellungen (wenn vorhanden)
- Detaillierte Problembeschreibung

Die Kontaktinformationen Ihres Landes finden Sie unter:

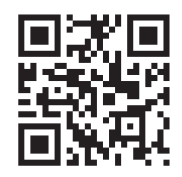

<https://go.sma.de/service>

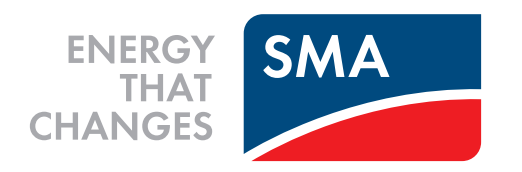

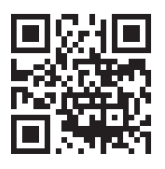

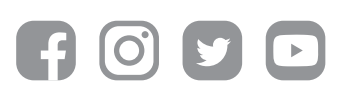

**www.SMA-Solar.com**